# **Joint Legacy Viewer (JLV) 2.5.2**

# **User Guide**

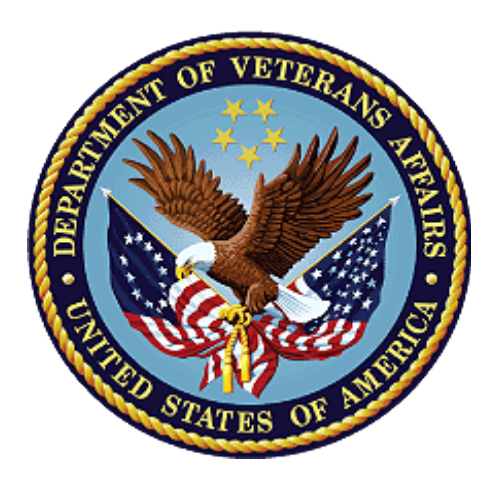

## **April 2017**

## **Version 1.3**

## **Department of Veterans Affairs**

**Office of Information and Technology (OI&T)**

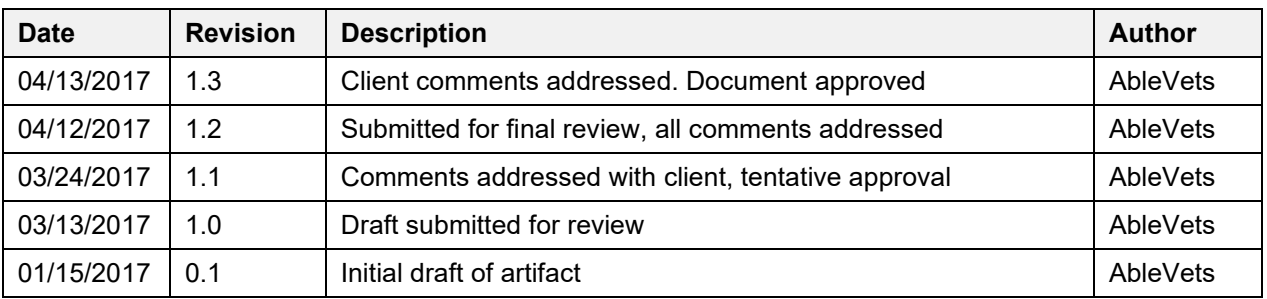

### **Revision History**

### **Artifact Rationale**

Per the Veteran-focused Integrated Process (VIP) Guide, the User's Guide is required to be completed prior to Critical Decision Point #2 (CD2), with the expectation that it will be updated as needed. A User Guide is a technical communication document intended to give assistance to people using a particular system, such as VistA end users. It is usually written by a technical writer, although it can also be written by programmers, product or project managers, or other technical staff. Most user guides contain both a written guide and the associated images. In the case of computer applications, it is usual to include screenshots of the human-machine interfaces, and hardware manuals often include clear, simplified diagrams. The language used is matched to the intended audience, with jargon kept to a minimum or explained thoroughly. The User Guide is a mandatory, build-level document, and should be updated to reflect the contents of the most recently deployed build. The sections documented herein are required if applicable to your product.

## **Table of Contents**

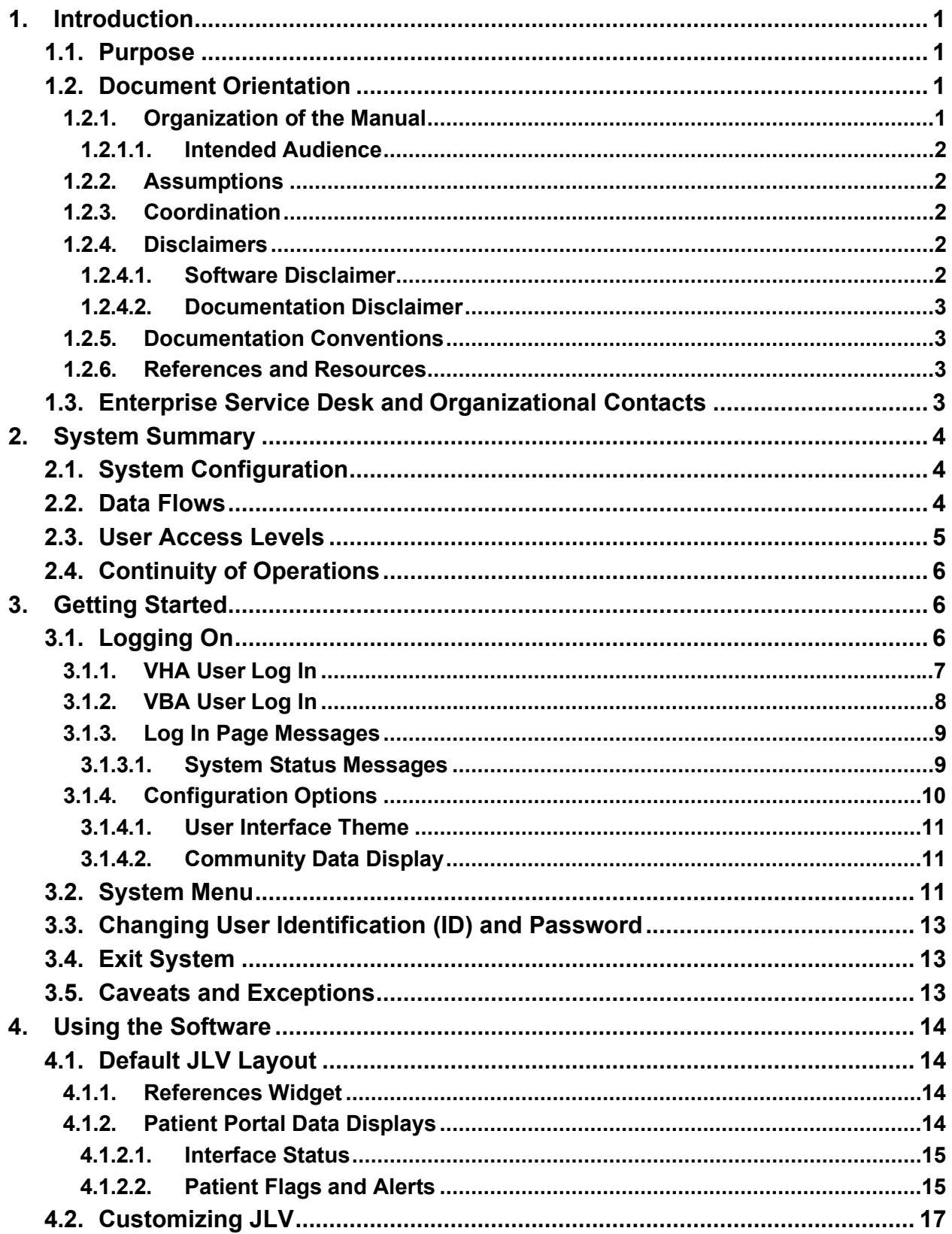

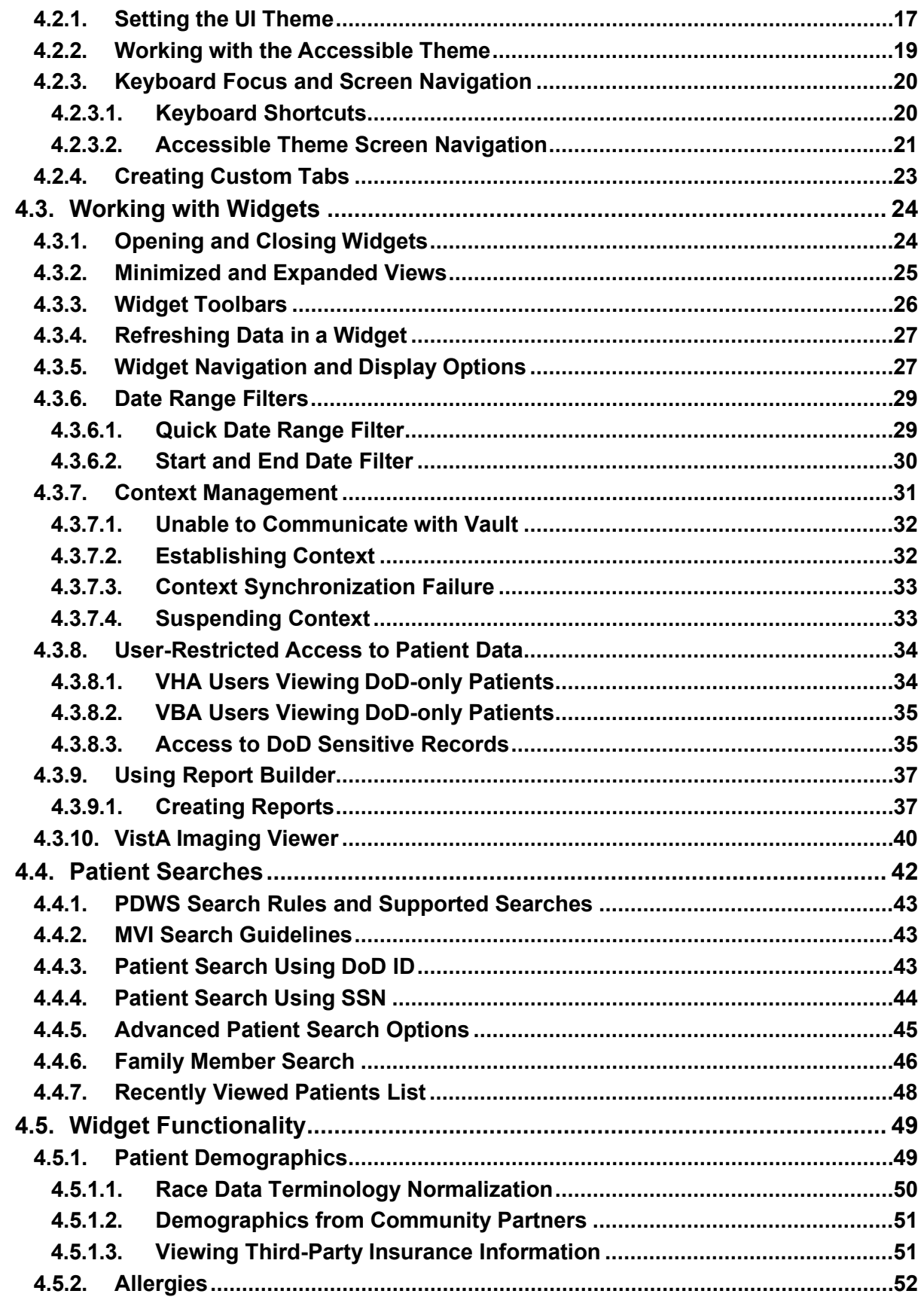

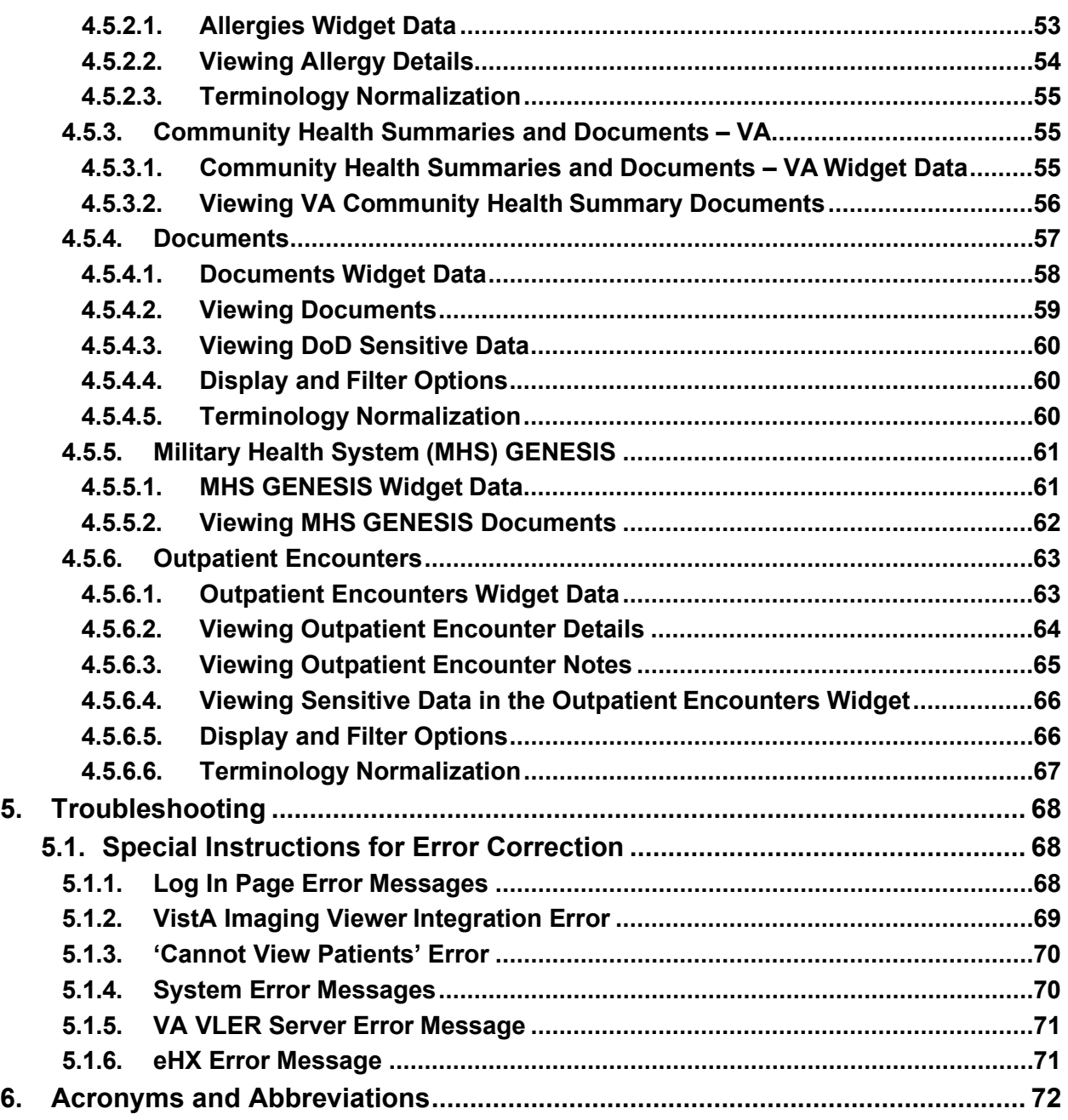

## **Table of Figures**

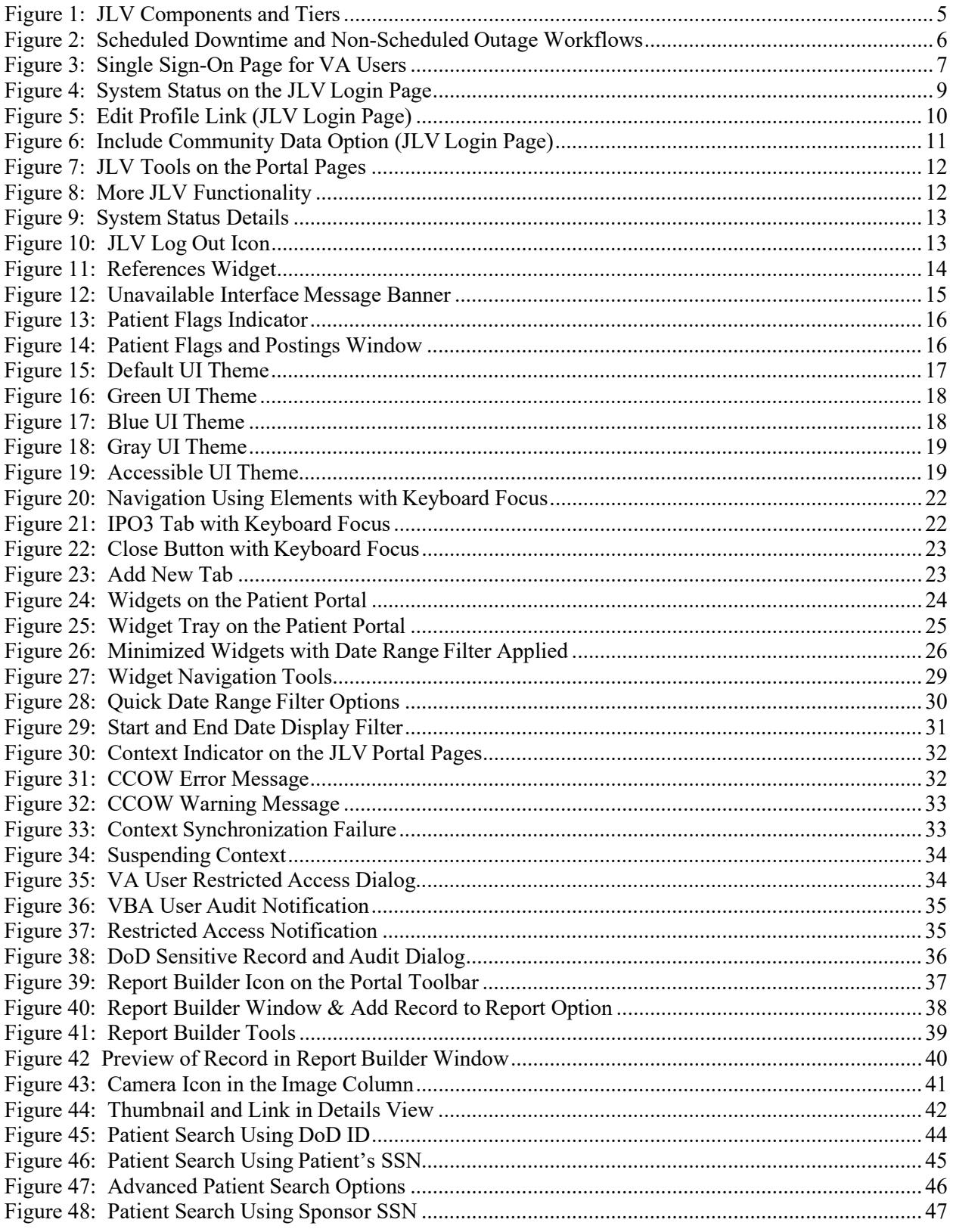

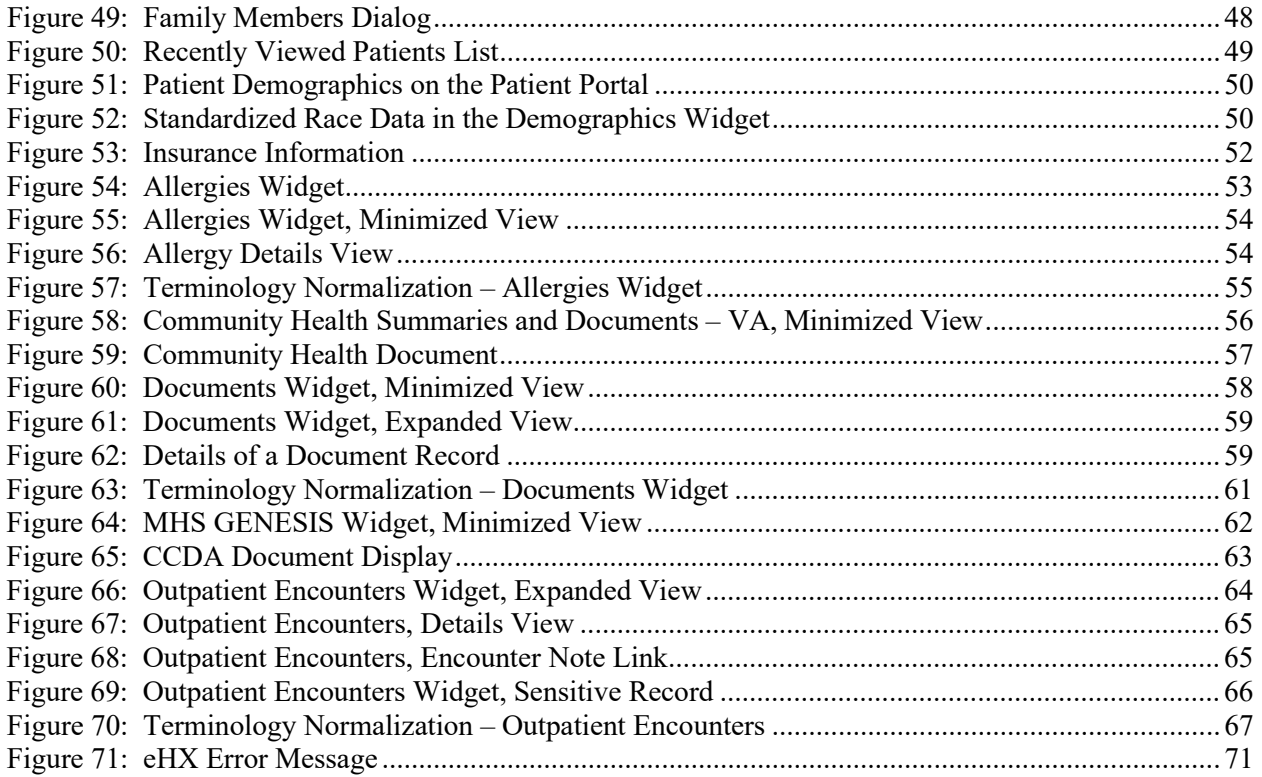

### **Table of Tables**

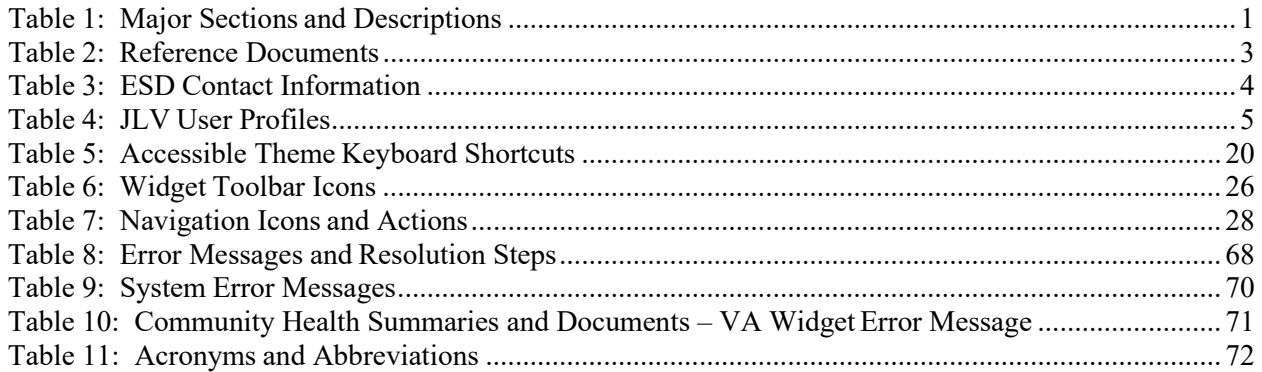

# <span id="page-8-0"></span>**1. Introduction**

JLV is a centrally hosted, java-based web application that is managed as a single code baseline, and deployed in separate Department of Defense (DoD) and Department of Veteran Affairs(VA) environments. JLV is a browser-based, graphical user interface (GUI) that provides an integrated, read-only view of Electronic Health Record (EHR) data from the DoD, VA, and Virtual Lifetime Electronic Record (VLER) eHealth Exchange (eHX) partners, within a single application.

The JLV GUI retrieves and displays clinical data from a number of native data sources and systems. The data is then presented to the user in a simple to use, web-based interface, through widgets. Each widget corresponds to a clinical data domain. JLV eliminates the need for VA and DoD clinicians to access separate, disparate viewers. Born from a joint DoD-VA venture called JANUS, JLV was directed by the Secretary of Defense and Secretary of Veterans Affairs in early 2013 to further support interoperability between the two departments.

JLV users can create and personalize tabs, drag and drop widgets onto tabs, sort data within a widget's columns, set date filters, and expand a widget for a detailed view of patient information. Within each widget, a circular, blue icon indicates the data retrieved is from a VA source; a square orange icon indicates that the data retrieved is from a DoD source; and a hexagonal, purple icon indicates data that the data retrieved is from VA VLER partners.

## <span id="page-8-1"></span>**1.1. Purpose**

The purpose of the User Guide is to familiarize VA users with the important features and navigational elements of the JLV GUI.

## <span id="page-8-2"></span>**1.2. Document Orientation**

## <span id="page-8-3"></span>**1.2.1. Organization of the Manual**

[Table 1](#page-8-4) briefly describes the major sections of the JLV User Guide.

<span id="page-8-4"></span>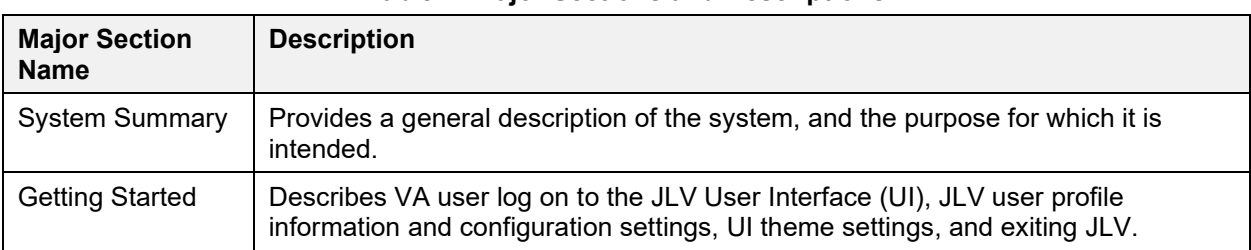

#### **Table 1: Major Sections and Descriptions**

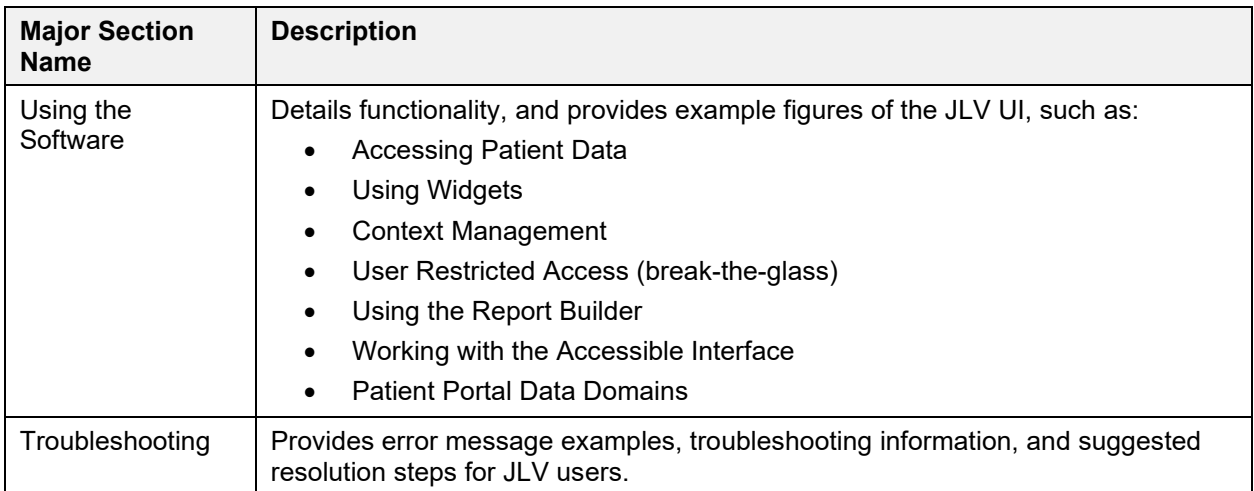

#### <span id="page-9-0"></span>**1.2.1.1. Intended Audience**

This document is intended for the VA JLV users supporting the:

- Veterans Health Administration (VHA)
- Veterans Benefits Administration (VBA)

Please refer to [Section 2.3, User Access Levels,](#page-12-0) for more information regarding user types and access.

### <span id="page-9-1"></span>**1.2.2. Assumptions**

This guide was written assuming that the intended audience has authorization to access JLV, possesses the appropriate VA credentials necessary to log in to JLV, and will utilize the functionality of JLV to support VHA and/or VBA workflows.

## <span id="page-9-2"></span>**1.2.3. Coordination**

JLV is a read only view of EHR, coordinated with the DoD. Its purpose is to provide health care and benefits professionals an integrated view of participating government sources of Veteran and active duty military health information.

JLV is a centralized enterprise application, and does not require deployments to any local facilities. Deployment of JLV occurs at the Austin Information Technology Center (AITC) and Philadelphia Information Technology Center (PITC), and requires no site preparation for deployment.

Post-deployment hardware, software, and system support roles and responsibilities are defined in the *JLV Production Operations Manual (POM)*, and the *JLV System Design Document (SDD)*.

### <span id="page-9-3"></span>**1.2.4. Disclaimers**

#### <span id="page-9-4"></span>**1.2.4.1. Software Disclaimer**

This software was developed at the VA by employees of the Federal Government in the course of their official duties. Pursuant to Title 17, Section 105 of the United States Code, this software is not subject to copyright protection, and is in the public domain. VA assumes no responsibility whatsoever for its use by other parties, and makes no guarantees, expressed or implied, about its quality, reliability, or any other characteristic. We would appreciate acknowledgement if the software is used. This software can be redistributed and/or modified freely, if any derivative works bear some notice that they are derived from it, and any modified versions bear some notice that they have been modified.

#### <span id="page-10-0"></span>**1.2.4.2. Documentation Disclaimer**

The appearance of external hyperlink references in this manual does not constitute endorsement by the VA of the linked website(s), or the information, products, or services contained therein. The VA does not exercise any editorial control over the information you may find at these locations. All links are provided with the intent of meeting the mission of VA web sites.

### <span id="page-10-1"></span>**1.2.5. Documentation Conventions**

This document is designed for both online and hardcopy consumption.

- Cross References are indicated by blue, underlined text, and provide a hyperlink to figures, tables, and other sections within this guide
- The conventions used in this document for emphasis are bold and italicized text
- The information symbol  $\bullet$  is used to inform the reader of additional, general information

### <span id="page-10-2"></span>**1.2.6. References and Resources**

The documents used as references to prepare this User Guide are listed in [Table 2.](#page-10-4) Once approved, all documents referenced throughout this User Guide are available on the [Technical](http://tspr.vista.med.va.gov/warboard/anotebk.asp?proj=1839&Type=Active) [Services Project Repository](http://tspr.vista.med.va.gov/warboard/anotebk.asp?proj=1839&Type=Active) (TSPR)<sup>1</sup>.

<span id="page-10-4"></span>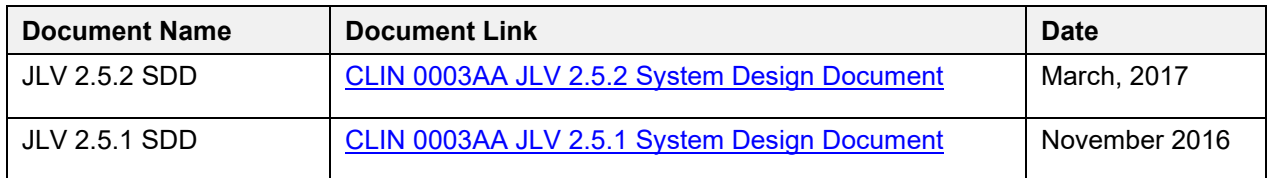

#### **Table 2: Reference Documents**

## <span id="page-10-3"></span>**1.3. Enterprise Service Desk and Organizational Contacts**

Prior to contacting the Enterprise Service Desk (ESD) for support [\(Table 3\)](#page-11-3), please refer to [Section 3, Getting Started,](#page-13-1) for detailed information about how to access JLV, and to [Section 5,](#page-75-0) [Troubleshooting,](#page-75-0) for suggested resolution steps and troubleshooting information.

<sup>&</sup>lt;sup>1</sup> **NOTE:** Access to TSPR is restricted, and must be requested.

If you are an authorized user, are having trouble logging in to JLV, or are experiencing other application issues, please use contact the ESD via the telephone number unique to your agency for assistance.

**NOTE:** Unregistered users should contact support to request access to JLV.

#### <span id="page-11-3"></span>**Table 3: ESD Contact Information**

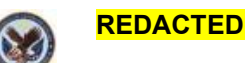

# <span id="page-11-0"></span>**2. System Summary**

JLV is a patient-centric presentation system that pulls information from disparate health care systems in real time, for viewing in a web browser. The web application provides the ability to view specific clinical data within patients' longitudinal health records, stored in EHR systems available to the VA and the DoD.

JLV is optimized for use with the VA standard browser, Internet Explorer (IE), currently version 11. It is required that JLV is accessed through IE versions 9 and above. Other web browsers may function, but are not certified for support. It is also recommended that the Adobe Reader should be installed on the user's system.

The major JLV GUI functions include:

- Access to patient data
- Use of widgets
- Context management
- User-restricted access (Break the Glass)
- Use of the Report Builder feature
- Option to use the accessible interface
- Patient Portal data domains

## <span id="page-11-1"></span>**2.1. System Configuration**

JLV is a read only web application with no clinical data input or output to other EHR applications within VA or DoD.

Refer to the *JLV 2.5.2 Deployment, Installation, Backout, and Rollback Guide (DIBR)* for a complete overview of JLV components, and the production environments in which the components reside. Once approved, all referenced documentation for JLV 2.5.2 will be available on the TSPR.

## <span id="page-11-2"></span>**2.2. Data Flows**

[Figure 1](#page-12-1) depicts the data flows in the JLV system. All patient data flows are read only from their corresponding sources.

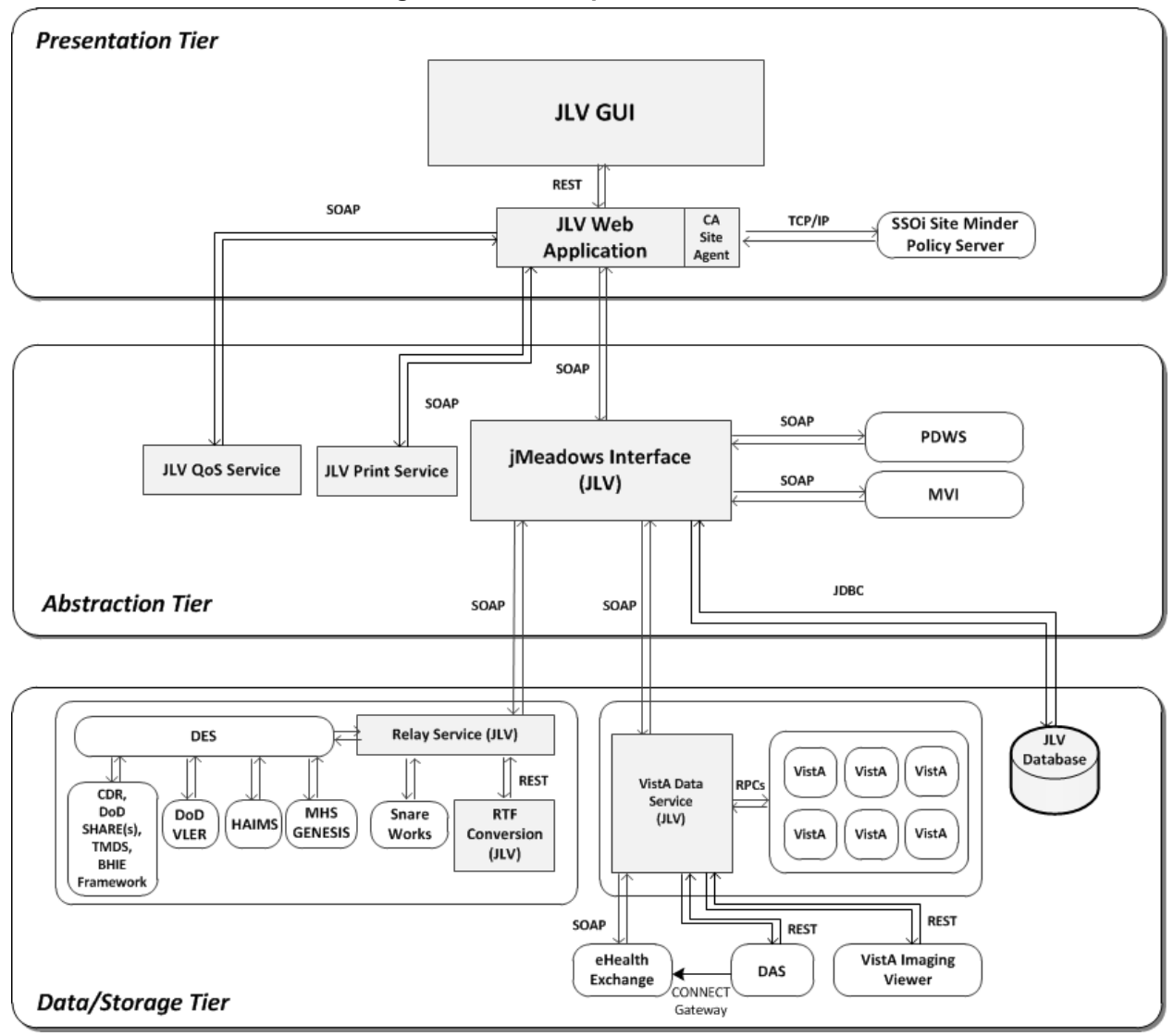

<span id="page-12-1"></span>**Figure 1: JLV Components and Tiers**

## <span id="page-12-0"></span>**2.3. User Access Levels**

[Table 4](#page-12-2) describes the authorized JLV users and their responsibilities.

<span id="page-12-2"></span>

| <b>User</b>   | <b>Description and Responsibilities</b>                                                                            |  |  |  |  |  |  |
|---------------|----------------------------------------------------------------------------------------------------|--|--|--|--|--|--|
| DoD Clinician | DoD clinicians access the patient EHRs.                                                                            |  |  |  |  |  |  |
| <b>VHA</b>    | VA clinicians and administrative staff who access the patient EHRs to assist<br>in providing health care services. |  |  |  |  |  |  |
| <b>VBA</b>    | VA administrative staff who access patient EHRs to assist in Veterans<br>benefits administration processes.        |  |  |  |  |  |  |

**Table 4: JLV User Profiles**

Please refer to [Section 3.1, Logging On,](#page-13-2) for a description of the VA users and their access to JLV data. Also, refer to [Section 4.3.8, User Restricted Access to Patient Data, f](#page-41-0)or a description of VHA and VBA user access levels to DoD-only patient data and/or DoD sensitive patient data.

## <span id="page-13-0"></span>**2.4. Continuity of Operations**

The operation of JLV components hosted in VA environments is administered as a service by the VA AITC and PITC data centers. These organizations maintain Continuity of Operations (COOP) team linkage and documentation.

Refer to the *JLV 2.5.2 POM* for specific information about possible service interruptions, system errors, support operations, and scheduled maintenance.

[Figure 2](#page-13-3) depicts the workflows for scheduled downtime and non-scheduled outages.

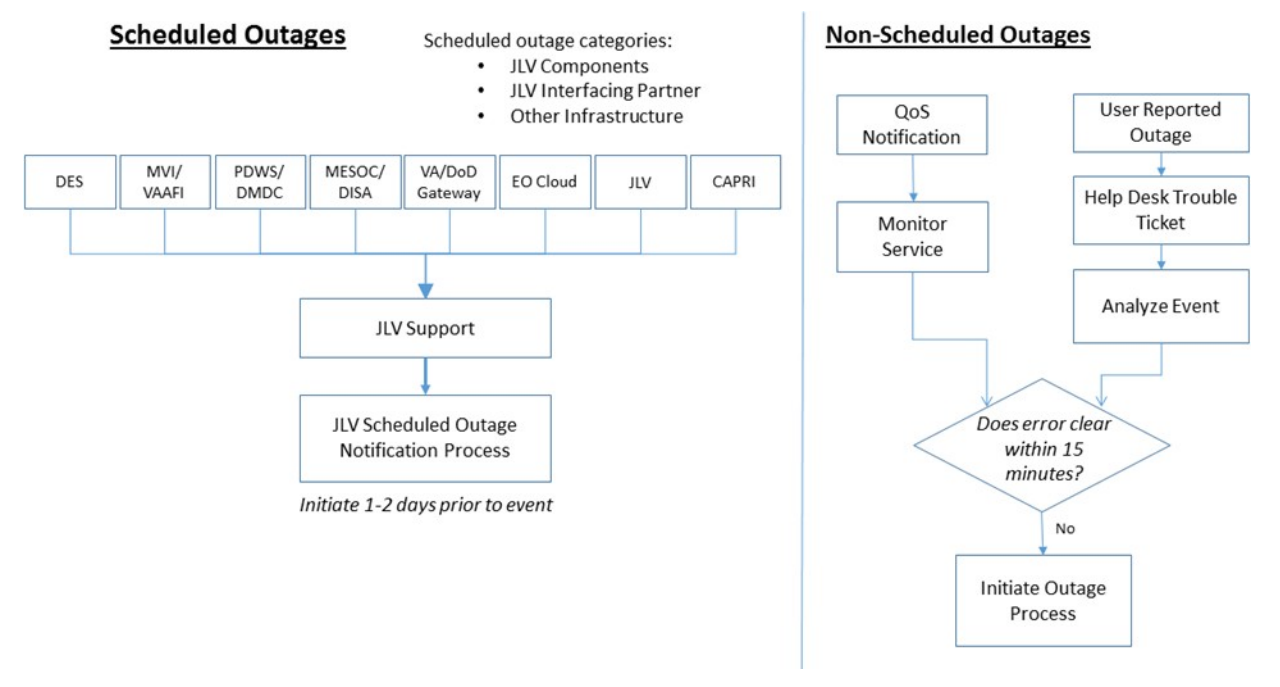

#### <span id="page-13-3"></span>**Figure 2: Scheduled Downtime and Non-Scheduled Outage Workflows**

# <span id="page-13-1"></span>**3. Getting Started**

The subsections below provide information for logging in to JLV, setting options via the JLV Login page, and the display of system status messages.

## <span id="page-13-2"></span>**3.1. Logging On**

Authorized, registered users within the VA and DoD are provided access information to log in to JLV. VHA users who have access to the Computerized Patient Record System (CPRS) are automatically authorized to use JLV. VBA users must contact the ESD for access.

Refer to [Section 5, Troubleshooting,](#page-75-0) for more tips on logging in to JLV.

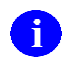

Users who are not authorized to access JLV will see an *Access denied* message. If you believe you have received the message in error, please contact the VA ESD

During future log in attempts, the last successful and unsuccessful log in attempts are displayed in the lower left corner of the JLV log in page, along with the date, local time, and the Internet Protocol (IP) address from which access was made, or attempted access failed.

#### <span id="page-14-0"></span>**3.1.1. VHA User Log In**

The log in steps detailed below apply to VHA users accessing JLV through a Uniform Resource Locator (URL).

To log in to JLV:

- 1. Enter the VHA's URL for the JLV web application into the address bar of your Internet browser. (**REDACTED**)
- 2. All VA users will be redirected to the **VA Single Sign-On** page [\(Figure 3\)](#page-14-1). VA users must sign in to, and be authenticated by, the Single Sign-On system in order to access JLV.

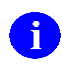

Users with a Personal Identity Verification (PIV) exemption may select any of the alternate authentication options available through the VA Single Sign-On log in page for access to JLV. PIV exemptions, if required, can be obtained from the ESD.

#### <span id="page-14-1"></span>**Figure 3: Single Sign-On Page for VA Users**

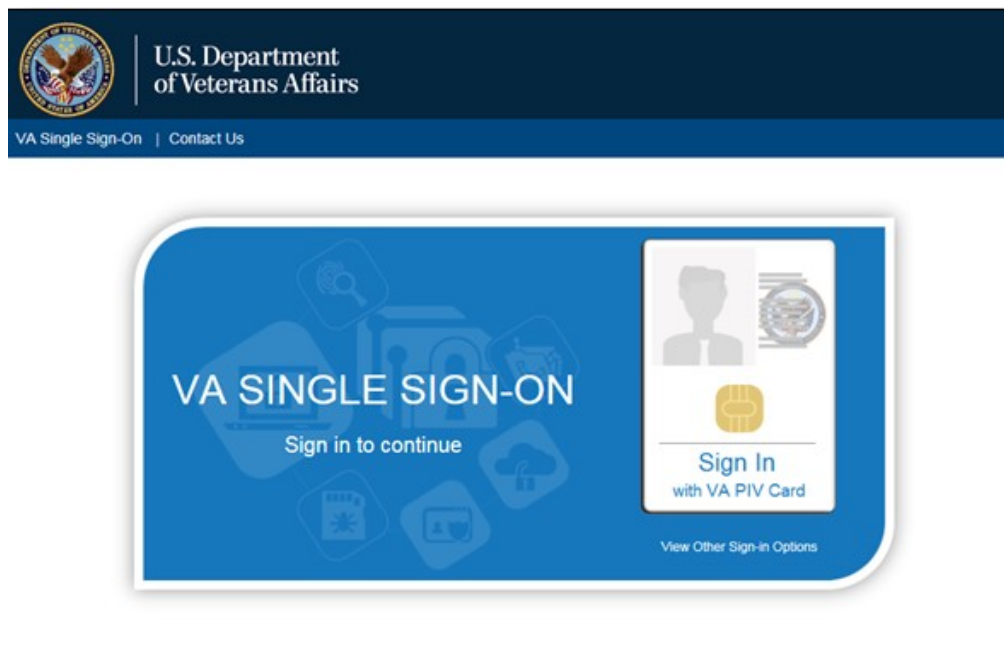

**WARNING:** 

You have accessed a United States Government computer. Unauthorized use of this computer is a violation of federal law and may be subject you to civil and criminal penalties. This computer and automated systems which run on it, are monitored. Individuals are not guaranteed privacy while using government computers and should, therefore, not expect it. Communications made using this system may be disclosed as allowed by federal law.

Department of Veterans Affairs | Privacy Policy

- 3. Once authenticated by the Single Sign-On system, you are redirected to JLV
- **4.** Read the important user consent information regarding access to a Government information system, and click **I Accept**
- 5. If desired, check the **Accessibility Mode** option in the top right corner, above the JLV log in page fields. If selected, JLV opens and displays the application in the Accessible UI theme. See [Section 4.2.2, Working with the Accessible Theme, f](#page-26-0)or detailed information
- 6. Enter your VA log in credentials:
	- a. Enter your CPRS Veterans Health Information Systems and Technology Architecture (VistA) Access Code
	- b. Enter your CPRS (VistA) Verify Code
	- c. Select VA from the **Agency** field
	- d. From the Site field, Select your VA Medical Center or regional Health Care System from the Site field
- **7.** Click **Login**

### <span id="page-15-0"></span>**3.1.2. VBA User Log In**

The following instructions apply to VBA users accessing JLV through a URL only.

To log in to JLV:

- 1. Enter the VBA's URL for the JLV web application into the address bar of your Internet browser. [\(REDACTED\)](https://jlv.med.va.gov/JLV_Claims)
- 2. All VA users will be redirected to the **VA Single Sign-On** page [\(Figure 3\)](#page-14-1). VA users must sign in to, and be authenticated by, the Single Sign-On system in order to access JLV

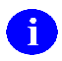

Users may select any of the authentication options available through the VA Single Sign-On log in page for access to JLV.

- 3. Once authenticated by the Single Sign-On system, you are redirected to JLV
- **4.** Read the important user consent information regarding access to a Government information system and click **I Accept**
- 5. If desired, check the **Accessibility Mode** option in the top right corner, above the JLV log in page fields. If selected, JLV opens and displays the application in the Accessible UI theme. See [Section 4.2.2, Working with the Accessible Theme, f](#page-26-0)or detailed information
- 6. Enter your log in credentials:
	- a. Enter your Compensation and Pension Record Interchange (CAPRI) Access Code
	- b. Enter your CAPRI Verify Code
- **7.** Click **Login**

## <span id="page-16-0"></span>**3.1.3. Log In Page Messages**

#### <span id="page-16-1"></span>**3.1.3.1. System Status Messages**

System status updates are received from JLV's Quality of Service (QoS) Monitor, also called the Health Monitor. QoS monitors the status of services that JLV uses to connect to DoD and VA data sources, which include: Master Veteran Index (MVI), Patient Discovery Web Service (PDWS), Relay Service, VistA Data Service (VDS), and jMeadows Data Service.

JLV displays the system status on the **Log in** page, below the user credential fields [\(Figure 4\)](#page-16-2), and at the top of the Portal Pages [\(Figure 9\)](#page-20-3).

<span id="page-16-2"></span>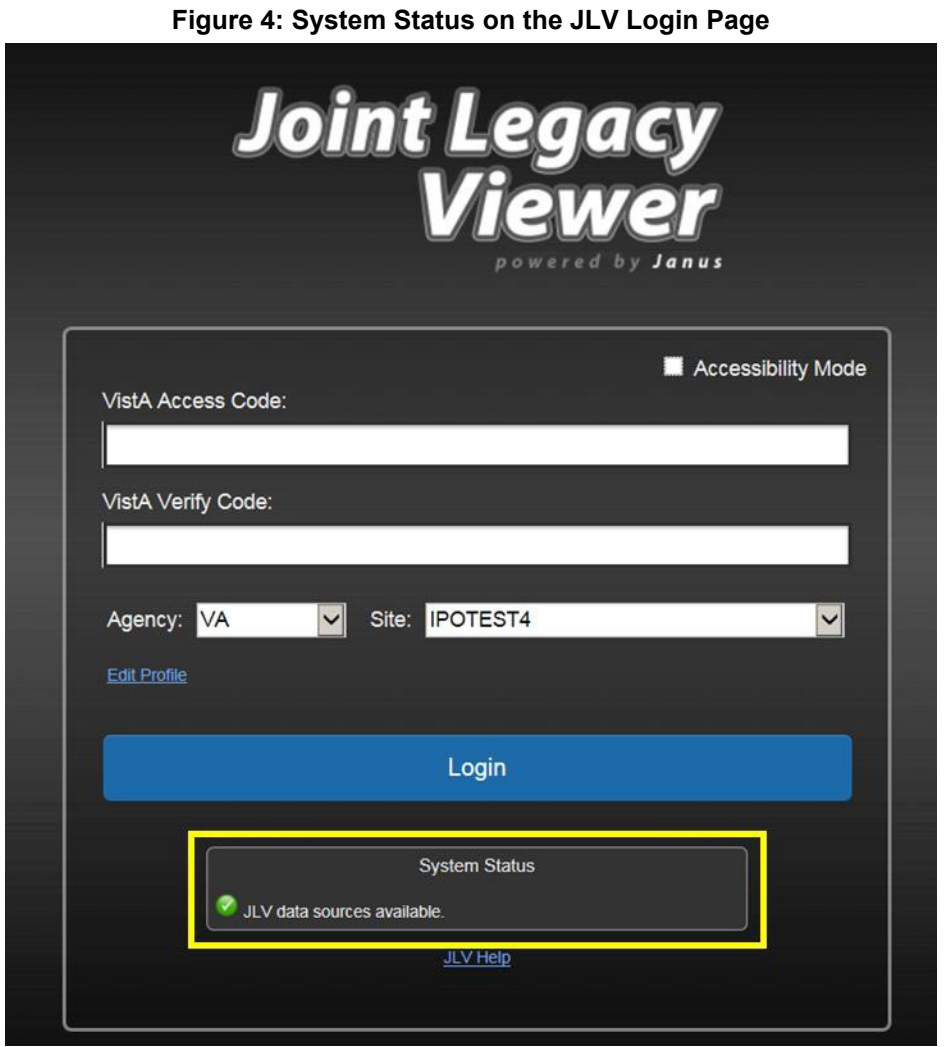

- When all monitored systems and services are online and connected, a green icon appears next to the status message *JLV data sources are available*.
- When one or more monitored systems or services are offline or unavailable, a yellow warning icon  $\triangle$  appears next to the status message *JLV is having problems*. Notification of unavailable systems persisting longer than ten (10) minutes should be reported to the

VA Enterprise Service Desk [\(Section 1.3, Enterprise Service Desk and Organizational](#page-10-3) [Contacts\)](#page-10-3).

• When the jMeadows Data Service is unavailable, a red icon  $\bullet$  appears next to the message, *JLV is having problems. jMeadows Data Service is unavailable. JLV may not function properly*. Users may not be able to log in to JLV, or view patient data, until the jMeadows connection is restored.

## <span id="page-17-0"></span>**3.1.4. Configuration Options**

One method of setting configuration options is by using the **Edit Profile** link [\(Figure 5\)](#page-17-1) to access the user profile fields through the JLV **Login** page.

The subsections below detail the processes for enabling/disabling the option to **Include Community Data**, and setting the UI theme via the **Edit Profile** link.

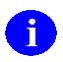

Options selected here are saved to the user profile by clicking **Save and Login**, and remain set for all subsequent JLV sessions, until changed by the user.

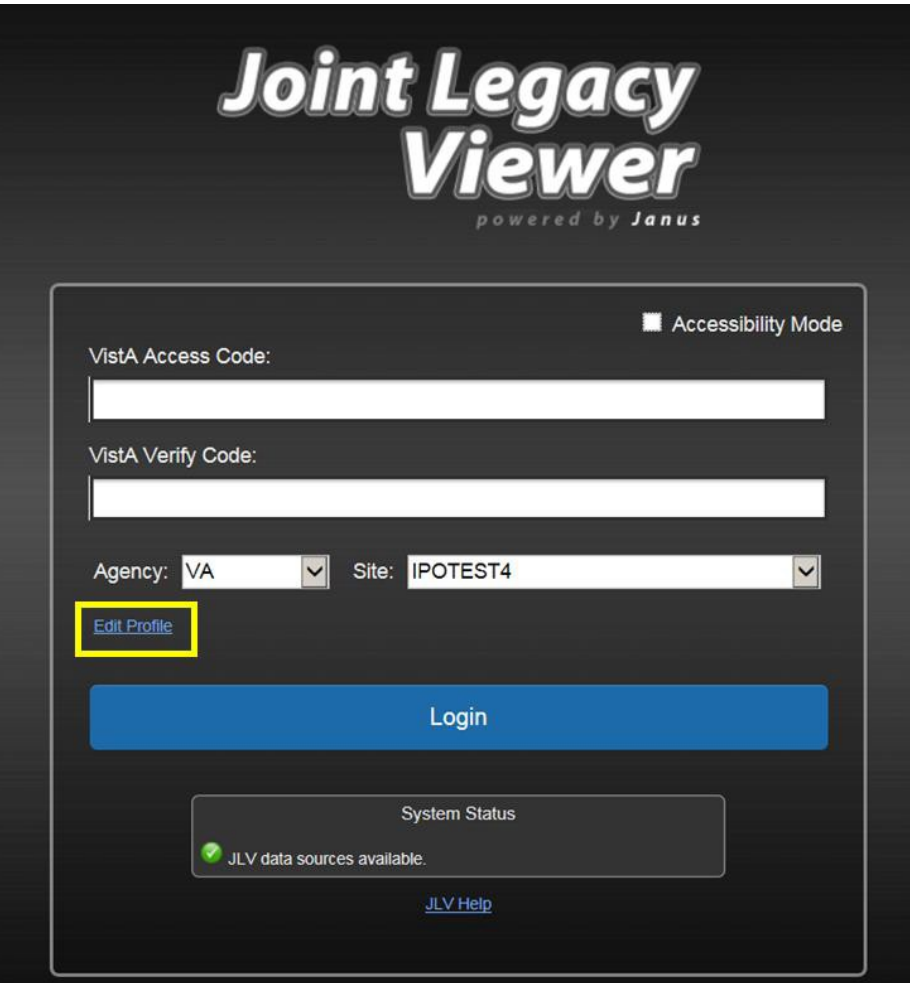

<span id="page-17-1"></span>**Figure 5: Edit Profile Link (JLV Login Page)**

#### <span id="page-18-0"></span>**3.1.4.1. User Interface Theme**

Selecting a UI theme sets the font color and foreground/background colors of the JLV GUI, including the widgets, toolbars, and dialog boxes. Theme color selections are Default, Green, Blue, Gray, and Accessible. The UI theme choices appear above the community data option, as seen in [Figure 6.](#page-18-3)

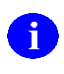

The **Accessible** theme provides larger fonts, enhanced tab and keystroke functionality, and screen reader compatibility, compliant with Federal accessibility requirements and Section 508 standards. Refer to [Section 4.2.2, Working with the Accessible Theme,](#page-26-0) for more information.

#### <span id="page-18-1"></span>**3.1.4.2. Community Data Display**

Checking (enabling) the **Include Community Data** option tells JLV to query for, receive, and integrate patient data from external VA VLER community partner data sources. The community data setting is in the bottom half of the Edit Profile dialog, seen in [Figure 6.](#page-18-3)

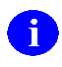

VBA users do not have access to community data, and will not see the **Include Community Data** feature.

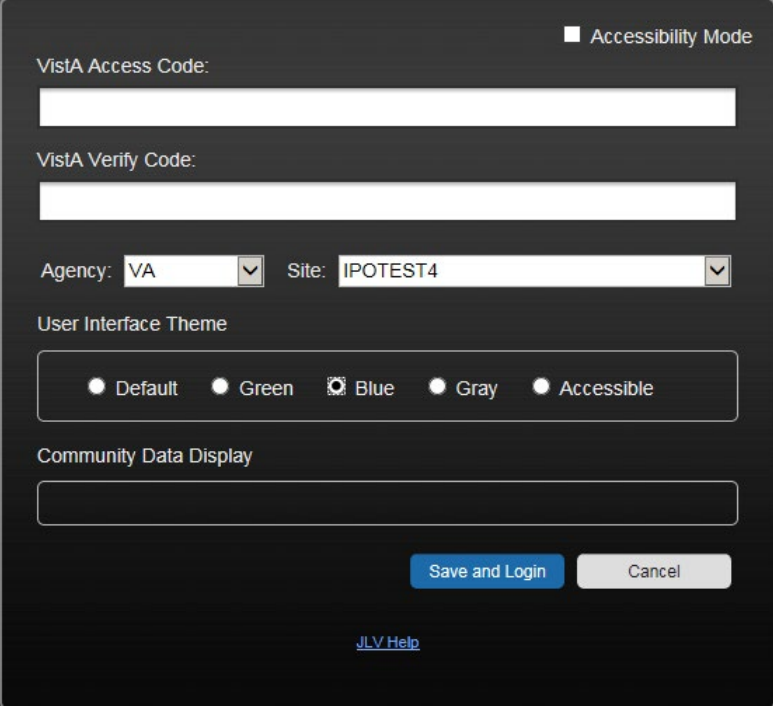

<span id="page-18-3"></span>**Figure 6: Include Community Data Option (JLV Login Page)**

## <span id="page-18-2"></span>**3.2. System Menu**

After a successful log in your user name is shown in the upper right corner of the application, and the JLV portal pages are displayed. The JLV portal pages are:

- The Patient Portal
- The Provider Portal

Each portal page has a toolbar (highlighted in [Figure 7\)](#page-19-0) that enables quick access to the following features:

- **Configuration Options:** Click the **cog wheel** icon  $\bullet$  in the top right corner of either portal page to set user preferences, including the UI theme. Refer to [Section 4.2,](#page-24-0) [Customizing](#page-24-0) JLV.
- **Report Builder:** Click the **Report Builder** icon  $\blacksquare$  in the top right corner of either portal page to create custom reports. Refer to [Section 4.3.9, Using Report](#page-44-0) Builder.
- **Access Online Help:** Click the **Help** icon  $\bullet$  in the top right corner of either portal page to open online help.
- Log Out of JLV: Click the Log Out icon  $\mathbb{F}$  to log out and close the current JLV session. Refer to [Section 3.4, Exit the](#page-20-1) System.

<span id="page-19-0"></span>**Figure 7: JLV Tools on the Portal Pages**

| Q Patient Search 12 Provider Portal & Patient Portal X               |                                                          |                                   |                                                            | System Status T. F. JLV.USER A C BOB |
|----------------------------------------------------------------------|----------------------------------------------------------|-----------------------------------|------------------------------------------------------------|--------------------------------------|
| IPOAADLAND, THADDEUS A <b>F</b> Flags +                              |                                                          |                                   |                                                            |                                      |
| <b>DoD</b><br>· IPO3<br>POS<br>$\bullet$ IPO4                        | Documents (29)<br>Filtered date range: 4/12/16 - 8/10/16 | <b>TODGCDX</b>                    | Orders (9)<br>Filtered date range: 4/12/16 - 8/10/16       | <b>TO B &amp; C OX</b>               |
| H,                                                                   | <b>Date</b><br>v Description                             | Provider<br>Image<br>Site         | Order Date Description<br>Status / Prio Type               | Site                                 |
| 101536540<br>4206 NEW HAMPTON CT<br>SSN:                             | Jul 28, 201<br>No diagnosis available.<br><b>Details</b> | <b>TTS,NURSE</b><br>$P$ IPO4<br>∼ | May 02, 2016<br><b>HYDRALAZI</b><br>ACTIVE / RO MEDICATION | <b>DoD</b>                           |
| FORT COLLINS, COLORADO<br>71<br>Age:<br>DOB:<br>23 Oct 1944<br>80525 | Jul 28, 2016 10-10 MEDICAL PROGRE.                       | <b>TTS, NURSE</b><br>$0$ IPO4     | BISACODYL- ACTIVE / RO MEDICATION<br>May 03, 2016          | DoD                                  |
| Race:<br>White<br>13531555-3355                                      | Jun 07, 2016 NURSING ONE ONE ONE. ROBERTS J              | <b>IRAL</b>                       | ANTIHEMOP EXPIRED / R MEDICATION<br>May 03, 2016           | <b>B</b> DoD                         |

The following functions can also be performed from the portal pages (highlighted in [Figure 8\)](#page-19-1):

- Perform a Patient Search Q
- Switch between the Patient Portal  $\bullet$  and the Provider Portal  $\bullet$
- View the system status **(Hover over System Status**)
- View Context Management status
- Open the widget tray **Open Widget Tray**  $\wedge$  (bottom of the portal pages)

<span id="page-19-1"></span>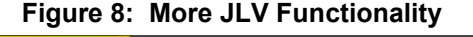

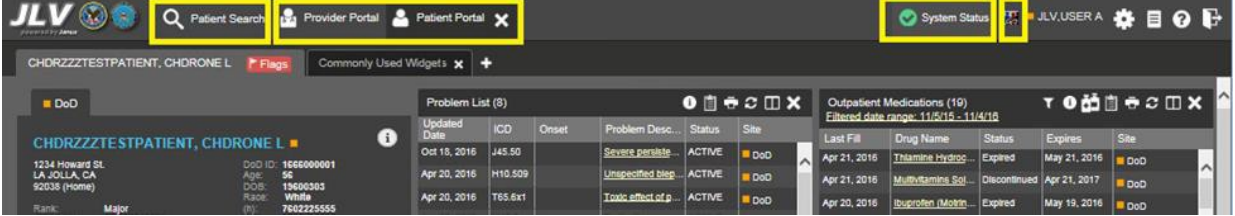

The system status is displayed to the left of the user name. Hovering over **System Status** will provide additional information, as seen in [Figure 9.](#page-20-3)

<span id="page-20-3"></span>**Figure 9: System Status Details**

| Q Patient Search to Provider Portal & Patient Portal X                       |                                                           |                                 | $\triangle$ System Cratus $\pi$ = JLV, USER A $\clubsuit$ $\Box$ $\odot$ $\Box$ |                                             |
|------------------------------------------------------------------------------|-----------------------------------------------------------|---------------------------------|---------------------------------------------------------------------------------|---------------------------------------------|
| <b>IPOAADLAND, THADDEUS A</b><br>FFlags +                                    |                                                           |                                 | JLV is having problems.                                                         |                                             |
| DOO<br>$\bullet$ IPO3<br>$\bullet$ IPO4<br>POS                               | Lab Results (3)<br>Filtered date range: 4/13/16 - 8/11/16 | <b>TODECD</b>                   | · AHLTA data service is unavailable: DoD data may<br>not display.               | $0$ $0$ $\oplus$ $\oplus$ $\oplus$ $\times$ |
| Ð                                                                            | Collection D Lab Test                                     | Site:<br>Result                 | If problem persists, please contact the lhelp desk.                             | Site                                        |
| 101536540<br>4206 NEW HAMPTON CT<br><b>SSN</b>                               | PPD<br>Jun 07, 2016                                       | result<br>$ $ IPO4              | DHA Global Service Center<br>Phone: 1(800) 600-9332                             | <b>ATION</b><br>DoD                         |
| 71<br>Age:<br>FORT COLLINS, COLORADO<br>23 Oct 1544<br>80525<br>DOE          | Jun 06, 2016<br>PPD                                       | <b>result</b><br>@ IPO4         | Email: dhagso@mail.mil                                                          | <b>ATION</b><br><b>B</b> DoD                |
| White<br>Race<br>$(333)333 - 3333$                                           | May 02, 2016 COCCI                                        | <b>result</b><br>$\bullet$ IPO3 | VA National Service Desk                                                        | <b>ATION</b><br>DoD                         |
| SC Percent: 40%<br>(353) 333-3533<br>PCM Name: SCARFLGONZALO D.<br>Gender: M |                                                           |                                 | Phone: 888-596-4357<br>Email: NSDTuscaloosaUSD@va.gov                           | CATION DOD                                  |
| PCM Date: Dec 02, 2010<br>PCM Team: TEAM FTC 3                               |                                                           |                                 | May 03, 2016 AMOXICILLI DISCONTIN MEDICATION   DoD                              |                                             |

# <span id="page-20-0"></span>**3.3. Changing User Identification (ID) and Password**

No functionality is available for changing a user ID and password in JLV.

For information about log in errors, access code errors, or verify code errors, see [Section 5,](#page-75-0) [Troubleshooting.](#page-75-0)

## <span id="page-20-1"></span>**3.4. Exit System**

To end the current session and exit JLV, click the **Log Out** icon  $\Box$  (highlighted in [Figure 10\)](#page-20-4) at any time.

<span id="page-20-4"></span>**Figure 10: JLV Log Out Icon**

| $\bullet$ $V$ $\left(\frac{1}{2}\right)$ $\bullet$ $\bullet$ | Q Patient Search 12 Provider Portal & Patient Portal X |                |                                          |                   |              |                |                        |                                        |                        |                   |                |   |
|--------------------------------------------------------------|--------------------------------------------------------|----------------|------------------------------------------|-------------------|--------------|----------------|------------------------|----------------------------------------|------------------------|-------------------|----------------|---|
| IPOAADLAND, THADDEUS A Filags +                              |                                                        |                |                                          |                   |              |                |                        |                                        |                        |                   |                |   |
| <b>OIPO4 OIPO5</b><br>$\blacksquare$ IPO3                    | $\blacksquare$                                         | Documents (29) | Filtered date range: 4/12/16 - 8/10/16   |                   |              | <b>TONGCHX</b> | Orders (9)             | Filtered date range: 4/12/16 - 8/10/16 |                        |                   | <b>YONGOMY</b> | ᄉ |
| <b>IPOAADLAND, THADDEUS A.</b>                               |                                                        | Date:          | <b>v</b> Description                     | Provider          | <i>Image</i> | Site           | Order Date Description |                                        | Status / Prio Type     |                   | Sae            |   |
| 4206 NEW HAMPTON CT<br><b>SSN:</b>                           | 101536540                                              | <b>Details</b> | Jul 28, 201. No diagnosis available.     | <b>TTS, NURSE</b> |              | PIPO4          | May 02, 2016           | <b>HYDRALAZI</b>                       | ACTIVE / RO MEDICATION |                   | DoD            |   |
| FORT COLLINS, COLORADO<br>Age:<br>80525<br>DOB:              | 71<br>23 Oct 1544                                      |                | Jul 28, 2016 10-10 MEDICAL PROGRE.       | <b>TTS,NURSE</b>  |              | @ IPO4         | May 03, 2016           | <b>BISACODYL-</b>                      | ACTIVE / RO            | <b>MEDICATION</b> | DoD            |   |
| Race                                                         | <b>White</b><br><b>JEESTER ROOM</b>                    |                | <b>JUS 07 5516 MITROULD ONE ONE ONE.</b> | DARESTE 1         |              | ___            | May 03, 2016           | ANTIHEMOP EXPIRED / R MEDICATION       |                        |                   | <b>E</b> DoD   |   |

A JLV session will end automatically after five minutes of inactivity. Automatic termination of a session does not clear the last screen in use and display the Login page, but connectivity to, and the functionality of, JLV is terminated. To re-open a JLV session, log in to JLV again.

# <span id="page-20-2"></span>**3.5. Caveats and Exceptions**

JLV audits user access to restricted patient records when VHA or VBA users view DoD-only patients. JLV also blocks access to designated patient records by particular users. See [Section](#page-41-0) [4.3.8, User-Restricted Access to Patient Data,](#page-41-0) for detailed information.

# <span id="page-21-0"></span>**4. Using the Software**

## <span id="page-21-1"></span>**4.1. Default JLV Layout**

New JLV users will see a pre-configured, default widget layout on the Patient Portal when JLV opens. The default layout includes the **Allergies**, **Problem List**, **Documents**, **Outpatient Medications**, and **Lab Results** widgets.

<span id="page-21-2"></span>In this release, only the **References** widget is available to JLV users on the Provider Portal ...

### **4.1.1. References Widget**

The References is shown by default on the Provider Portal  $\mathbb{R}^n$ . The References widget displays hyperlinked references for providers to online clinical medicine resources. Click a reference link to access the associated website. To add a new reference link, click **Add**.

Delete a reference by right-clicking the link and selecting **Delete URL**. Users will not be able to delete references included in the default widget configuration.

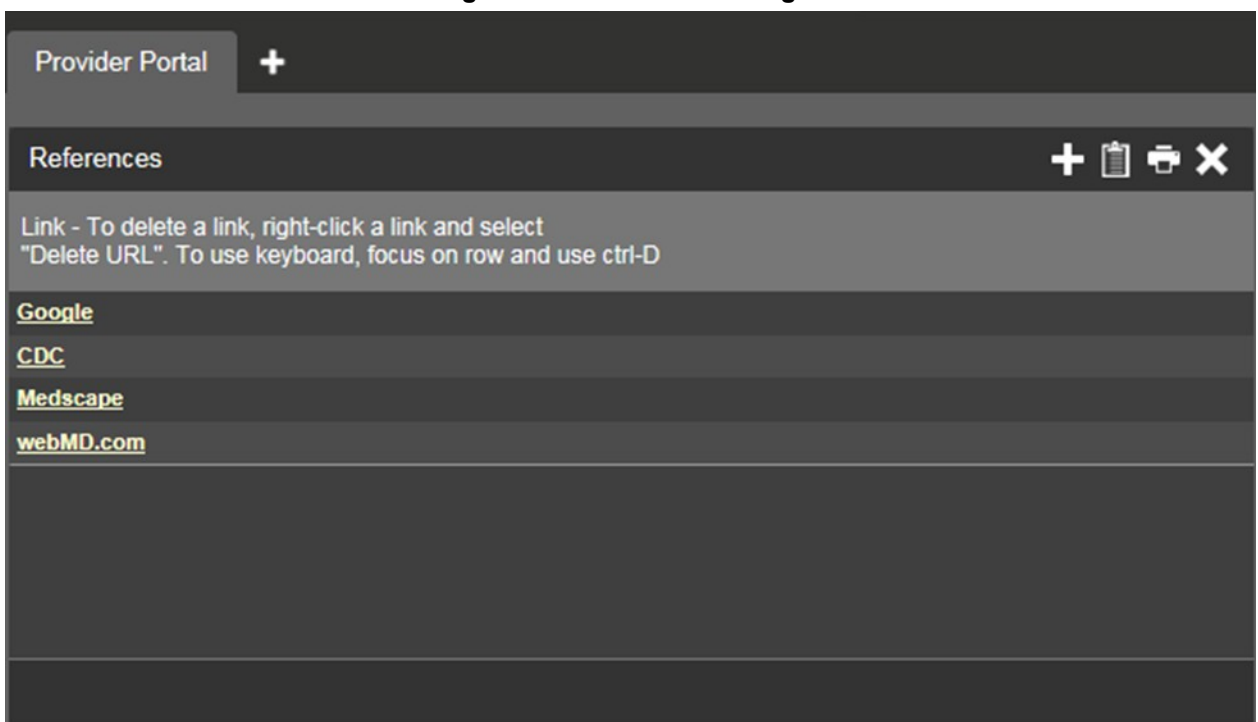

#### <span id="page-21-4"></span>**Figure 11: References Widget**

## <span id="page-21-3"></span>**4.1.2. Patient Portal Data Displays**

The Patient Portal displays a selected patient's clinical records and other patient-centric information.

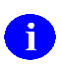

Users can configure the layout of widgets on the Patient Portal and create multiple widget tabs, as described in [Section 4.2, Customizing JLV, a](#page-24-0)nd in [Section 4.3.1, Opening and](#page-31-1) [Closing Widgets.](#page-31-1) Customizations are saved to the User Profile as set, and remain until manually changed.

#### <span id="page-22-0"></span>**4.1.2.1. Interface Status**

Interface status updates are available for each clinical domain (widget) except **Clinical Reminders**, and can be accessed through a widget's toolbar. An icon on the toolbar provides a status indicator for DoD, VA, and community partner data sources. There are two status conditions:  $\bullet$  all sources are connected (available), or  $\bullet$  one or more sources are not connected (unavailable). Clicking either icon opens the interface status for DoD, VA, and community partner sources in a standalone window. For the status of DoD sources, the entries are derived from responses received from Data Exchange Services (DES). Interface status notifications accessed from the widget show connection status at the domain level.

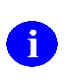

Interface status updates for clinical domains are not the same as system status messages displayed in the top right corner of the portal. See [Section 3.1.3.1, System Status](#page-16-1) [Messages.](#page-16-1)

[Figure 12](#page-22-2) shows the status message banner displayed in a widget. The banner can be closed by clicking the **X** to the right of the status message. This action hides the banner during the current JLV session until the widget is closed. Re-opening the widget at a later time will restore the banner display if the problem persists.

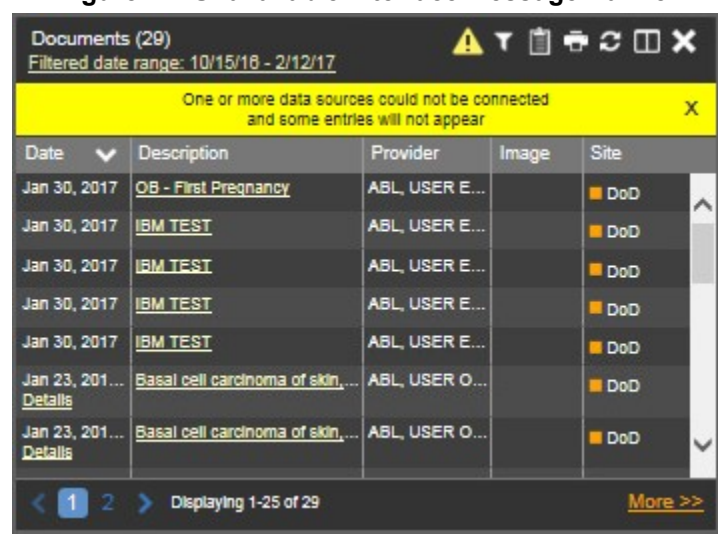

#### <span id="page-22-2"></span>**Figure 12: Unavailable Interface Message Banner**

#### <span id="page-22-1"></span>**4.1.2.2. Patient Flags and Alerts**

If the patient has one or more clinical warnings, alerts, or flags in their record from VA and DoD sites, a Flag icon will display next to the Patient Name tab, above the Demographics widget, on the Patient Portal [\(Figure 13\)](#page-23-0).

<span id="page-23-0"></span>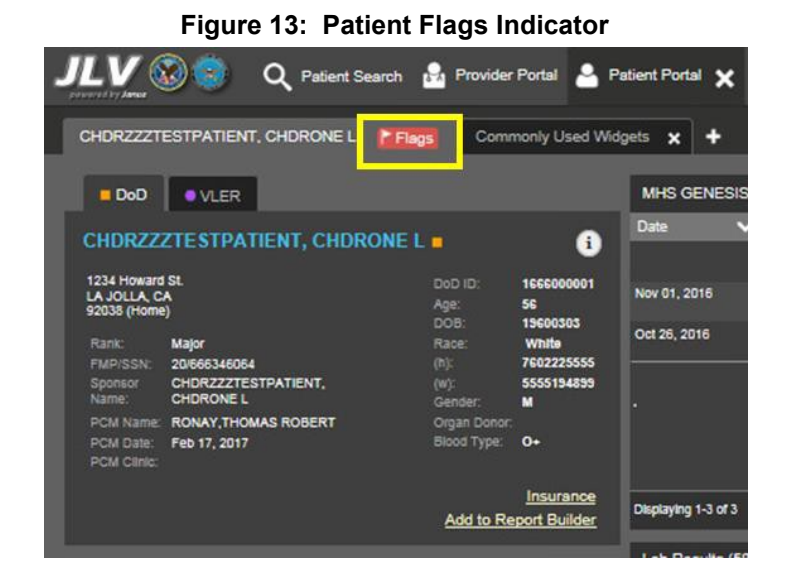

Click **Flags** to open the **Patient Flags and Postings** window [\(Figure 14\)](#page-23-1). The window displays a list of alerts and flags within the patient's record. If the patient's record does not contain any clinical warnings, the button is not displayed.

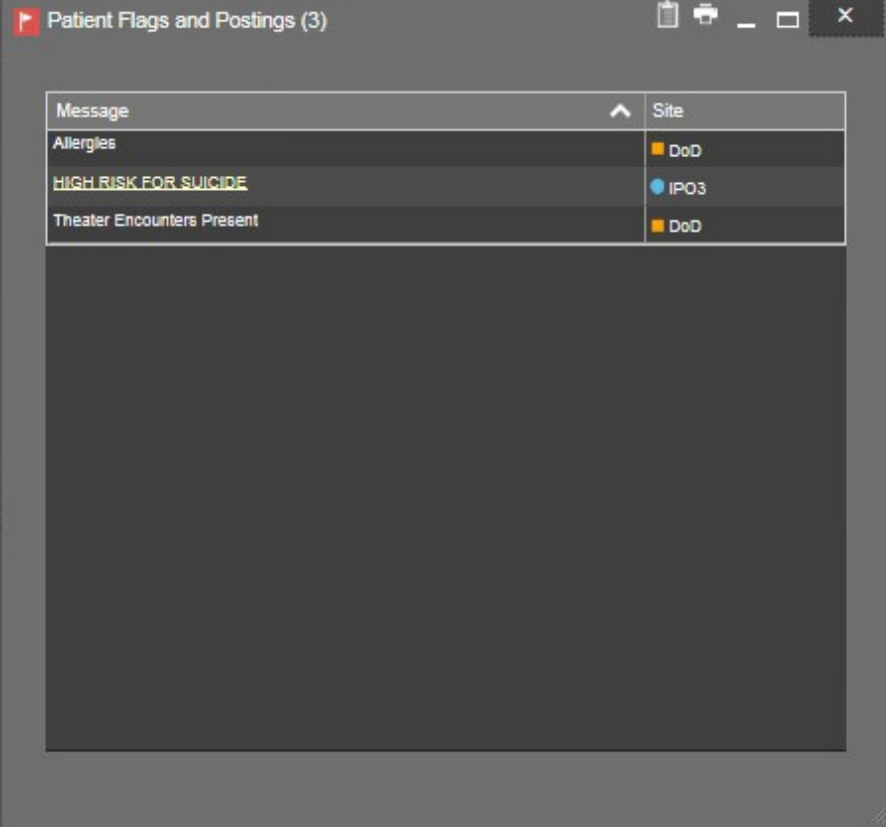

#### <span id="page-23-1"></span>**Figure 14: Patient Flags and Postings Window**

## <span id="page-24-0"></span>**4.2. Customizing JLV**

Configuration options can be set at the log in page level, using the **Edit Profile** link (see [Section](#page-17-0) [3.1.4, Configuration Options\)](#page-17-0), or within the JLV application. To access the user configuration settings within JLV, click the **cog wheel**  $\bullet$  icon.

## <span id="page-24-1"></span>**4.2.1. Setting the UI Theme**

The UI theme preference is a part of the user profile. Choosing a UI theme sets the font, foreground, and background colors of the widgets, toolbars, and dialog boxes. Once selected, the UI theme is stored in the user profile, and remains set until changed.

The available UI themes can be seen in the figures below.

<span id="page-24-2"></span>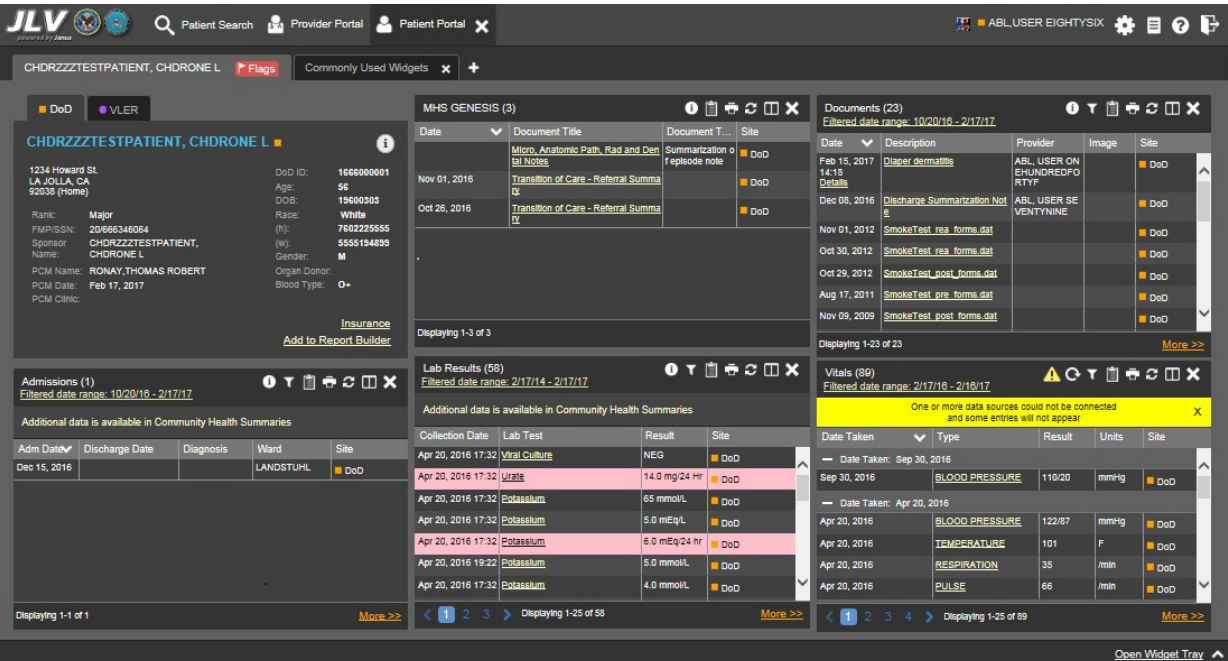

**Figure 15: Default UI Theme**

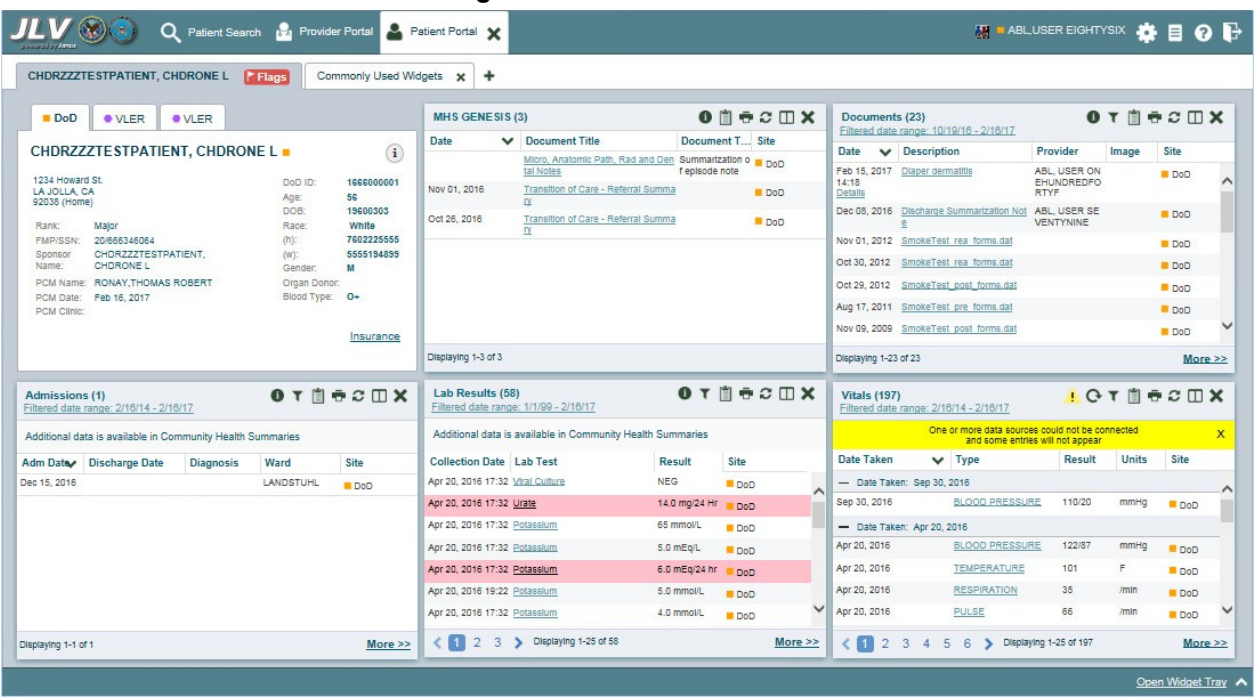

#### <span id="page-25-0"></span>**Figure 16: Green UI Theme**

<span id="page-25-1"></span>**Figure 17: Blue UI Theme**

|                              | <b>OVIER</b>                                               | <b>OVIER</b> |                                |                             | <b>MHS GENESIS (3)</b>           |                                                                       |                  | $0$ $0$ $0$ $0$ $0$ $X$ | Documents (23)              | Filtered date range: 10/19/16 - 2/16/17         |                                  | 0 T 0 0 20 X  |              |  |
|------------------------------|------------------------------------------------------------|--------------|--------------------------------|-----------------------------|----------------------------------|-----------------------------------------------------------------------|------------------|-------------------------|-----------------------------|-------------------------------------------------|----------------------------------|---------------|--------------|--|
|                              | CHDRZZZTESTPATIENT, CHDRONE L .                            |              |                                | $\left( \mathbf{r} \right)$ | Date                             | Document Title                                                        | Document T. Site |                         | <b>Date</b><br>$\checkmark$ | Description                                     | Provider                         |               | Site         |  |
| 1234 Howard St.              |                                                            |              | DoD ID:                        | 1666000001                  |                                  | Micro, Anatomic Path, Rad and Den Summarization of a DoD<br>tal Notes | f episode note   |                         | Feb 15, 2017<br>14:18       | <b>Diaper dermatitis</b>                        | ABL. USER ON<br>EHUNDREDFO       | Image         | <b>DoD</b>   |  |
| LA JOLLA, CA<br>92038 (Home) |                                                            |              | Age:                           | 56                          | Nov 01, 2016                     | Transition of Care - Referral Summ<br>ary                             |                  | <b>DoD</b>              | Details                     |                                                 | <b>RTYF</b>                      |               |              |  |
| Rank:                        | Major                                                      |              | DOB:<br>Race:                  | 19600303<br>White           | Oct 26, 2016                     | Transition of Care - Referral Summ<br>ary                             |                  | <b>DoD</b>              | Dec 08, 2016                | <b>Discharge Summarization Not</b>              | ABL USER SE<br><b>VENTYNINE</b>  |               | <b>DoD</b>   |  |
| FMP/SSN:<br>Sponson          | 20/666346064<br>CHDRZZZTESTPATIENT.                        |              | $(h)$ :<br>(W)                 | 7602225555<br>5555194899    |                                  |                                                                       |                  |                         |                             | Nov 01, 2012 SmokeTest rea forms.dat            |                                  |               | <b>DoD</b>   |  |
| Name:                        | CHDRONE L'                                                 |              | Gender                         | M                           |                                  |                                                                       |                  |                         | Oct 30, 2012                | SmokeTest rea forms.dat                         |                                  |               | DoD          |  |
|                              | PCM Name: RONAY.THOMAS ROBERT<br>PCM Date: Feb 16, 2017    |              | Organ Donor:<br>Blood Type: 0+ |                             |                                  |                                                                       |                  |                         | Oct 29, 2012                | SmokeTest cost forms.dat                        |                                  |               | <b>DoD</b>   |  |
| PCM Clinic:                  |                                                            |              |                                |                             |                                  |                                                                       |                  |                         | Aug 17, 2011                | SmokeTest pre forms.dat                         |                                  |               | <b>B</b> DoD |  |
|                              |                                                            |              |                                | Insurance                   |                                  |                                                                       |                  |                         | Nov. 09, 2009               | SmokeTest post forms.dat                        |                                  |               | <b>BDoD</b>  |  |
|                              |                                                            |              |                                |                             | Displaying 1-3 of 3              |                                                                       |                  |                         | Displaying 1-23 of 23       |                                                 |                                  |               | More >       |  |
| Admissions (1)               | Filtered date range: 2/16/14 - 2/16/17                     |              | 0 T 1 0 Z 1 X                  |                             | Lab Results (58)                 | Filtered date range: 1/1/99 - 2/16/17                                 |                  | O T B B C D X           | <b>Vitals (197)</b>         | Filtered date range: 2/16/14 - 2/16/17          |                                  | A O T B E E W |              |  |
|                              |                                                            |              |                                |                             |                                  | Additional data is available in Community Health Summaries            |                  |                         |                             | One or more data sources could not be connected | and some entries will not appear |               |              |  |
|                              | Additional data is available in Community Health Summaries |              |                                |                             |                                  |                                                                       |                  |                         |                             |                                                 |                                  |               |              |  |
|                              | Discharge Date                                             | Diagnosis    | Ward                           | Site                        | Collection Date Lab Test         |                                                                       | Site<br>Result   |                         | Date Taken                  | $V$ Type                                        | Result                           | Hinits:       | Site         |  |
| Adm Date<br>Dec 15, 2016     |                                                            |              | LANDSTUHL                      | <b>DoD</b>                  | Apr 20, 2016 17:32 Viral Culture |                                                                       | <b>NEG</b>       | <b>DoD</b>              |                             | - Date Taken: Sep 30, 2016                      |                                  |               |              |  |
|                              |                                                            |              |                                |                             | Apr 20, 2016 17:32 Urate         |                                                                       | 14.0 mg/24 Hr    | <b>DoD</b>              | Sep 30, 2016                | <b>BLOOD PRESSURE</b>                           | 110/20                           | mmHg          | <b>DoD</b>   |  |
|                              |                                                            |              |                                |                             | Apr 20, 2016 17:32 Potassium     |                                                                       | 65 mmoVL         | <b>B</b> DoD            |                             | - Date Taken: Apr 20, 2016                      |                                  |               |              |  |
|                              |                                                            |              |                                |                             | Apr 20, 2016 17:32 Potassium     |                                                                       | 5.0 mEa/L        | DoD                     | Apr 20, 2016                | <b>BLOOD PRESSURE</b>                           | 122/87                           | mmHq          | <b>DoD</b>   |  |
|                              |                                                            |              |                                |                             | Apr 20, 2016 17:32 Potassium     |                                                                       | 6.0 mEg/24 hr    | DoD                     | Apr 20, 2016                | <b>TEMPERATURE</b>                              | 101                              |               | <b>DoD</b>   |  |
|                              |                                                            |              |                                |                             | Apr 20, 2016 19:22 Potassium     |                                                                       | 5.0 mmol/L       | DoD                     | Apr 20, 2016                | <b>RESPIRATION</b>                              | 35                               | /min          | <b>BDoD</b>  |  |

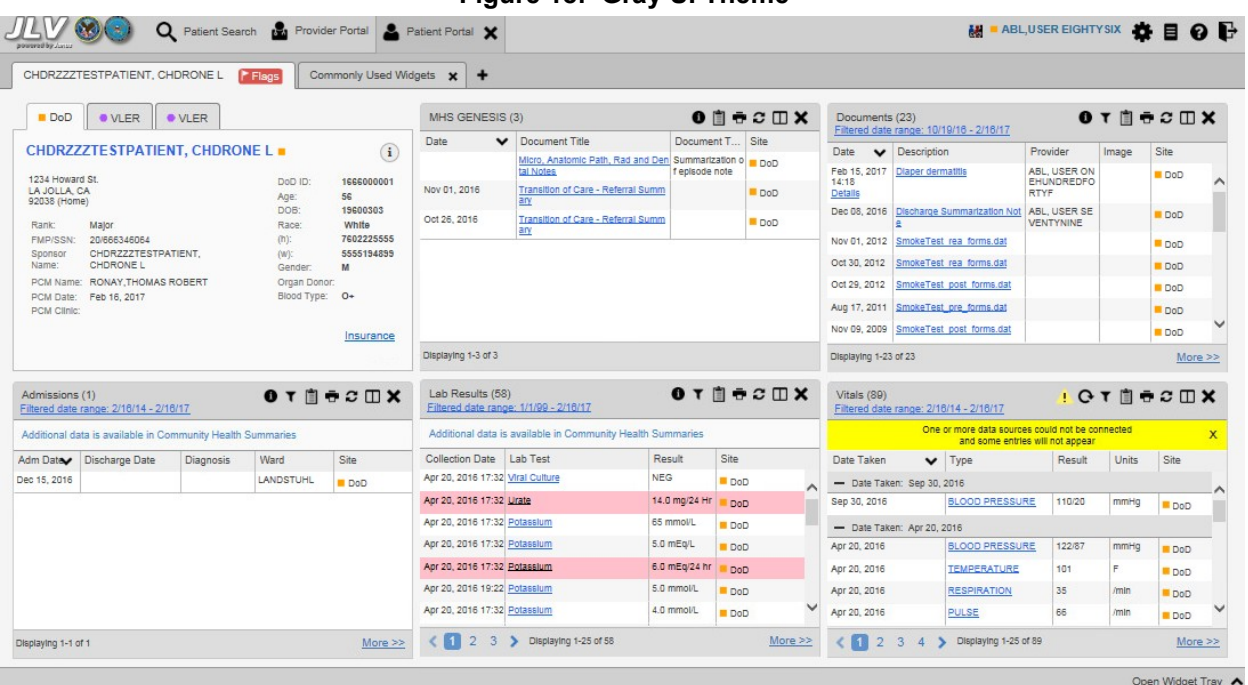

#### <span id="page-26-1"></span>**Figure 18: Gray UI Theme**

<span id="page-26-2"></span>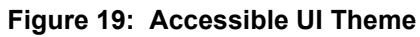

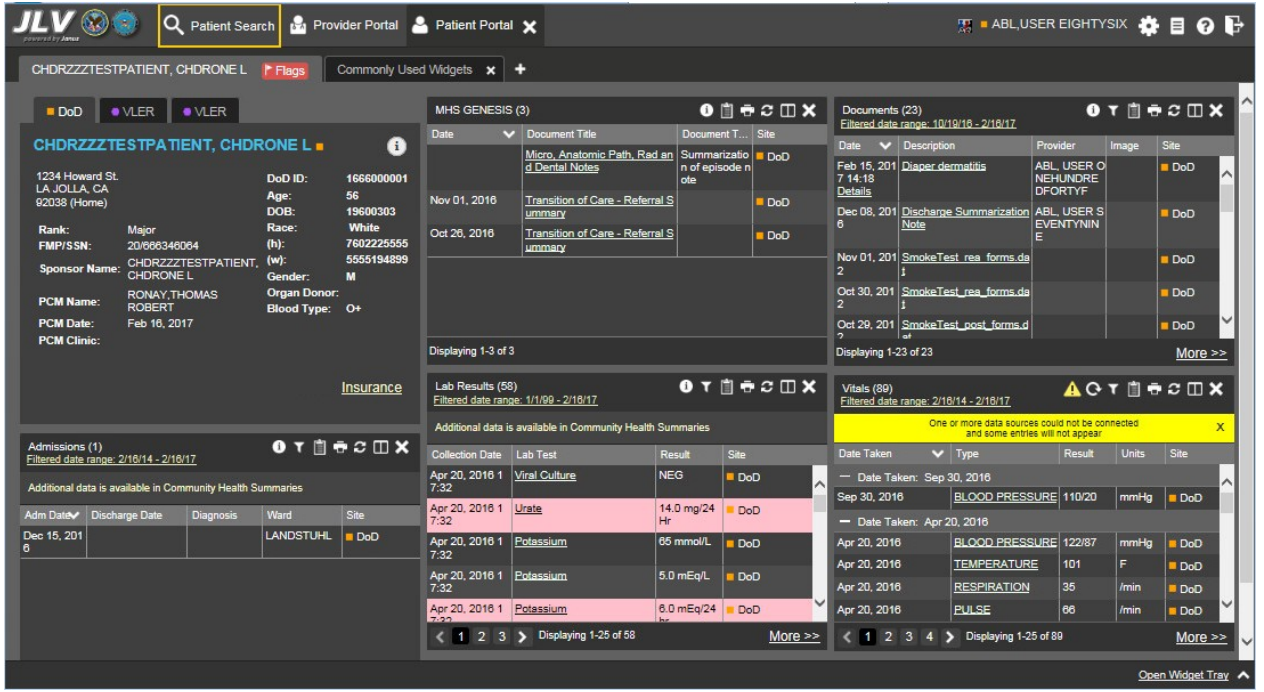

### <span id="page-26-0"></span>**4.2.2. Working with the Accessible Theme**

Users who need to utilize the accessibility features of JLV can select the Accessible UI theme from the log in page, or within JLV.

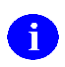

The Accessible theme includes larger fonts, enhanced tab and keystroke functionality, and screen reader compatibility for users needing accommodation to support Federal accessibility requirements and Section 508 compliance. The Accessible theme is available for users who have adaptive technologies installed on their computers.

To set the Accessible theme after logging in:

- 1. Click the **cog wheel**  $\bullet\bullet$  icon in the upper right corner of the JLV portal pages (*Figure 7*)
- 2. The **User Configuration** dialog box opens
- **3.** Select **Accessible** and click **Save**
- 4. After clicking **Save**, click **Yes** to reload the application and to apply the settings.
- 5. Alternatively, click **Cancel** to exit the dialog box and restore the UI to the previous theme

## <span id="page-27-0"></span>**4.2.3. Keyboard Focus and Screen Navigation**

Keyboard focus is the highlighting of screen elements that enables interaction with and navigation of the web application through the keyboard and keystrokes. The GUI element that has keyboard focus is outlined. JLV uses a gold border or outline as a visual indicator of which element has current keyboard focus.

#### <span id="page-27-1"></span>**4.2.3.1. Keyboard Shortcuts**

JLV uses Windows keyboard shortcuts (i.e., Tab, Shift + Tab, arrow keys, Enter, etc.) and other keystrokes to move the focus to, and activate, all menus and functions [\(Table 5\)](#page-27-2).

Pressing Enter, when an element that provides action is in keyboard focus, executes the

associated action. For example, pressing Enter when the **cog wheel** icon is in keyboard focus opens the **User Configuration** dialog box. Use the arrow keys or the Tab key to move between keyboard focus and navigate through the elements on the screen.

<span id="page-27-2"></span>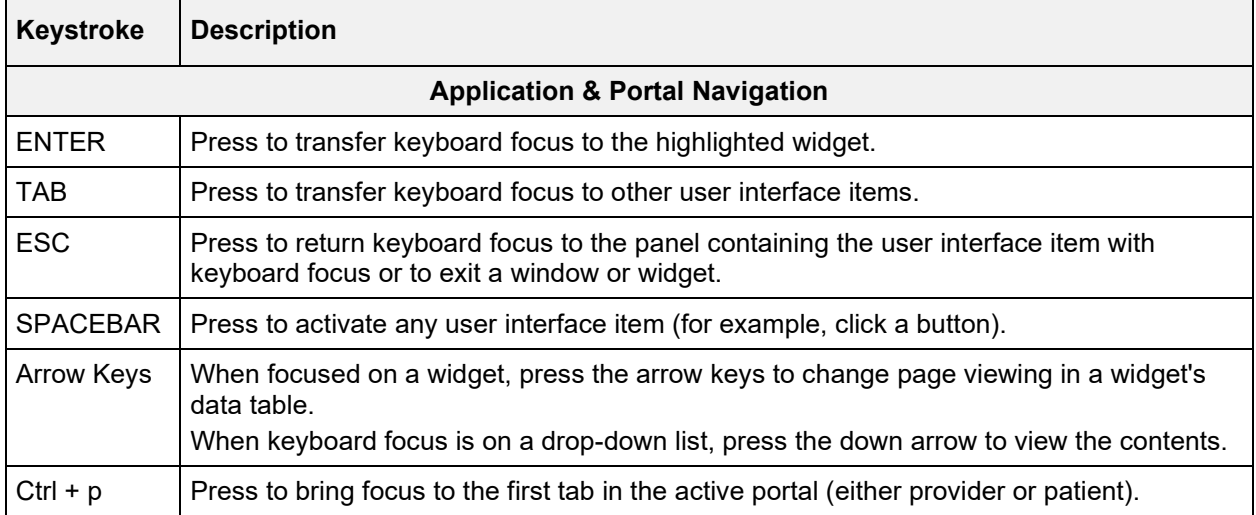

#### **Table 5: Accessible Theme Keyboard Shortcuts**

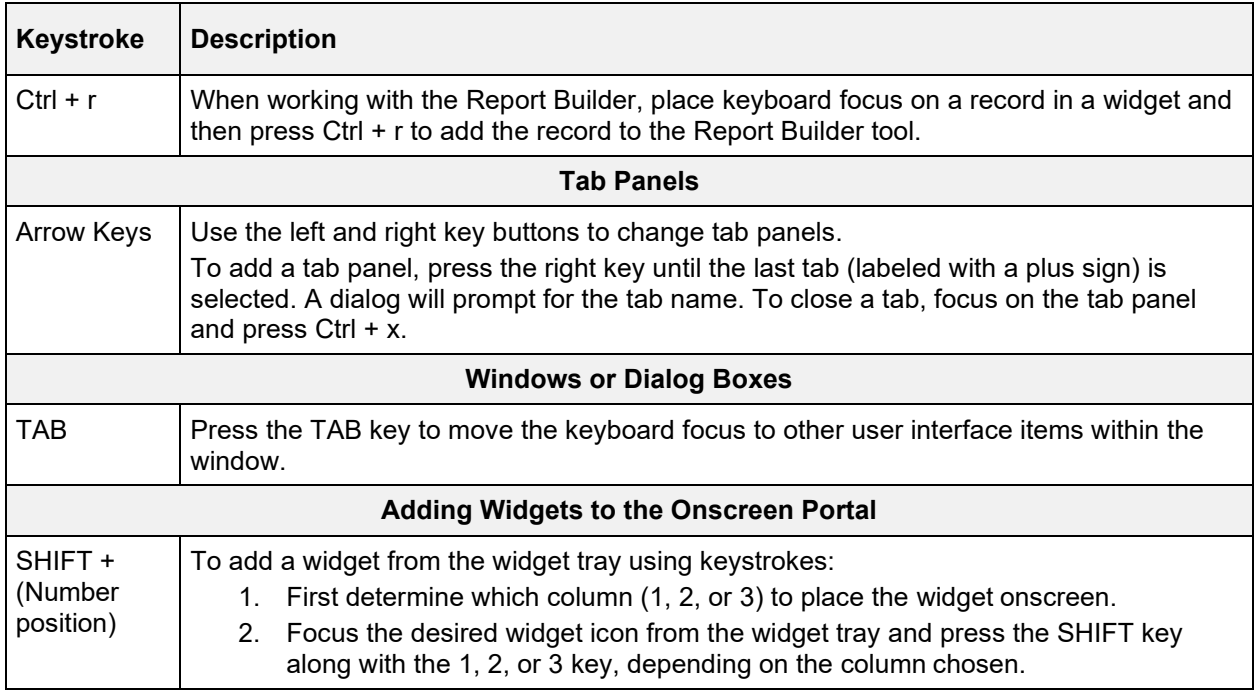

### <span id="page-28-0"></span>**4.2.3.2. Accessible Theme Screen Navigation**

An element with keyboard focus is the starting point for screen navigation. Pressing the **Enter** key when a screen element or icon has keyboard focus mimics a mouse click.

In [Figure 20,](#page-29-0) the **Documents** widget has keyboard focus. Focus can be changed by pressing the **Tab** key. In this example, pressing the **Tab** key shifts the keyboard focus from the **Documents**  widget to the **Procedures** widget (below the Documents widget in the figure). Pressing the **Tab**  key again shifts the keyboard focus to the **Radiology Reports** widget, as in this sample configuration, there are no widgets below the **Procedures** widget.

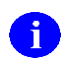

To view hover text where available in the JLV interface, focus on the element within the widget that has hover text. After a small delay, the text will appear as if the user hovered over the element with a mouse cursor.

| Patient Search 1-1 Provider Portal & Patient Portal X<br>Q             |                                                           |                                            | System<br>Status                                                 | <b>第 ■ JLV,USERA 卷目 @ B</b> |                  |
|------------------------------------------------------------------------|-----------------------------------------------------------|--------------------------------------------|------------------------------------------------------------------|-----------------------------|------------------|
| е                                                                      |                                                           |                                            |                                                                  |                             |                  |
| $\bullet$ IPO3<br>PO4<br>$\bullet$ IPO5<br>DoD                         | Documents (29)<br>Filtered date range: 4/13/16 - 8/11/16  | <b>TODGECOX</b>                            | Radiology Reports (35)<br>Filtered date range: 8/11/13 - 8/11/16 | <b>TODGCDX</b>              |                  |
| $\mathbf{G}$                                                           | Date v Description                                        | Provider<br>Site<br>Image                  | $\vee$ Exam<br><b>Date</b>                                       | Site<br>Image               |                  |
| 4206 NEW HAMPTON CT<br>SSN:<br>101936540                               | Jul 28, 2<br>No diagnosis available<br><b>Details</b>     | TTS.NUR<br>· IPO4                          | Jun 12, 2015<br>KNEE 3 VIEWS                                     | · IPO4                      |                  |
| FORT COLLINS, COLORADO<br>71<br>Age:<br>23 Oct 1944<br>80525<br>DOB:   | Jul 28, 2 10-10 MEDICAL PRO.                              | TTS, NUR<br><b>@ IPO4</b>                  | Jun 11, 2015<br>CHEST 2 VIEW                                     | $e$ IPO <sub>4</sub>        |                  |
| White<br>Race:                                                         | Jun 07. 2 NURSING ONE ONE.                                | ROBERTS.<br><b>• IPO4</b>                  | Jun 01, 2014<br>ABDOMEN 2 VI                                     | $e$ IPO <sub>5</sub>        |                  |
| (333)333-3333<br>$(h)$ :<br>SC Percent: 40%<br>(333)333-3333<br>(w)    | Jun 07, 2 ACUTE CHAGAS' DIS.                              | ROBERTS<br><b>• IPO4</b>                   | Apr 25, 2014<br>Chest. Lt Lat De                                 | DoD                         |                  |
| PCM Name: SCARFI.GONZALO D Gender: M<br><b>PCM Date: Dec 02, 2010</b>  | <b>Details</b>                                            |                                            | Apr 25, 2014<br>Chest, Occupati.                                 | DoD                         |                  |
| PCM Team: TEAM FTC 3                                                   | Jun 06, 2 10-10 MEDICAL PRO.                              | ROBERTS<br>$\blacksquare$ IPO4             | Apr 23, 2014<br>Forearm, Rt                                      | DoD                         |                  |
|                                                                        | Jun 06, 2 No diagnosis available.<br><b>Details</b>       | ROBERTS<br><b>@ IPO4</b>                   | Apr 23, 2014<br>Zvoomatic Arches                                 | DoD                         |                  |
|                                                                        | May 04,<br>Lesion of plantar nerve                        | JLV, USE<br>DoD                            | Apr 23, 2014<br>Shoulder, Lt Axill                               | DoD                         |                  |
| Insurance                                                              | Displaying 1-25 of 29<br>D.<br>$\sim$ 1<br>$\overline{2}$ |                                            | ,,,,,,,<br>Displaying 1-25 of 35                                 |                             |                  |
|                                                                        |                                                           | More $\geq$                                | 1<br>$\overline{2}$                                              |                             | More $\ge$       |
| TO DECIDY<br>Lab Results (3)<br>Filtered date range: 4/13/16 - 8/11/16 | Procedures (7)<br>Filtered date range: 4/13/16 - 8/11/16  | <b>TON RCOX</b>                            | Vitals (10)<br>Filtered date range: 8/12/15 - 8/11/16            | <b>TORRCHX</b>              |                  |
| <b>Result</b><br><b>Collection Date Lab Test</b><br>Site               | Provider<br>Location<br>Procedure <b>v</b>                | Procedure.<br>Site<br>Image<br>Description | Date Taken<br>$\vee$ Type                                        | Result<br>Units             | Site             |
| Jun 07, 2016 PPD<br>result<br>$e$ IPO <sub>4</sub>                     | Jul 28, 201<br>CHY CH.<br>TTS.NU                          | ADMIN P<br>$\P$ IPO4<br>$\lambda$          | - Date Taken: Oct 06, 2015                                       |                             |                  |
| Jun 06, 2016 PPD<br>result<br>PO4                                      | Note                                                      |                                            | Blood pressure, di 80<br>Oct 06, 2015                            | mmHg                        | DoD              |
| May 02, 201 COCCI<br>result<br><b>8 IPO3</b>                           | CHY AN<br>Jun 07, 20<br>Note                              | <b>ROBERT TB INTR</b><br>$\P$ IPO4         | Oct 06, 2015<br>Blood pressure, s                                | 110<br>mmHg                 | DoD              |
|                                                                        | Jun 06, 20<br>CHY CP ROBERT TB INTR                       | · IPO4                                     | Oct 06, 2015<br>Pulse taking                                     | 60<br>/min                  | DoD              |
|                                                                        | Note                                                      |                                            | Oct 06, 2015<br>Resoiratory rate (                               | 8<br>Imin                   | <b>DoD</b>       |
|                                                                        | May 04, 20 4th Medi JJLV, US<br>Note                      | Anesthes<br>DoD                            | Oct 06, 2015<br><b>Smoking Status N.</b>                         | No.                         | DoD              |
|                                                                        | May 04, 20 4th Medi JJLV, US Anesthes                     | $\blacksquare$ DoD                         | Oct 06, 2015<br>Weight (body wei.                                | 110<br>lb.                  | Do <sub>D</sub>  |
|                                                                        | Note                                                      |                                            | Oct 08 2015<br>Patient's height v                                | $\mathsf{sn}$               | <b>DAD</b>       |
|                                                                        |                                                           |                                            |                                                                  |                             | Open Widget Tray |

<span id="page-29-0"></span>**Figure 20: Navigation Using Elements with Keyboard Focus**

In [Figure 21,](#page-29-1) the **IPO3** tab of the **Patient Demographics** details window has keyboard focus. Move through the tabs (IPO4, IPO5, or DoD) by using the arrow keys, or by pressing **Tab**. Move to the patient name and press **Enter** to open the details view of patient demographics.

When the patient's name has keyboard focus, press the up and down arrow keys to scroll through the contents of the window.

| $\left(\sum_{i=1}^{n}x_{i}\right)$                             | Q Patient Search 120 Provider Portal & Patient Portal X |                                                               |                                 |                                 | System                 | Status                | 黒■JLV,USERA <b>養目 @ B</b> |                  |                  |  |
|----------------------------------------------------------------|---------------------------------------------------------|---------------------------------------------------------------|---------------------------------|---------------------------------|------------------------|-----------------------|---------------------------|------------------|------------------|--|
|                                                                |                                                         |                                                               |                                 |                                 |                        |                       |                           |                  |                  |  |
| $\bullet$ IPO3<br>$e$ IPO <sub>4</sub><br>$\bullet$ IPO5       | $\blacksquare$ DoD                                      | Documents (29)                                                | AMOISP DISSISE                  | T 0 1 6 2 1 1 2 1               | Radiology Reports (35) | 11/13 - 8/11/16       |                           |                  | TO <b>NECDX</b>  |  |
|                                                                | <b>Patient Demographics</b>                             |                                                               |                                 |                                 | $\mathbf x$            | xam                   | Image                     | Site             |                  |  |
|                                                                |                                                         |                                                               |                                 |                                 |                        | <b>INEE 3 VIEWS</b>   |                           | · IPO4           |                  |  |
| SSN:<br>4206 NEW HAMPTON CT<br>FORT COLLINS, COLORADO<br>Age:  | 10193<br>$\P$ IPO3<br>71                                | $\bullet$ IPO4<br>PIPOS                                       | DoD                             |                                 |                        | HEST 2 VIEW           |                           | $E$ IPO4         |                  |  |
| 80525<br>DOB:<br>Race:                                         | 23 Oc<br>White                                          |                                                               |                                 |                                 | $\sim$                 | BDOMEN 2 VI           |                           | POS              |                  |  |
| $(h)$ :                                                        | (333)3                                                  |                                                               |                                 |                                 |                        | hest Lt Lat De        |                           | DoD              |                  |  |
| (w)<br>SC Percent: 40%<br>PCM Name: SCARFI.GONZALO D Gender: M | (333)3                                                  | 4206 NEW HAMPTON CT<br>SSN:<br>FORT COLLINS, COLORADO<br>Age: | 101936540<br>71                 |                                 |                        | hest Occupati.        |                           | DoD              |                  |  |
| <b>PCM Date: Dec 02, 2010</b><br>PCM Team: TEAM FTC 3          | 80525                                                   | DOB:                                                          | 23 Oct 1944                     |                                 |                        | orearm, Rt            |                           | D <sub>o</sub> D |                  |  |
|                                                                |                                                         | $(h)$ :                                                       | Race:<br>White<br>(333)333-3333 |                                 |                        | voomatic Arches       |                           |                  |                  |  |
|                                                                | SC Percent: 40%                                         | $(w)$ :<br>PCM Name: SCARFLGONZALO D Gender: M                | (333)333-3333                   |                                 |                        |                       |                           | DoD <sub>1</sub> |                  |  |
|                                                                |                                                         | <b>PCM Date: Dec 02, 2010</b>                                 |                                 |                                 |                        | houlder, Lt Axill.    |                           | DoD              |                  |  |
|                                                                |                                                         | PCM Team: TEAM FTC 3                                          |                                 |                                 |                        | playing 1-25 of 35    |                           |                  | More $\ge$       |  |
|                                                                | Details:                                                |                                                               |                                 |                                 |                        |                       |                           |                  |                  |  |
| Lab Results (3)<br>Filtered date range: 4/13/16 - 8/11/16      | T O I                                                   |                                                               |                                 |                                 |                        | 12/15 - 8/11/16       |                           |                  | TO DECUX         |  |
| Collection Date Lab Test                                       | Result                                                  | IPOAADLAND THADDEUS A                                         |                                 | $101 - 93 - 6540$               | <b>OCT</b>             | Type                  | Result                    | <b>Units</b>     | Site             |  |
| Jun 07, 2016 PPD                                               | result<br>23, 1944                                      |                                                               |                                 |                                 |                        | 06, 2015              |                           |                  |                  |  |
| Jun 06, 2016 PPD                                               | result                                                  |                                                               |                                 |                                 |                        | Blood pressure, di 80 |                           | mmHg             | <b>DoD</b>       |  |
| May 02, 201 COCCI                                              | result                                                  | Address: 4206 NEW HAMPTON CT                                  |                                 | Temporary: NO TEMPORARY ADDRESS |                        | Blood pressure, s     | 110                       | mmHg             | DoD              |  |
|                                                                |                                                         | FORT COLLINS, CO 80525<br><b>UNITED STATES</b>                |                                 |                                 | U                      | Pulse taking          | 60                        | /min             | <b>DoD</b>       |  |
|                                                                |                                                         | County: LARIMER (069)                                         |                                 | From/To: NOT APPLICABLE         |                        | Respiratory rate (    | l.                        | /min             | Do <sub>D</sub>  |  |
|                                                                |                                                         | Note                                                          |                                 | <b>TAXABLE</b>                  | Oct 06, 2015           | Smoking Status N No   |                           |                  | DoD              |  |
|                                                                |                                                         | May 04, 20 4th Medi JLV, US Anesthes                          |                                 | DoD                             | Oct 06, 2015           | Weight (body wei      | 110                       | lb.              | D <sub>o</sub> D |  |
|                                                                |                                                         | Note                                                          |                                 |                                 | Oct 06, 2015           | Patient's height y    | sn                        |                  | <b>IDOD</b>      |  |
| Displaying 1-3 of 3                                            |                                                         | More >> Displaying 1-7 of 7                                   |                                 | More $\gg$                      | Displaying 1-10 of 10  |                       |                           |                  | More $\ge$       |  |
|                                                                |                                                         |                                                               |                                 |                                 |                        |                       |                           |                  | Open Widget Tray |  |

<span id="page-29-1"></span>**Figure 21: IPO3 Tab with Keyboard Focus**

When keyboard focus is on the **Close** X button in a widget or window [\(Figure 22\)](#page-30-1), press **Enter**  to close that widget or window. After closing the window, keyboard focus returns to the last element that had keyboard focus prior to opening the window.

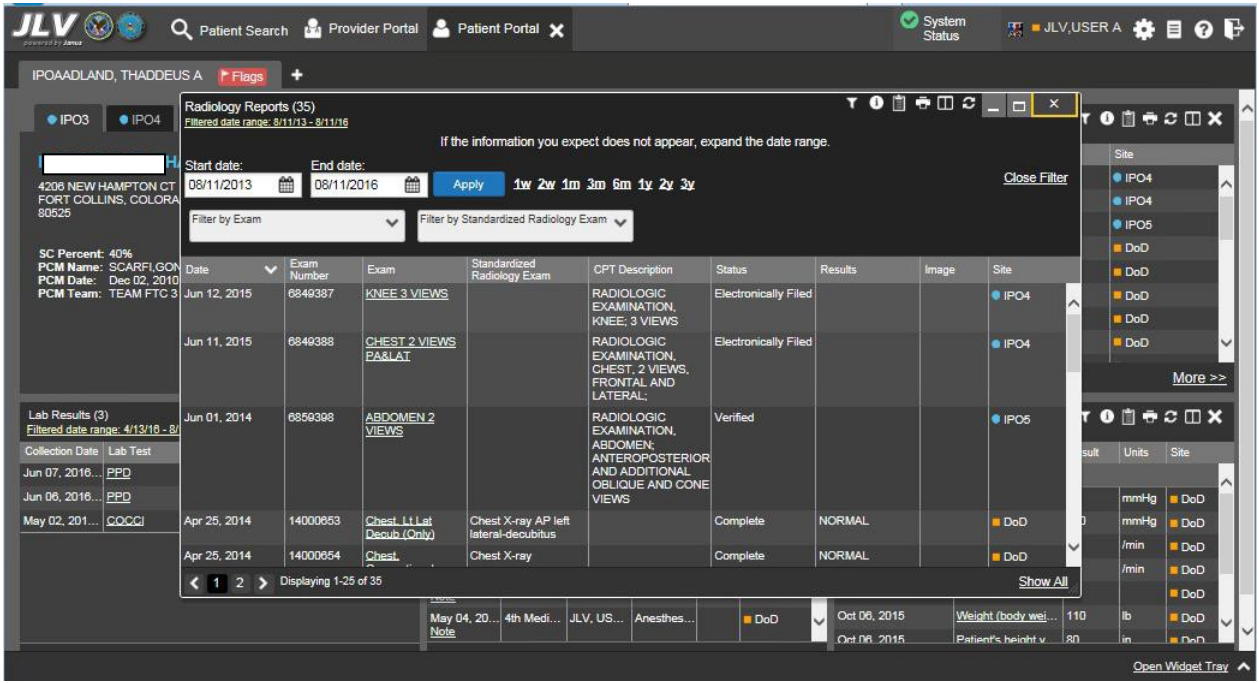

<span id="page-30-1"></span>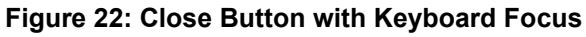

### <span id="page-30-0"></span>**4.2.4. Creating Custom Tabs**

For ease of use and quick reference, use the Tabs feature to create custom widget configurations on the portal.

To create a custom tab:

- 1. Click the plus sign **+** next to the existing tabs in the upper left corner of the portal page [\(Figure 23\)](#page-30-2). The **Add Tab** dialog opens
- **2.** Type the name of the new tab in the **Add Tab** dialog and click **OK**

<span id="page-30-2"></span>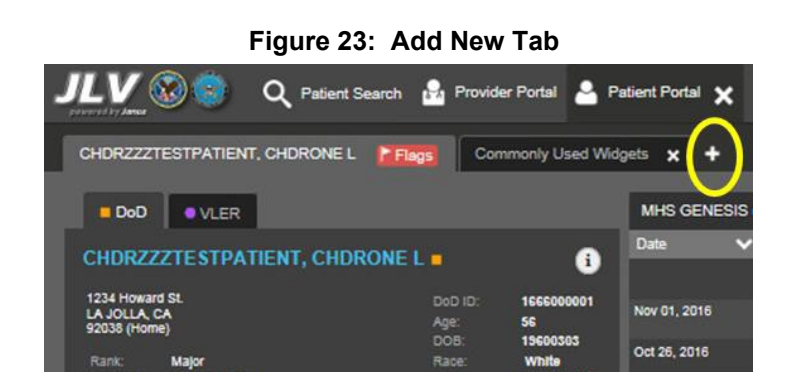

- 3. Use the **Open Widget Tray** link to display available widgets
- 4. Click and drag the desired widgets to the portal page

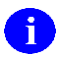

Tab configurations remain as set throughout the current, and subsequent, JLV sessions, until manually changed.

5. To switch between portal tabs, click the name of the tab you want to display

## <span id="page-31-0"></span>**4.3. Working with Widgets**

Widgets are elements on the JLV portal pages that display data specific to a clinical domain. By default, widgets are displayed in minimized view on the portal pages, but can be expanded to view additional details. The list of available widgets is provided in a horizontal tray at the bottom of the page [\(Figure 24\)](#page-31-2).

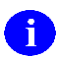

Widgets may take anywhere between 3 seconds to 10 seconds to load.

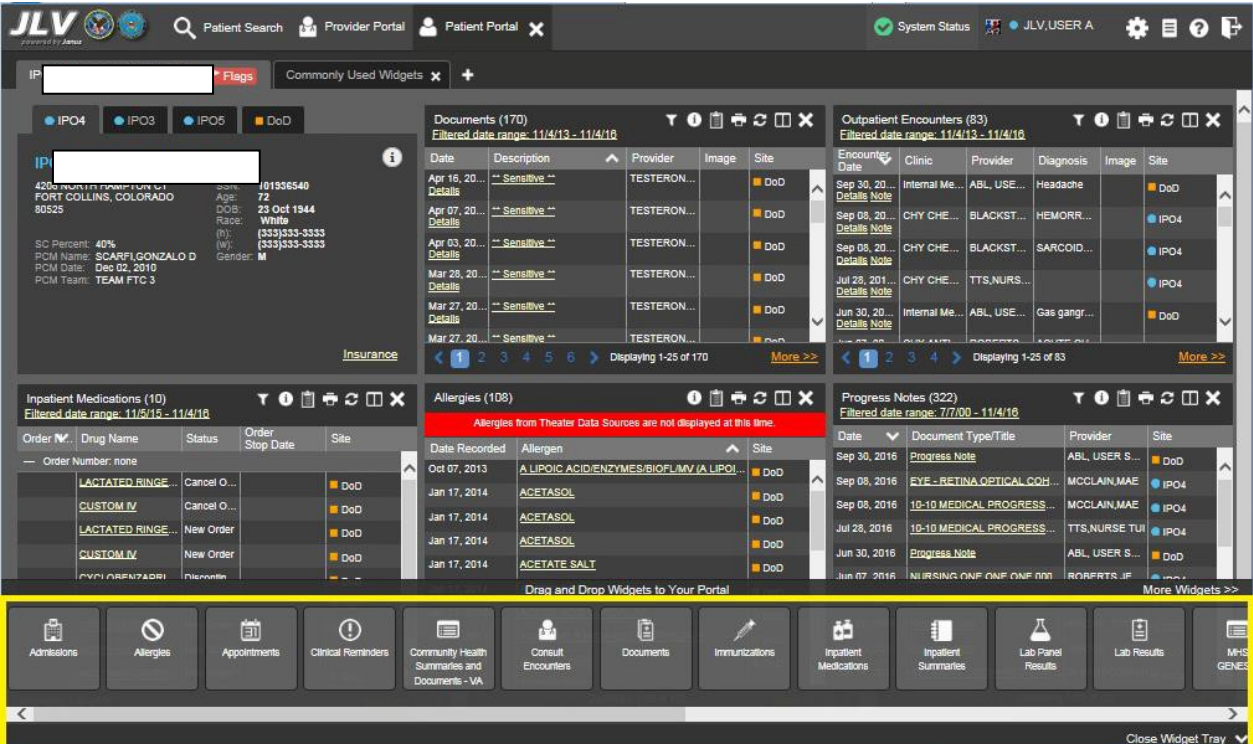

#### <span id="page-31-2"></span>**Figure 24: Widgets on the Patient Portal**

## <span id="page-31-1"></span>**4.3.1. Opening and Closing Widgets**

Widgets can be opened, closed, and rearranged on the portal pages. Available widgets are located in the widget tray, at the bottom of the portal pages [\(Figure 25\)](#page-32-1).

#### <span id="page-32-1"></span>**Figure 25: Widget Tray on the Patient Portal**

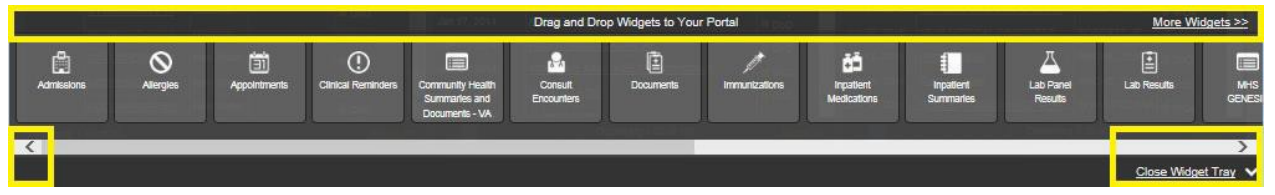

To place a widget on the Patient Portal:

- **1.** Open the widget tray by clicking the **Open Widget Tray** link, or clicking the **Expand ^** icon
- 2. Use the scroll bar arrows **< >** to see all widget choices

**-OR-**

- 3. Click the **More Widgets** link to scroll through the list of widgets
- 4. Drag and drop the widget from the tray onto the portal page
- 5. The widget is docked on the portal page, and opens in minimized view
- 6. Close the widget tray by clicking the **Close Widget Tray** link

Widgets can be removed by clicking the **Close** icon  $\boldsymbol{\times}$  in the top right corner, and re-arranged on the portal page, as desired, using drag and drop actions.

### <span id="page-32-0"></span>**4.3.2. Minimized and Expanded Views**

Each widget can be displayed in either a minimized (default) or an expanded view. Minimized view displays a short list of the available patient data for a clinical domain, arranged in reverse chronological order. Expanded view provides a longer list of similarly arranged patient data. When the expanded view of a widget is launched, it opens in a new, separate window.

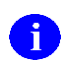

The Community Health Summaries and Documents - VA widget does not have an expanded view. Instead, a list of the documents available for viewing is displayed in a new, separate window.

Click the **More >>** link at the bottom of a widget to launch the expanded view, and see additional display and functionality options.

The patient data displayed within a widget can be filtered by date range. If a date range filter is applied, the selected range is indicated in the widget header, below the title. Click the Configure Filter  $\triangledown$  icon, or the **Filtered Date Range** link on the widget toolbar to change the date range of the data displayed ( $Figure 26$ ).

|                                                                  | Q                                | Patient Search 12 Provider Portal 2 Patient Portal X                  |                         |                                        |               |              |                 |                                                                     |                   |                                                 |                   |                     |                  |
|------------------------------------------------------------------|----------------------------------|-----------------------------------------------------------------------|-------------------------|----------------------------------------|---------------|--------------|-----------------|---------------------------------------------------------------------|-------------------|-------------------------------------------------|-------------------|---------------------|------------------|
|                                                                  |                                  | ٠                                                                     |                         |                                        |               |              |                 |                                                                     |                   |                                                 |                   |                     |                  |
| $\bullet$ IPO3                                                   | $\bullet$ IPO4<br>$\bullet$ IPO5 | <b>DoD</b>                                                            | Lab Results (3)         | Filtered date range: 4/13/16 - 8/11/16 |               |              | <b>TODSSDX</b>  | Orders (9)<br>Filtered date range: 4/13/16 - 8/11/16                |                   |                                                 | TO DEC DX         |                     |                  |
|                                                                  |                                  | a                                                                     | Collection D   Lab Test |                                        | Result        | <b>Site</b>  |                 | <b>Order Dates</b>                                                  | Description       | Status / Pri Type                               |                   | Site                |                  |
| 4206 NEW HAMPTON CT                                              | SSN:                             | 101936540                                                             | Jun 07, 2016            | PPD                                    | <b>result</b> | $P$ IPO4     |                 | May 02, 2016                                                        |                   | HYDRALAZI ACTIVE / R                            | <b>MEDICATION</b> | D <sub>o</sub> D    |                  |
| FORT COLLINS, COLORADO<br>80525                                  | Age:<br>71<br><b>DOB</b>         | 23 Oct 1944                                                           | Jun 06, 2016            | PPD                                    | result        | $P$ IPO4     |                 | May 03, 2016                                                        | <b>BISACODYL</b>  | ACTIVE / R                                      | <b>MEDICATION</b> | D <sub>o</sub> D    |                  |
|                                                                  | Race                             | White<br>(333)333-3333                                                | May 02, 2016   COCCI    |                                        | result        | · IPO3       |                 | May 03, 2016                                                        | <b>ANTIHEMO</b>   | <b>EXPIRED /</b>                                | <b>MEDICATION</b> | DoD                 |                  |
| SC Percent: 40%<br>PCM Name: SCARFLGONZALO D                     | $(h)$ :<br>(W):<br>Gender: M     | $(333)333 - 3333$                                                     |                         |                                        |               |              |                 | May 03, 2016                                                        | AMOXICILLI        | <b>DISCONTIN.</b>                               | <b>MEDICATION</b> | <b>DoD</b>          |                  |
| PCM Date: Dec 02, 2010<br>PCM Team: TEAM FTC 3                   |                                  |                                                                       |                         |                                        |               |              |                 | May 03, 2016                                                        | <b>AMOXICILLI</b> | <b>DISCONTIN</b>                                | <b>MEDICATION</b> | DoD                 |                  |
|                                                                  |                                  |                                                                       |                         |                                        |               |              |                 | May 03, 2016                                                        | RED BLOO          | <b>ACTIVE</b>                                   | <b>Blood Bank</b> | $0$ IPO3            |                  |
|                                                                  |                                  |                                                                       |                         |                                        |               |              |                 | Jun 09, 2016                                                        | CALCIUM B.        | <b>ACTIVE</b>                                   | Chemistry         | $0$ IPO3            |                  |
|                                                                  |                                  |                                                                       |                         |                                        |               |              |                 | Jun 09 2016 LUREA NITR                                              |                   | ACTIVE                                          | Chemistry         | A incl              |                  |
|                                                                  |                                  | Insurance                                                             | Displaying 1-3 of 3     |                                        |               |              | More $\gg$      | Displaying 1-9 of 9                                                 |                   |                                                 |                   |                     | More >>          |
| Lab Panel Results (37)<br>Filtered date range: 8/11/13 - 8/11/16 |                                  | <b>TODGGCDX</b>                                                       | MHS GENESIS (1)         |                                        |               |              | $0$ $0$ $0$ $x$ | Outpatient Encounters (6)<br>Filtered date range: 4/13/16 - 8/11/16 |                   |                                                 | <b>TODECDX</b>    |                     |                  |
| Collection Date v   Order / Result                               |                                  | Site                                                                  | Date                    | <b>Document</b>                        |               | $\checkmark$ | Site            | Encounter<br>Date                                                   | <b>Clinic</b>     | Provider                                        | <b>Diagnosis</b>  | Image Site          |                  |
| Nov 25, 2015<br>Nov 24, 2015                                     | CYTOPATHOLOGY<br>CYTOPATHOLOGY   | <b>OIPOS</b><br>$\boldsymbol{\wedge}$<br><sup>1</sup> PO <sub>4</sub> | May 17, 2016            | Summarization of episode note          |               |              | <b>DoO</b>      | Jul 28, 201  CHY CHE<br><b>Details Note</b>                         |                   | <b>TTS.NURS</b>                                 |                   | $\P$ IPO4           | ∼                |
| Jun 01, 2014                                                     | <b>BACTERIOLOGY</b>              | · IPOS                                                                |                         |                                        |               |              |                 | Details Note                                                        |                   | Jun 07, 20 CHY ANTI ROBERTS ACUTE C             |                   | @ IPO4              |                  |
| May 18, 2014                                                     | <b>URINALYSIS</b>                | <b>PIPOS</b>                                                          |                         |                                        |               |              |                 | Jun 06, 20<br>Details Note                                          | CHY CPL           | <b>ROBERTS.</b>                                 |                   | $\P$ IPO4           |                  |
| Dec 12, 2013                                                     | <b>CSF Culture</b>               | DoD                                                                   |                         |                                        |               |              |                 |                                                                     |                   | May 04, 20 Internal Me JLV, USER A Lesion of p  |                   | DoD                 |                  |
| Dec 12, 2013                                                     | Creatine Kinase                  | DoD                                                                   |                         |                                        |               |              |                 | <b>Details Note</b>                                                 |                   |                                                 |                   |                     |                  |
| Dec 12, 2013                                                     | Genital Culture                  | DoD                                                                   |                         |                                        |               |              |                 | Detalls Note                                                        |                   | May 04, 20 Internal Me JLV, USER A Crohn's dis. |                   | DoD                 |                  |
| Dec 12, 2013                                                     | <b>WBC Smear Stool</b>           | DoD                                                                   |                         |                                        |               |              |                 | May 02, 20 CHY ANTI BODDULU.<br><b>Natalle Mata</b>                 |                   |                                                 |                   | $\blacksquare$ IPO3 |                  |
|                                                                  | Displaying 1-25 of 37            | More >                                                                | Displaying 1-1 of 1     |                                        |               |              |                 | Displaying 1-6 of 6                                                 |                   |                                                 |                   |                     | More $\gg$       |
|                                                                  |                                  |                                                                       |                         |                                        |               |              |                 |                                                                     |                   |                                                 |                   |                     | Open Widget Tray |

<span id="page-33-1"></span>**Figure 26: Minimized Widgets with Date Range Filter Applied**

## <span id="page-33-0"></span>**4.3.3. Widget Toolbars**

Toolbars are provided in the upper right corner of both the minimized and expanded views of each widget, and most dialog boxes. Toolbar icons vary by widget, open dialog box, and window. [Table 6](#page-33-2) describes the functionality of each toolbar icon.

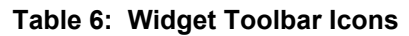

<span id="page-33-2"></span>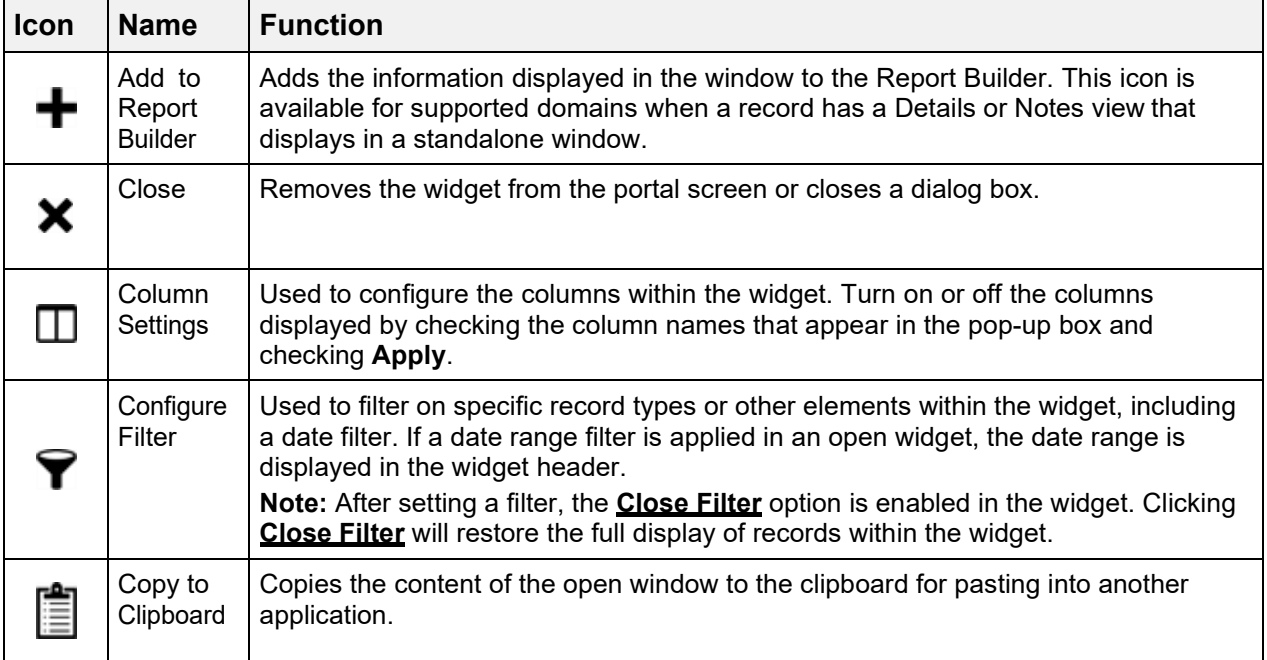

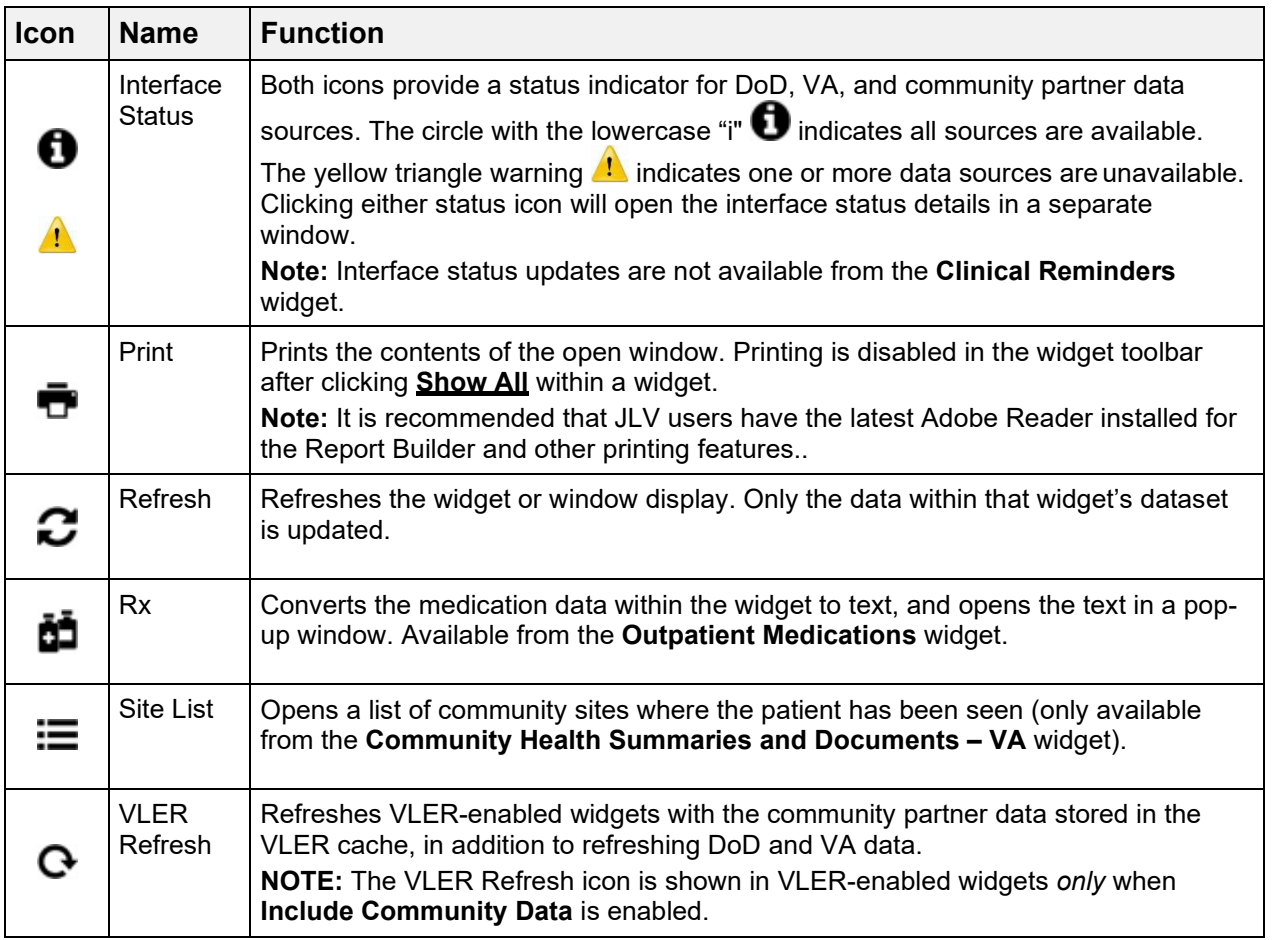

## <span id="page-34-0"></span>**4.3.4. Refreshing Data in a Widget**

Data displayed in a widget can be refreshed by clicking the **Refresh C** icon. This action will refresh the widget's VA/DoD data display. When the option to **Include Community Data** is enabled, clicking the **Refresh** icon also triggers a refresh of the VA VLER-enabled widgets' data.

A widget will display the **VLER Refresh** icon  $\bf{C}$  if the widget supports community partner data, and the **Include Community Data** option is enabled. Clicking the **VLER Refresh** icon triggers two refresh actions: JLV sends a new query to VLER sources for community partner data, then refreshes DoD and VA data in open widgets with data JLV has stored in a cache. Clicking **VLER Refresh** in one widget refreshes all other open, VLER-enabled widgets.

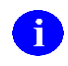

If the option to **Include Community Data** is disabled, the **VLER Refresh** icon will not be displayed in any of the widgets that support the display of community data.

## <span id="page-34-1"></span>**4.3.5. Widget Navigation and Display Options**

There are tools and display options available within each widget. Their functionality allows the user to navigate through and change the display of data results available in the widget's minimized and expanded views. A vertical scroll bar allows the user to scroll through, and view,

the data. Options at the bottom of the widget allow for navigation through all records loaded for the widget's clinical domain.

The functionality for the navigation tools shown in the following sample widget is further explained in [Table 7.](#page-35-0)

<span id="page-35-0"></span>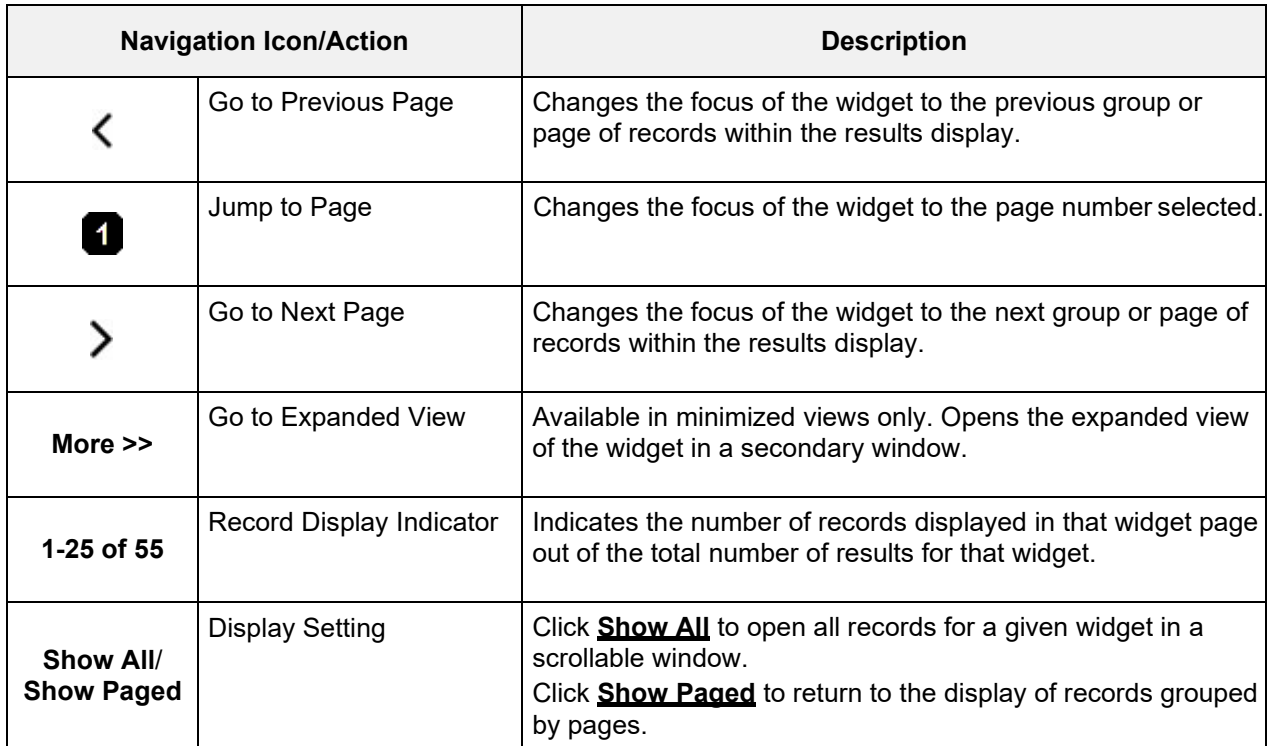

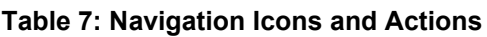

In [Figure 27,](#page-36-2) there are 55 total records available in the **Lab Panel Results** widget, grouped in the **Show Paged** view. Records 1 through 25 can be viewed by using the widget's vertical scroll bar. Records 26 - 55 can be viewed by using the page navigation options in the lower left corner of the widget, to jump to subsequent pages. A widget open in expanded view contains a **Show All** link, which opens all records for a given widget in a scrollable window. Click **Show Paged** to return to the display of records grouped by pages.
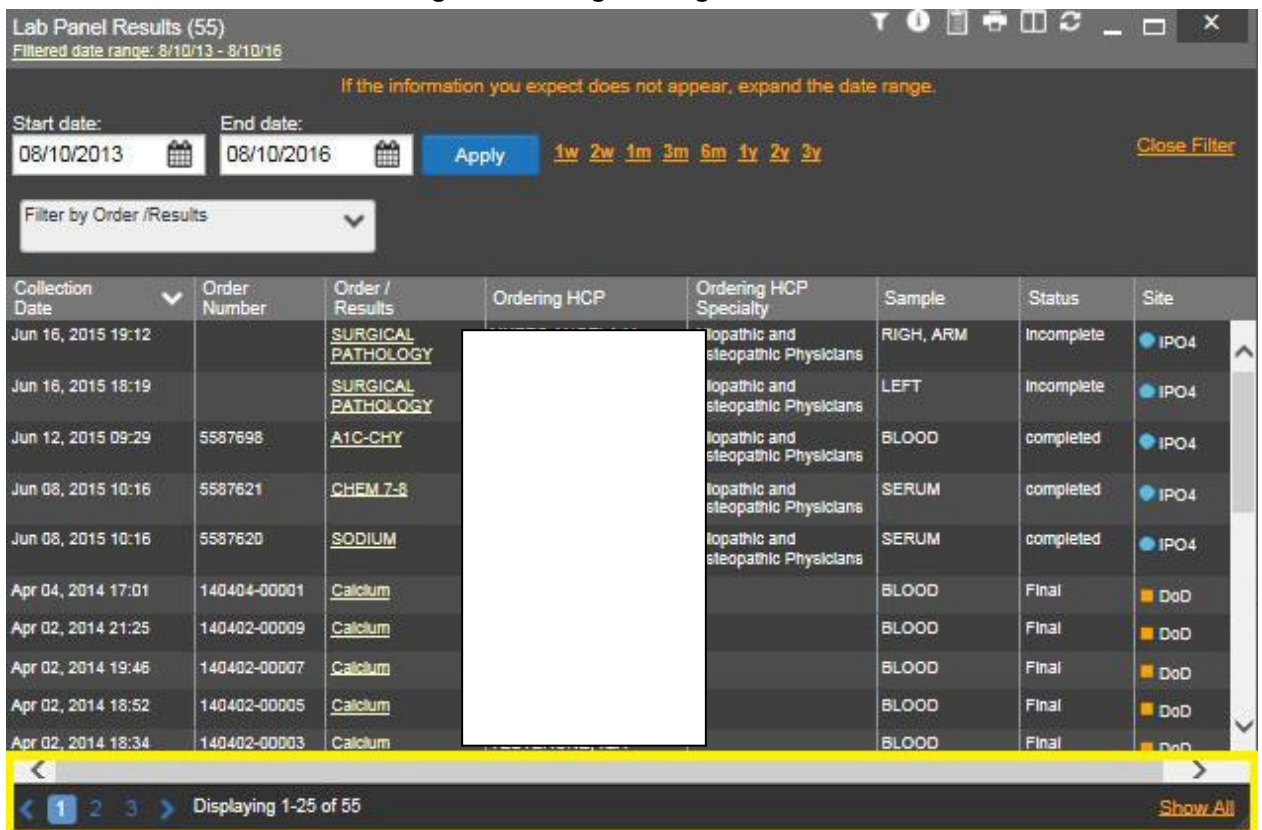

#### **Figure 27: Widget Navigation Tools**

## **4.3.6. Date Range Filters**

There are two ways to filter the date range of data displayed in JLV; the **Quick Date Range**  filter, and the **Start and End Date** filter. If the expected information does not appear in the widget display, use the date filter options to change the date range.

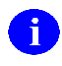

Changes made to the date range in a widget persist from patient to patient, and session to session, until the widget is either removed, or the date range is changed.

### **4.3.6.1. Quick Date Range Filter**

Use the preset, **Quick Date Range** filter to set or limit the display of patient records within a particular widget. This option is available in multiple widgets on the Patient Portal.

Clicking a date range will refresh the display to show only the records for the selected range. The options represent time counting back from the present day (for example, selecting 2y will display only records within the last two years). Examples of preset date ranges include 1w (last 7 days), 6m (last 6 months), and 3y (last 3 years).

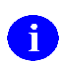

The **Quick Date Range** filter is contextual. If today is January 2, 2017, the preset filters will count backwards using that date. If today is April 16, 2017, the preset filter will count backwards using that date.

[Figure 28](#page-37-0) highlights the Quick Date Range filter options in the expanded view of the **Orders** widget.

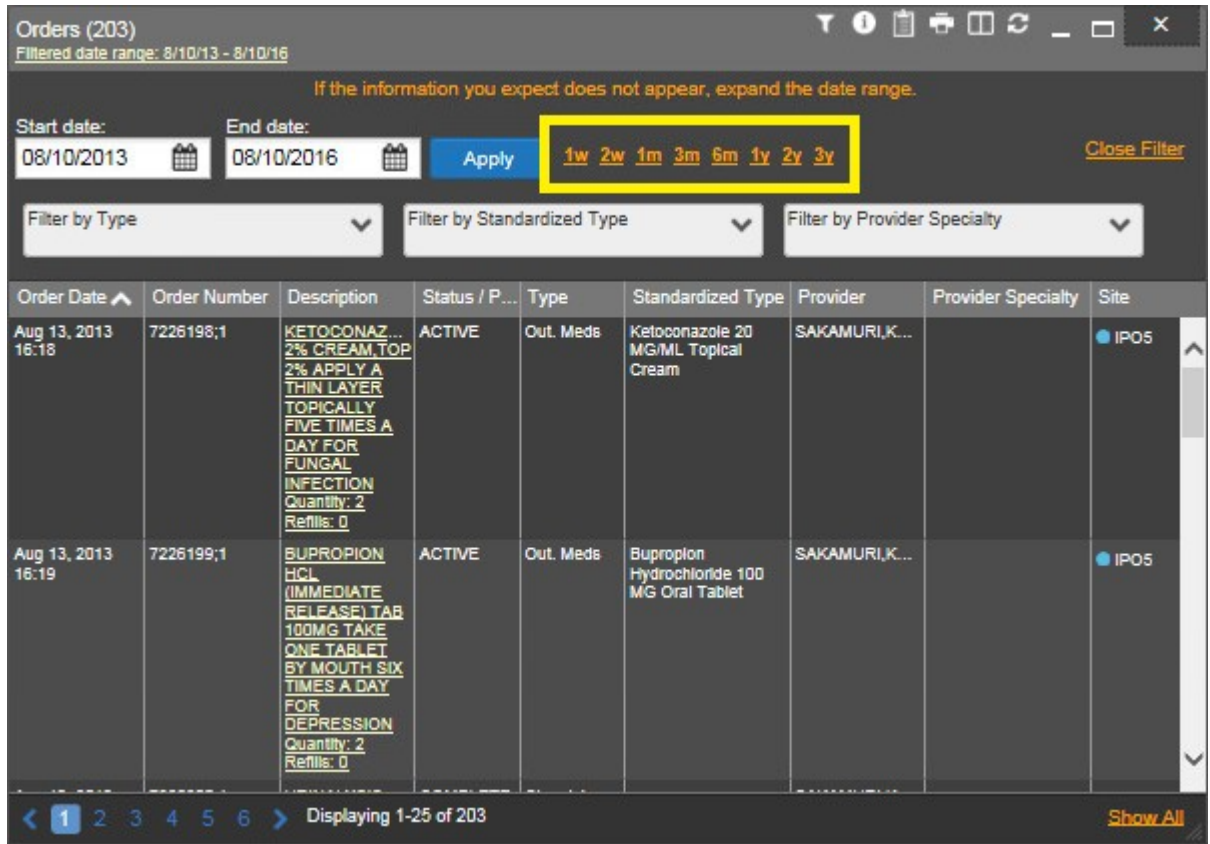

<span id="page-37-0"></span>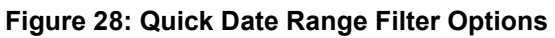

## **4.3.6.2. Start and End Date Filter**

Use the **Start Date and End Date** filter to display data for a specific time range. These start and end date fields are available at the top of multiple widgets in expanded view, or by clicking the **Configure Filter**  $\widehat{\mathbf{T}}$  **icon in minimized view.** 

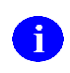

The **Start and End Date** filter is static. If the start date is set to June 2, 2016 and the end date is set to June 2, 2017, the data in that date range will display, no matter what today's date is.

[Figure 29](#page-38-0) provides an example of the start and end date filter fields in the expanded view of the **Radiology Reports** widget.

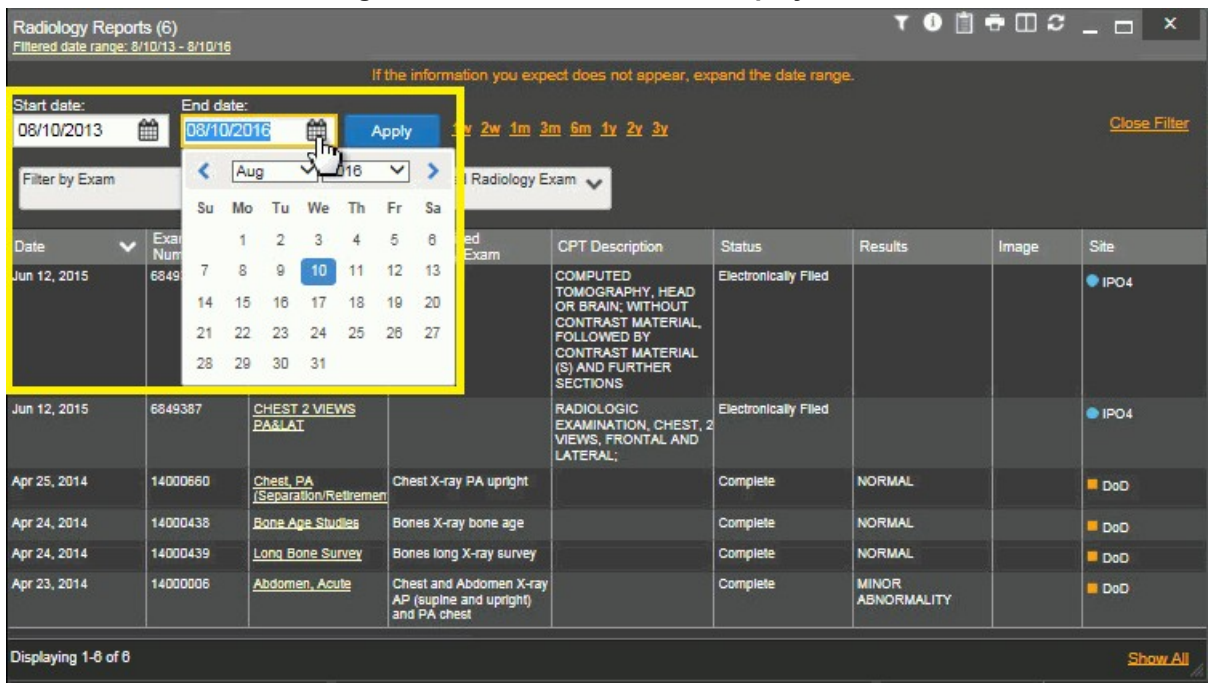

<span id="page-38-0"></span>**Figure 29: Start and End Date Display Filter**

To set a custom date range:

- **1.** Click the **Calendar** icon **next to Start Date**
- 2. Choose a start date for the display filter
- **3.** Click the **Calendar** icon next to **End Date**
- 4. Select the end date for the display filter
- **5.** When both a start and end date have been chosen, click **Apply**

The widget refreshes and displays only the records that fall within the custom date range. The date range in use is displayed in the widget header.

# **4.3.7. Context Management**

Clinical Context Management (also referred to as CCOW) is a way for applications to synchronize the display of clinical context based on the Health Level 7 CCOW standard. If CCOW-compliant applications are sharing context and one of the applications changes the data display to a different patient, the other applications will switch to display that same patient.

JLV is context management-enabled. When context is enabled, a patient change triggered in one context-enabled application (i.e., CPRS) will cause the same change in JLV. The same effect is shown vice versa; that is, when a patient is selected in JLV, it triggers a patient change in other context-enabled applications.

Context management is enabled by default, and JLV will attempt to connect to the context vault upon a valid login. The context status appears in the top right corner of all JLV screens. When context is established, the **Context On** icon **is** is shown. When context is suspended, the **Context Suspended** icon  $\frac{1}{2}$  is shown.

[Figure 30](#page-39-0) shows the context indicator location on a JLV portal page. In this example, context is suspended.

<span id="page-39-0"></span>**Figure 30: Context Indicator on the JLV Portal Pages**

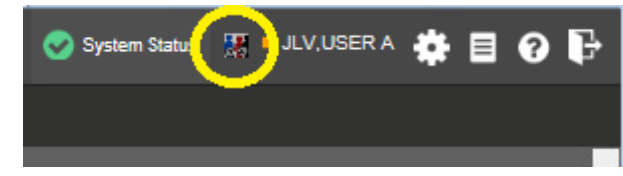

## **4.3.7.1. Unable to Communicate with Vault**

If JLV is unable to initiate context management upon log in, the user will see the CCOW Error message in **Figure 31**. Click **OK** to continue. The **Context Suspended** icon **is** is displayed on the JLV portal pages.

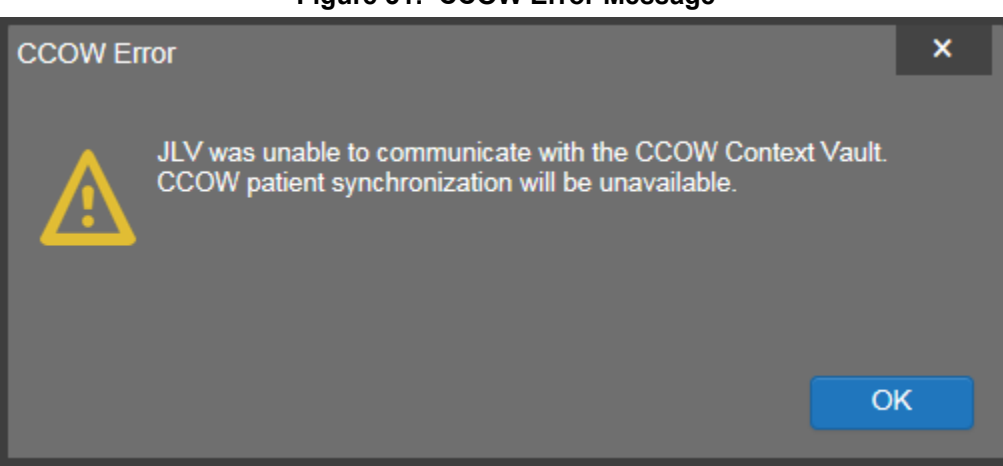

### <span id="page-39-1"></span>**Figure 31: CCOW Error Message**

## **4.3.7.2. Establishing Context**

When context is suspended, it can be re-established manually.

To establish or re-establish context:

- 1. Click the **Context Suspended** icon
- 2. The CCOW warning message, *Are you sure you want to rejoin patient link?* appears [\(Figure](#page-40-0) 32)
- **3.** Click **Yes**

Once context is established, the **Context On** icon **is** is displayed on the JLV portal pages.

#### <span id="page-40-0"></span>**Figure 32: CCOW Warning Message**

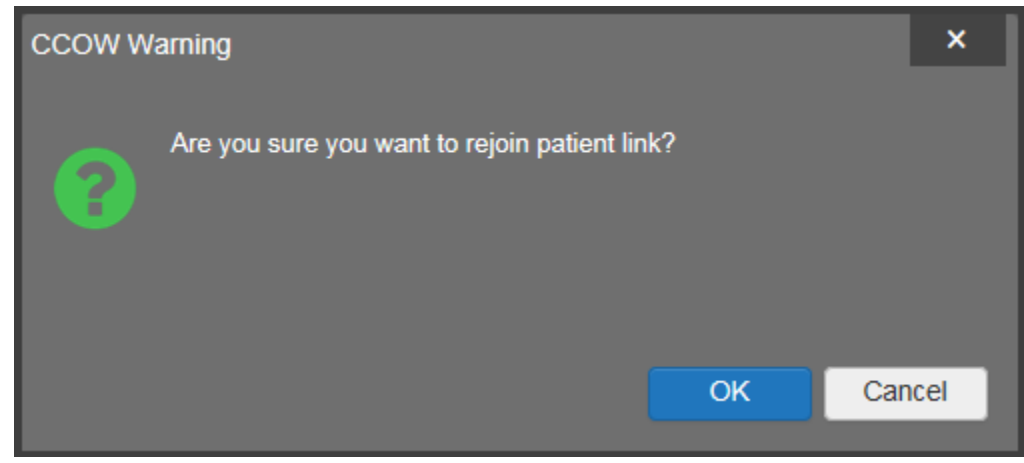

### **4.3.7.3. Context Synchronization Failure**

In the event that JLV is unable to re-establish context, the user is presented with a CCOW Error message seen in [Figure 33.](#page-40-1) This indicates context is suspended. Click **OK** to continue. The **Context Suspended** icon is displayed on the JLV portal pages.

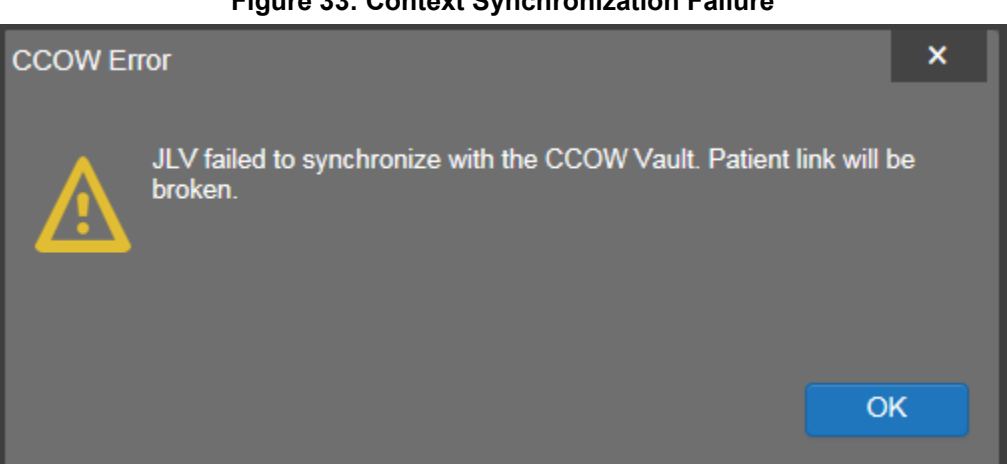

#### <span id="page-40-1"></span>**Figure 33: Context Synchronization Failure**

### **4.3.7.4. Suspending Context**

Context can be manually suspended.

To manually suspend context:

- 1. Click the **Context On** icon
- 2. The CCOW warning message, *Are you sure you want to break patient link?* appears [\(Figure](#page-41-0) 34)
- 3. Click **Yes** to continue

Once context is suspended, the **Context Suspended** icon  $\leq$  is displayed.

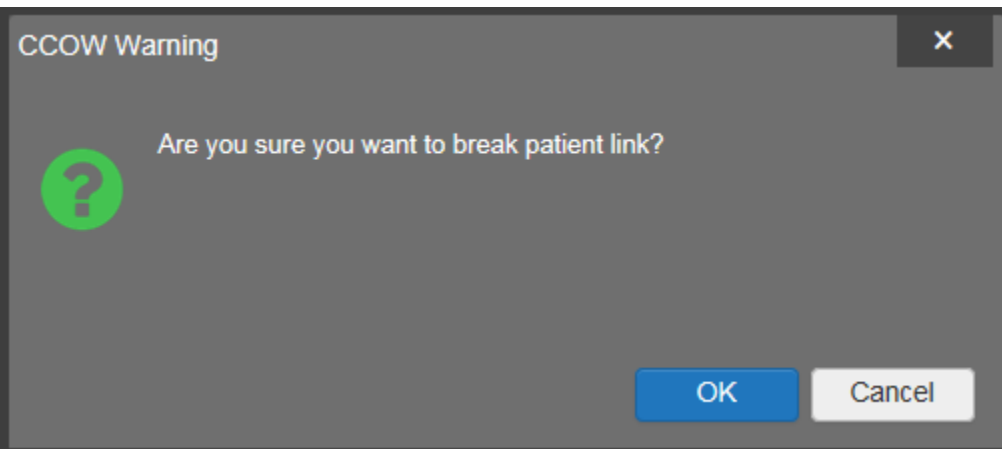

#### <span id="page-41-0"></span>**Figure 34: Suspending Context**

## <span id="page-41-2"></span>**4.3.8. User-Restricted Access to Patient Data**

### **4.3.8.1. VHA Users Viewing DoD-only Patients**

VHA users are permitted to view the records of DoD-only patients (i.e., there are no VA identifiers, or the patient is not registered in MVI), but the VA requires that these actions be audited. If an attempt is made to access DoD-only patient records, the VHA user is asked to specify the purpose for access. The purpose options presented to the user are: Emergent Care, Clinical Care, or Authorized Administrative Use [\(Figure 35\)](#page-41-1).

After selecting the purpose for access, and clicking **Agree to be Audited & Access this Patient Record** [\(Figure 35\)](#page-41-1), the requested data is displayed, and an audit is performed. The access purpose, organization of the VA provider, date, user name, IP address, user's Internal Entry Number (IEN), host system's ID, and patient's Electronic Data Interchange Personal Identifier (EDIPI) are audited.

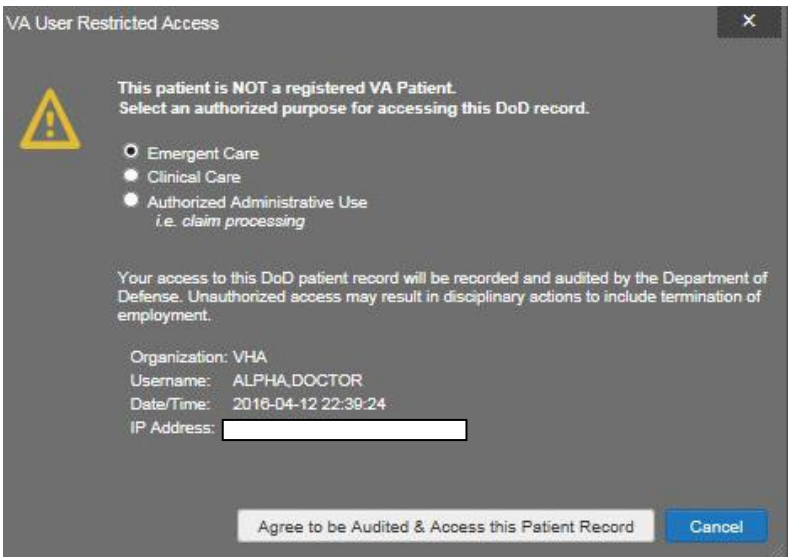

<span id="page-41-1"></span>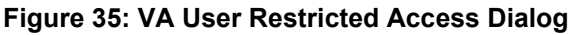

### **4.3.8.2. VBA Users Viewing DoD-only Patients**

VBA users may see two different dialog boxes, depending on whether or not the patient is registered in MVI.

• **Patient registered in MVI:** VBA users are permitted to view the records of a patient who is registered in MVI, but the VA requires that these actions be audited. After performing a patient search and selecting a patient from the search results, a VBA user will see the audit notification ( $Figure 36$ ) if the patient they selected is registered in MVI. After agreeing to the audit, the VBA user can access the patient's record.

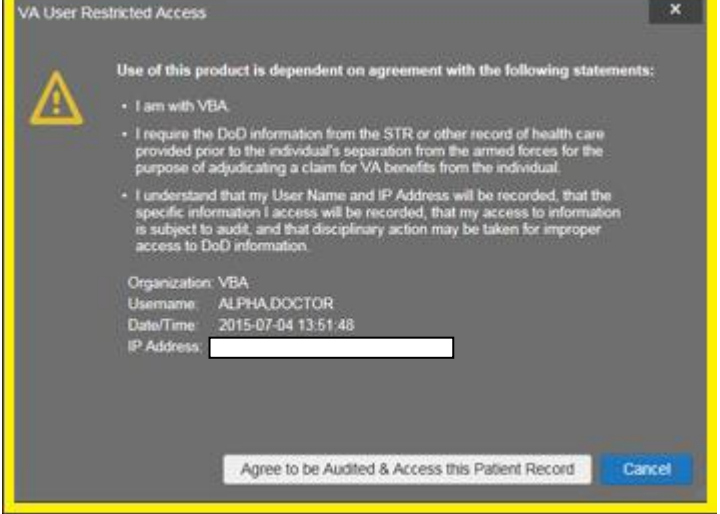

<span id="page-42-0"></span>**Figure 36: VBA User Audit Notification**

• **Patient not registered in MVI:** VBA users are not permitted to access the records of a patient who is not registered in MVI. After performing a patient search and selecting a patient from the search results, a VBA user will see the restricted access notification [\(Figure 37\)](#page-42-1) if the patient selected is not registered in MVI. Clicking **Cancel** returns the user to the previous screen.

<span id="page-42-1"></span>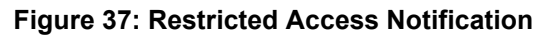

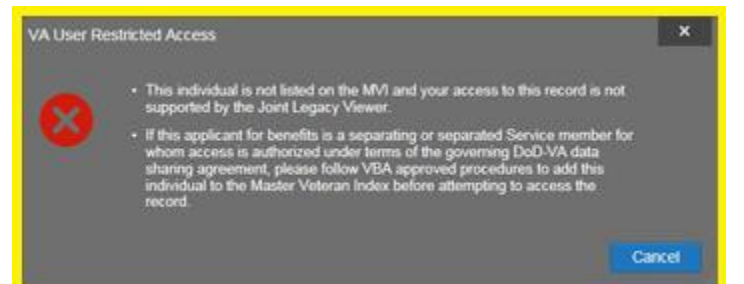

## **4.3.8.3. Access to DoD Sensitive Records**

All JLV users are audited each time a sensitive DoD record is accessed. Auditing applies to sensitive outpatient encounters, progress notes, or labs results records. For each attempt to access sensitive data, JLV records the user's organization, user name, user Social Security Number (SSN)/EDIPI (for DoD users), user PIV (for VA users), user location, patient identifiers (patient last name, first name, middle initial (MI), SSN/EDIPI (DoD only), MVI (VA only), and date of birth (DOB)), data accessed, date and time, and reason for access. Information is sent to, and stored in, the JLV database for use by System Administrators to create audit reports.

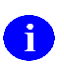

The audit prompt is seen each time access to a sensitive record is attempted, even if the user has been previously audited for the same record.

JLV notifies users before they are audited. The message is triggered when the user clicks a masked record that is marked \*\* Sensitive \*\*. An example of a masked record displayed in a widget and the audit notification are depicted in [Figure 38.](#page-43-0)

After the user selects the purpose for viewing the record and agrees to be audited, the sensitive data is displayed in the **Details** view of the widget.

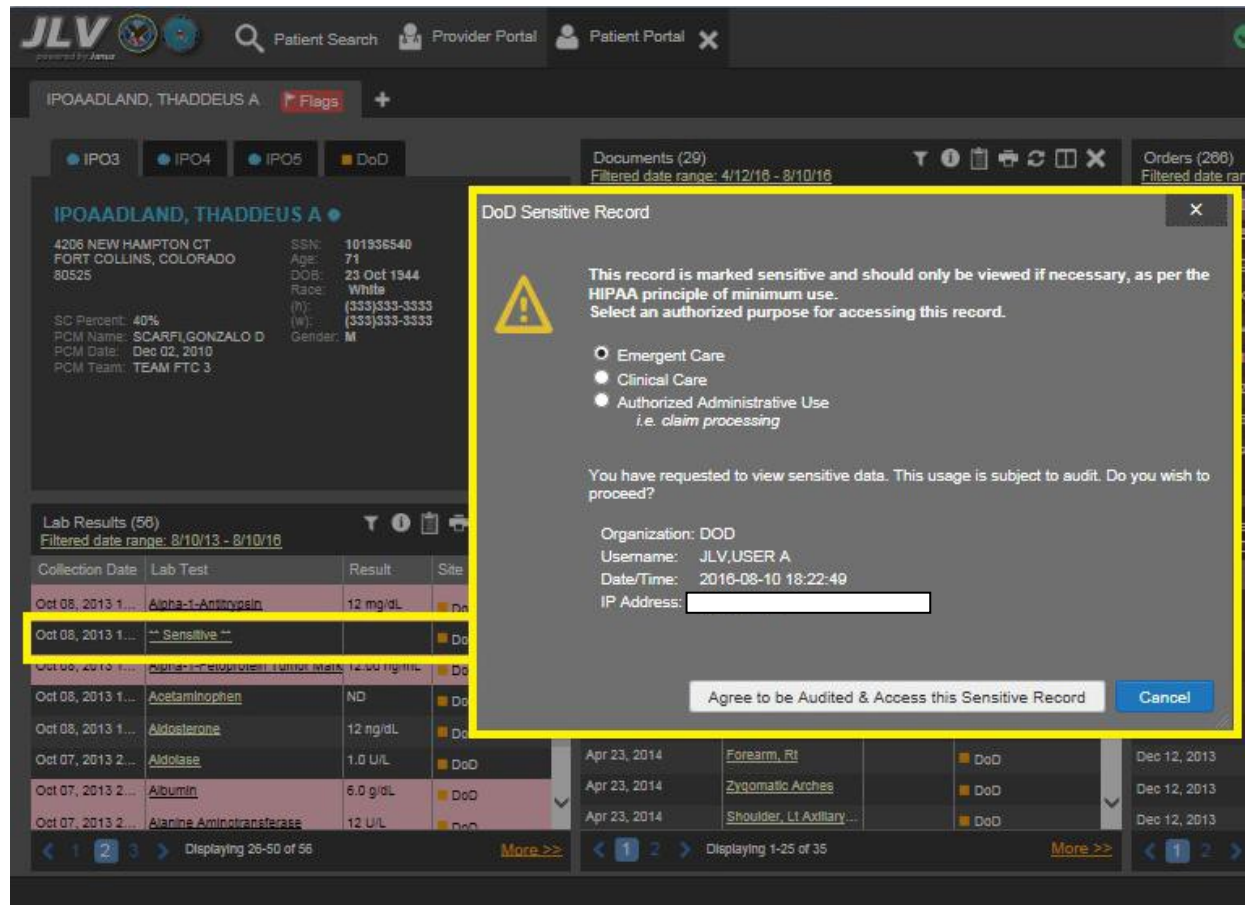

#### <span id="page-43-0"></span>**Figure 38: DoD Sensitive Record and Audit Dialog**

## **4.3.9. Using Report Builder**

The Report Builder feature provides the ability to build custom reports by selecting patient records, or combination of supported documents and record details. The information selected for the custom report is exported to a printable file in Portable Document Format (PDF).

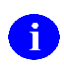

As noted in **Section 2**, System Summary, it is recommended that the latest version of the Adobe Reader be installed on the system used to access JLV.

### **4.3.9.1. Creating Reports**

Reports can be built using patient records, and/or documents from the minimized or expanded view of a supported widget. The **Report Builder** feature can be accessed from the toolbar at the top right corner of the Patient Portal.

To create a report:

1. Click the **Report Builder** icon  $\blacksquare$  [\(Figure 39\)](#page-44-0). The **Report Builder** window opens on the Patient Portal [\(Figure](#page-45-0) 40)

<span id="page-44-0"></span>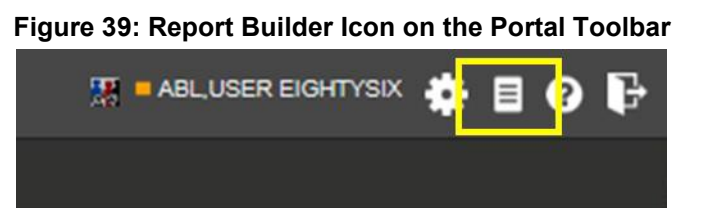

- 2. Select records to add to the report:
	- Any record or demographics data within a widget can be added by right-clicking the entry in an open widget and selecting **Add Record to Report** [\(Figure](#page-45-0) 40)
	- Click **Add to Report** within any **Demographics** tab to add demographics data. Demographics information will appear at the top of the report by default
	- If the desired record has a **Details** or **Notes** view, click the **Add Record** icon  $\boldsymbol{+}$  on the toolbar of the open **Details** or **Notes** window to add the additional record information
		- Some DoD notes cannot be added to **Report Builder**. If a note cannot be added, there will not be an option on a right-click to add the record to the report

| Q Patient Search 121 Provider Portal & Patient Portal X                                             |                                |                              |                                                               |                                         |                       |                  |                              |                                                     | 图 ■ ABLUSER EIGHTYSIX A 目 O D                    |              |                                |   |
|----------------------------------------------------------------------------------------------------|--------------------------------|------------------------------|---------------------------------------------------------------|-----------------------------------------|-----------------------|------------------|------------------------------|-----------------------------------------------------|--------------------------------------------------|--------------|--------------------------------|---|
| CHDRZZZTESTPATIENT, CHDRONE L<br>F Flags                                                            | Commonly Used Widgets X        |                              |                                                               |                                         |                       |                  |                              |                                                     |                                                  |              |                                |   |
| <b>Report Builder</b>                                                                               | $\boldsymbol{\mathsf{x}}$<br>∢ |                              |                                                               |                                         |                       |                  | Documents (23)               |                                                     |                                                  |              |                                |   |
| To build a report, right-click an entry in the patient's record<br>and select Add Record to Report. |                                | Progress Notes (38)          | Filtered date range: 2/17/14 - 2/17/17                        |                                         | 0 T 1 0 0 1 0 0 0 0 0 |                  |                              | Filtered date range: 10/20/16 - 2/17/17             |                                                  |              | 0 T 1 0 1 0 1 0                |   |
|                                                                                                    |                                | Date                         | Document Type/Title                                           | Provider<br><b>TYFOUR</b>               | Site<br>Image         |                  | Date                         | $\vee$ Description                                  | Provider                                         | Image        | Site                           |   |
| <b>Selected Items</b><br><b>Status</b><br>No records added to report.                               |                                | Oct 13, 2016   Sensitive "   |                                                               | <b>ABL, USER SIX</b><br><b>TYFOUR</b>   |                       | DoD              | 14:18<br>Detalls             | Feb 15, 2017 Diaper dermatitie                      | ABL, USER ON<br><b>EHUNDREDFO</b><br><b>RTYF</b> |              | DoD                            |   |
|                                                                                                    | $\hat{\mathcal{N}}$            | Oct 13, 2016   Sensitive "   |                                                               | ABL, USER SIX<br><b>TYFOUR</b>          |                       | D <sub>DD</sub>  |                              | Dec 08, 2016 Discharge Summarization Not            | ABL, USER SE<br><b>VENTYNINE</b>                 |              | <b>DoD</b>                     |   |
|                                                                                                    | $\overline{\phantom{a}}$       |                              |                                                               | <b>ABL, USER SIX</b><br><b>TYFOUR</b>   |                       | DoD              |                              | Nov 01, 2012 SmokeTest rea forms.dat                |                                                  |              | Do <sub>D</sub>                |   |
|                                                                                                    | $\check{}$                     |                              | Add Record to Report                                          | ABL, USER SIX<br><b>TYFOUR</b>          |                       | D <sub>DD</sub>  | Oct 30, 2012<br>Oct 29, 2012 | SmokeTest rea forms.dat<br>SmokeTest post forms.dat |                                                  |              | D <sub>0</sub> D<br><b>DoD</b> |   |
|                                                                                                    | $\overline{\mathbb{V}}$        | Sep 30, 2016   Progress Note |                                                               | <b>ABL, USER SE</b><br><b>VENTYNINE</b> |                       | DoD              | Aug 17, 2011                 | SmokeTest pre forms.dat                             |                                                  |              | D <sub>0</sub> D               |   |
|                                                                                                    |                                | Sep 30, 2016 Progress Note   |                                                               | ABL, USER SE                            |                       | <b>DoD</b>       | Nov 09, 2009                 | SmokeTest post forms.dat                            |                                                  |              | DoD                            |   |
| Clear Selected Record<br>Clear All<br><b>Build</b>                                                  |                                |                              | Displaying 1-25 of 38                                         |                                         |                       | More $>>$        | Displaying 1-23 of 23        |                                                     |                                                  |              | More $\gg$                     |   |
| <b>Preview of Record</b>                                                                            |                                | <b>Orders (118)</b>          | Filtered date range: 2/17/14 - 2/17/17                        |                                         |                       |                  | Vitals (89)                  | Filtered date range: 2/17/14 - 2/17/17              |                                                  |              | 0C T 1 C T X                   |   |
|                                                                                                    |                                | Order Date A                 | Description                                                   | Status / Priority Type                  | Site                  |                  |                              | Community partner data retrieval in progress        |                                                  |              |                                | Ω |
|                                                                                                    |                                | Apr 18, 2016                 | MINE-PO 25MG NE<br>CAP                                        | DIPHENHYDRA ACTIVE / ROUTI MEDICATION   | DoD                   | $\triangleright$ | Date Taken                   | $\vee$ Type                                         | Result                                           | <b>Units</b> | Site                           |   |
|                                                                                                    |                                | Apr 18, 2016                 | VITAMIN D, 1,25 FINAL / ROUTIN LAB<br><b>DIHYDROXY</b><br>IE. |                                         | DoD                   |                  |                              | - Date Taken: Sep 30, 2016                          |                                                  |              |                                |   |
|                                                                                                    |                                | Apr 18, 2016                 | <b>INSULIN</b>                                                | <b>FINAL / ROUTIN LAB</b>               | DoD                   |                  | Sep 30, 2016                 | <b>BLOOD PRESSURE</b><br>- Date Taken: Apr 20, 2016 | 110/20                                           | mmHg         | <b>DoD</b>                     |   |
|                                                                                                    |                                | Apr 18, 2016                 | ALLERGENS, Z FINAL / ROUTIN LAB<br>ONE <sub>3</sub>           |                                         | DoD                   |                  | Apr 20, 2016                 | <b>BLOOD PRESSURE</b>                               | 122/87                                           | mmHq         | <b>DoD</b>                     |   |
|                                                                                                    |                                | Apr 18, 2016                 | CARBON MONO ORDERED / RO LAB                                  |                                         | <b>DoD</b>            |                  | Apr 20, 2016                 | <b>TEMPERATURE</b>                                  | 101                                              |              | <b>DoD</b>                     |   |
|                                                                                                    |                                | Apr 18, 2016                 | XIDE HGB 10/00 UTINE<br>BLOOD VIRAL C FINAL / ROUTIN LAB      |                                         | DoD                   |                  | Apr 20, 2016                 | <b>RESPIRATION</b>                                  | 35                                               | /min         | DoD                            |   |
|                                                                                                    | Print<br>≫                     |                              | <b>ULTURE</b>                                                 | Displaying 1-25 of 118                  |                       | More >>          | Apr 20, 2016                 | <b>PULSE</b><br>Displaying 1-25 of 89               | 66                                               | min          | <b>DoD</b><br>More >>          |   |
| (0 of 0 ready)                                                                                      |                                |                              |                                                               |                                         |                       |                  |                              |                                                     |                                                  |              |                                |   |
|                                                                                                    |                                |                              |                                                               |                                         |                       |                  |                              |                                                     |                                                  |              | Open Widget Tray               |   |

<span id="page-45-0"></span>**Figure 40: Report Builder Window & Add Record to Report Option**

- 3. The selected records appear in the **Report Builder** window
- **4.** Use the navigation arrows to the right of the listed records [\(Figure 41\)](#page-46-0) to arrange the records in the desired order in the generated report. Records can be removed by clicking **Clear Selected Record** or **Clear All**

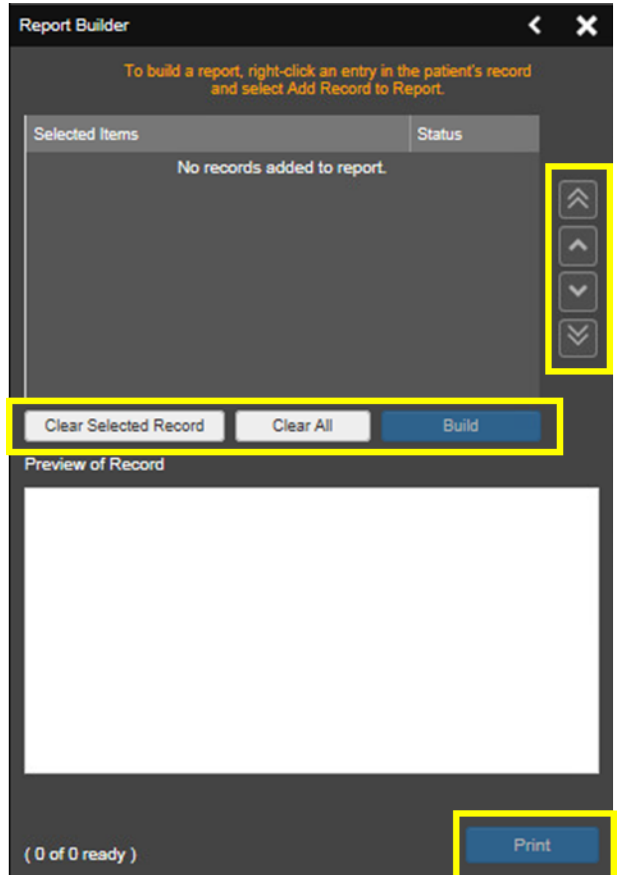

#### <span id="page-46-0"></span>**Figure 41: Report Builder Tools**

- 5. When a record is selected for the report, it appears in the **Preview of Record** are of the **Report Builder** window [\(Figure 42\)](#page-47-0)
- 6. Click **Build** to validate and prepare the records selected for the report printing. If a record can be added to the report with no errors, there will be a **Ready** notation next to it; if a record cannot be added to the report, there will be an **Error** notation next to the it
- 7. Click **Print** to generate the report, built only with those records that have a **Ready** status

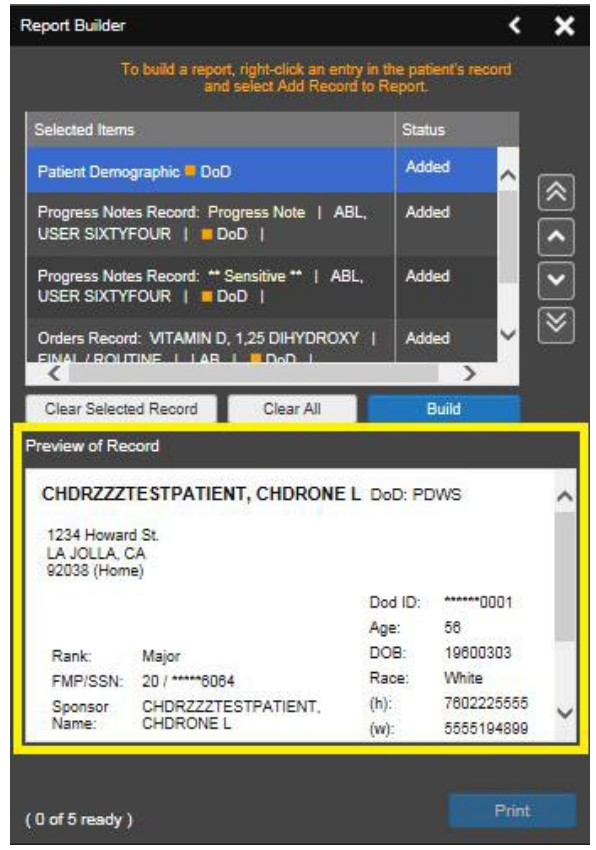

#### <span id="page-47-0"></span>**Figure 42 Preview of Record in Report Builder Window**

8. The generated report opens in a new tab within the browser window. Save the report to your local system, if desired

Each report generated using the **Report Builder** feature includes this disclaimer:

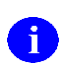

The information contained in this transmission may contain privileged and confidential information, including patient information protected by federal and state privacy laws. It is intended only for the use of the person(s) named above. If you are not the intended recipient, you are hereby notified that any review, dissemination, distribution, or duplication of this communication is strictly prohibited. If you are not the intended recipient, please contact the sender by reply e-mail, and destroy all copies of the original message.

## **4.3.10. VistA Imaging Viewer**

JLV integrates access to the VistA Imaging Viewer (an external application), allowing VA users access to VA imaging artifacts for supported clinical domains (widgets), and DoD radiology exam images. Users can open an instance of the VistA Imaging Viewer through JLV. For more information regarding the VistA Imaging Viewer, please reference the information posted on the VistA [Imaging SharePoint site.](http://vaww.oed.portal.va.gov/applications/VistAImaging/default.aspx)

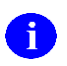

In the **Documents** widget, images not mapped to Text Integration Utility (TIU) documents are displayed as standalone records. Images may be accessed from the **Image** column, but details for the records are not available.

A **camera** icon  $\bullet$  displayed in the **Image** column [\(Figure 43\)](#page-48-0) of the **Documents**, **Outpatient Encounters**, **Procedures**, **Progress Notes**, and **Radiology Reports** widgets indicates that one or more images are associated with that record. Clicking the camera icon  $\bullet$  within the JLV widget opens the VistA Imaging Viewer in a standalone window, and displays the associated image(s).

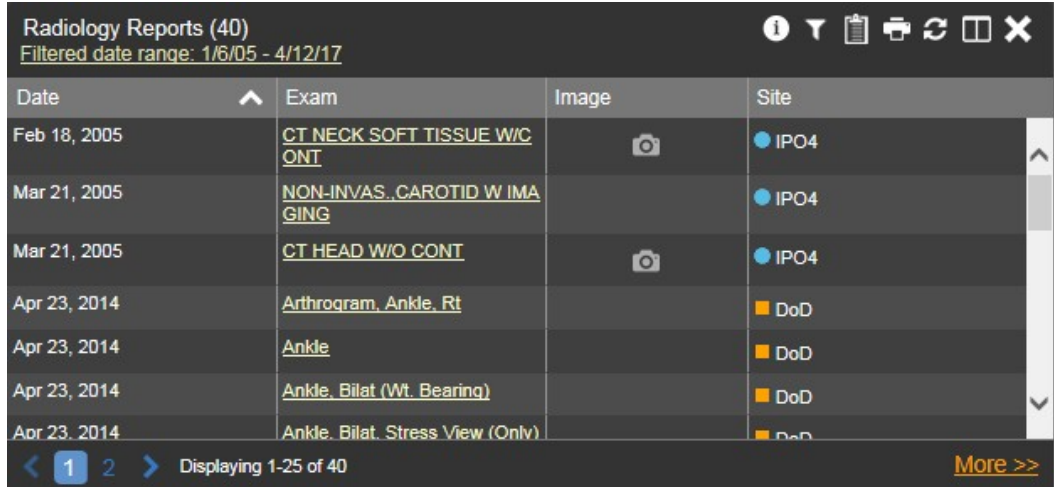

<span id="page-48-0"></span>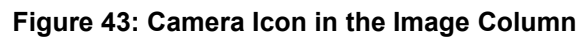

If a record has one or more images associated with it, the **Details** view of the widget includes a display of a thumbnail in the top right corner of the window [\(Figure 44\)](#page-49-0). Below the thumbnail, a link that reads **Click image to open viewer** is also displayed. Clicking either the thumbnail or the link opens the VistA Imaging Viewer, and display the associated image(s).

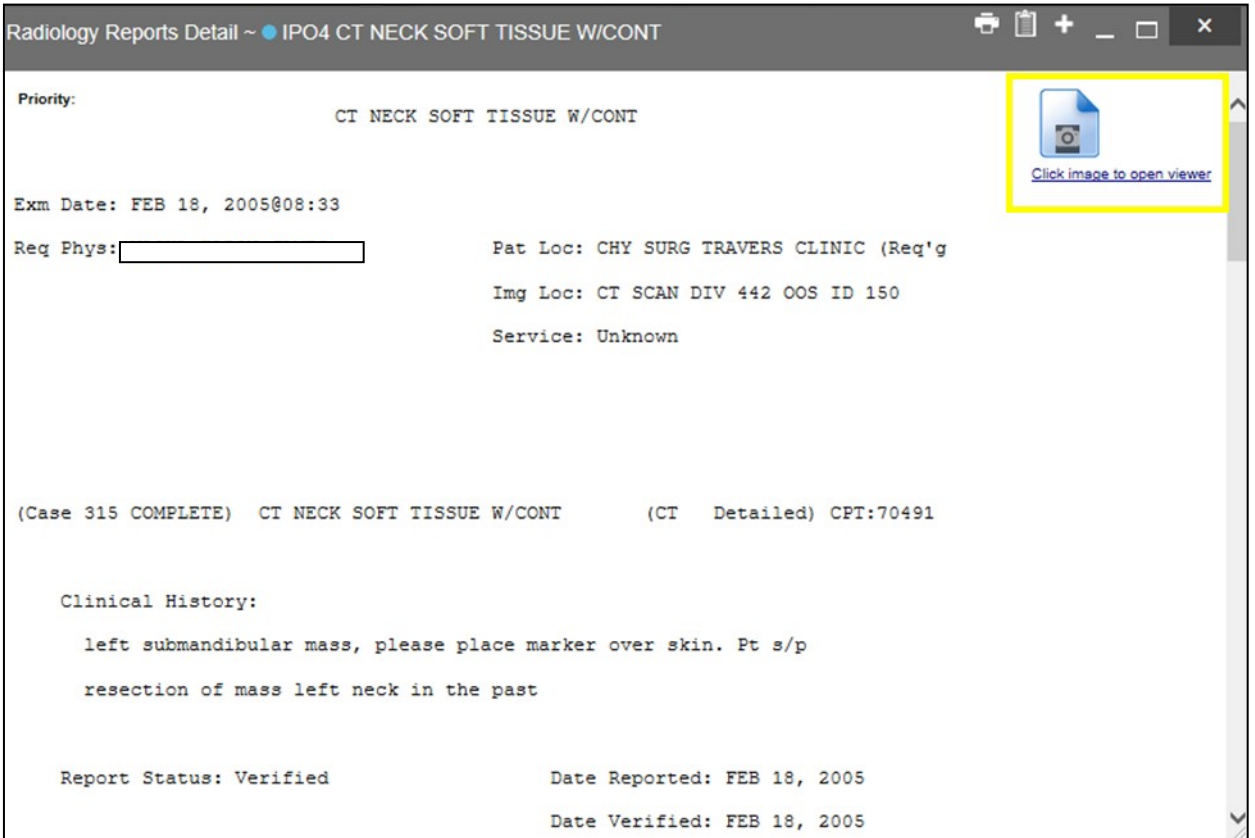

#### <span id="page-49-0"></span>**Figure 44: Thumbnail and Link in Details View**

# **4.4. Patient Searches**

The core function of JLV is to display patient information on the **Patient Portal** . Use the **Patient Search Q** feature to search for a patient using DoD ID, SSN, perform a family search, or use advanced search options.

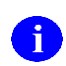

Some users will be restricted to a specific list of patients, and will be unable to use the Search feature. See [Section 4.3.8, User-Restricted Access to Patient Data,](#page-41-2) for more information.

JLV determines which enterprise service to use for a patient search, based upon the search criteria:

- If the EDIPI or Sponsor SSN is entered, JLV utilized PDWS for the search. See [Section](#page-50-0) [4.4.1, PDWS Search Rules and Supported Searches,](#page-50-0) for details
- If th[e](#page-50-1) EDIPI or Sponsor SSN fields are empty, JLV utilizes MVI for the search. See [Section 4.4.2, MVI Search Guidelines,](#page-50-1) for details

# <span id="page-50-0"></span>**4.4.1. PDWS Search Rules and Supported Searches**

When PDWS is utilized for patient search, users must adhere to the applicable rules and rule sets required for the PDWS interface:

- Rule Set 1: When searching by SSN, the full nine-digit SSN must be entered, and the Last Name or DOB must also be supplied. This is true for search by patient SSN, as well as Sponsor SSN
- Rule Set 2: If you do not have the SSN, you must supply ALL of the following identifiers: last name, first name, DOB, and gender. Blanks in any of these four required fields will generate an error
- A ten-digit string is required for telephone number

The following search combinations are supported in JLV when PDWS is utilized:

- DoD ID, also referred to as the EDIPI
- Patient SSN and Last Name
- Patient SSN and Date of Birth (DOB)
- Sponsor SSN and Last Name
- Sponsor SSN and DOB
- Last Name, First Name, DOB, and Gender (ALL identifiers must be entered)

# <span id="page-50-1"></span>**4.4.2. MVI Search Guidelines**

When a VA user searches for patient records using a patient's SSN and name, JLV utilizes MVI for the search. MVI requires the full last name when the patient's SSN is entered. The MVI may also require entering the patient's first name and DOB to increase the efficiency of the search and the likelihood of locating the patient. An example would be searching for a patient with a common last name, such as Smith or Jones.

# **4.4.3. Patient Search Using DoD ID**

To perform a patient search using the DoD ID [\(Figure 45\)](#page-51-0):

- 1. Click the **Patient Search** icon  $\bf{Q}$  at the top of the portal page. The Patient Search dialog opens
- 2. Enter the eleven-digit patient DoD ID (EDIPI) in the **DoD ID** field

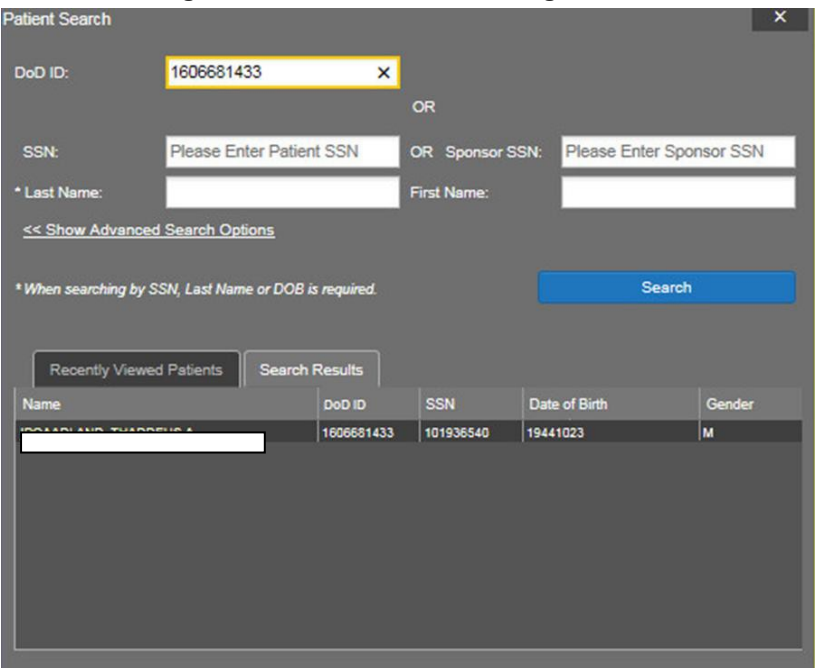

#### <span id="page-51-0"></span>**Figure 45: Patient Search Using DoD ID**

- 3. Click **Search**. The search results are displayed in the lower third of the dialog box, under the **Search Results** tab
- 4. Click a patient's name in the search results list to open the associated record. TheName, SSN, DOB, and Gender columns in the results list provide information to assist with patient identification
- 5. After selecting a patient, the **Patient Portal** displays the selected patient's data

## **4.4.4. Patient Search Using SSN**

To perform a patient search using the patient's SSN:

- 1. Click the **Patient Search** icon **Q** at the top of the portal page. The Patient Search dialog box opens
- 2. Enter the patient's full, nine-digit SSN in the **SSN** field [\(Figure](#page-52-0) 46)

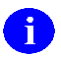

**NOTE:** When searching by SSN, either the last name or the DOB must be entered to perform the search.

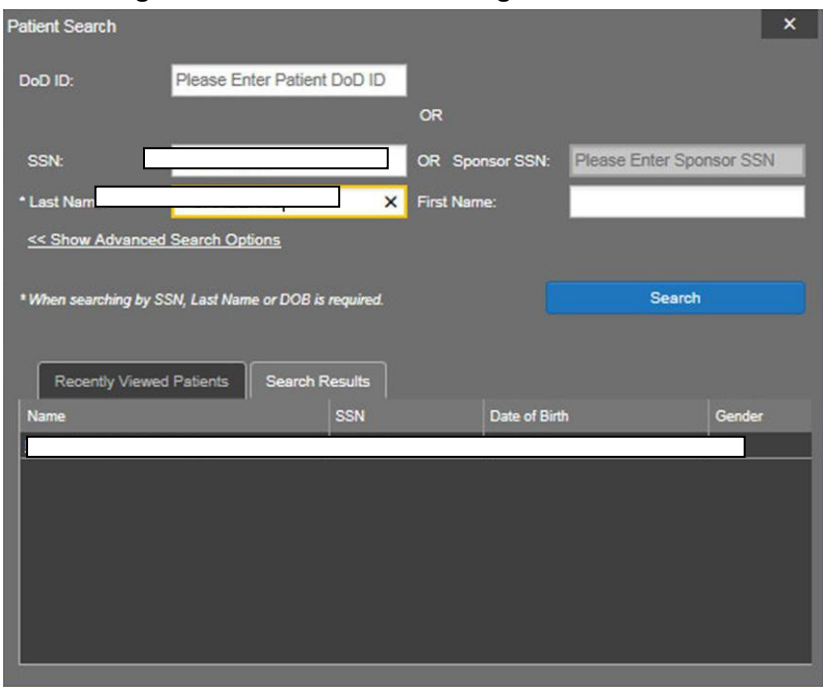

<span id="page-52-0"></span>**Figure 46: Patient Search Using Patient's SSN**

- 3. Click **Search**. If the required patient identifiers are not provided, hover text appears indicating the information necessary to complete the patient search. If a match of patient names cannot be made, enter more identifiers to refine the search
- 4. The search results are displayed in the lower third of the dialog box, under the **Search Results** tab
- 5. Click a patient's name in the **Search Results** list to open the associated record. The Name, SSN, DOB, and Gender columns in the results list provide information to assist with patient identification
- 6. After selecting a patient, the **Patient Portal** displays the selected patient's data

# **4.4.5. Advanced Patient Search Options**

Advanced patient search options in the **Patient Search** dialog box allow for the use of additional patient identifiers when searching for a patient.

To perform a patient search using advanced options:

- 1. Click the **Patient Search** icon **Q** at the top of the portal page. The Patient Search dialog box opens
- 2. Click the **<<Show Advanced Search Options** link under the **\*Last Name** field [\(Figure](#page-53-0) [47\)](#page-53-0)
- **3.** Enter the patient identifiers in the appropriate search fields, as desired. Advanced search option fields include **\*DOB**, **Middle Initial (MI)**, **Gender**, **Address**, **State**, **City**, **Zip**, and **Telephone**

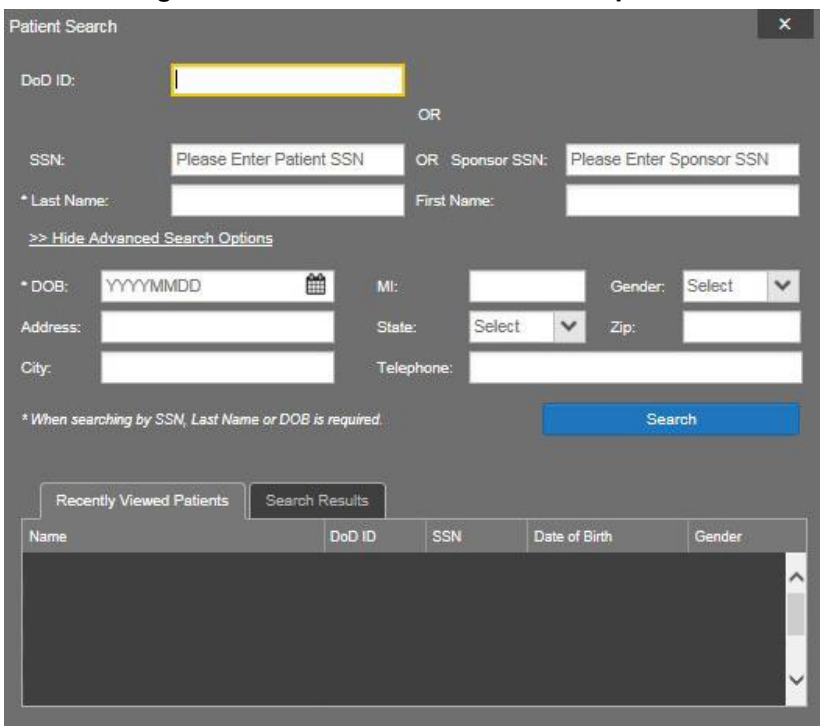

<span id="page-53-0"></span>**Figure 47: Advanced Patient Search Options**

- 4. Click **Search**. If the required patient identifiers are not provided, hover text appears indicating the information necessary to complete the patient search
- 5. The search results are displayed in the lower third of the dialog box, under the **Search Results** tab
- 6. Click a patient's name in the **Search Results** list to open the associated record. The Name, SSN, DOB, and Gender columns in the results list provide information to assist with patient identification
- 7. After selecting a patient, the **Patient Portal** displays the selected patient's data

## **4.4.6. Family Member Search**

JLV's functionality allows a user to perform a family member search using the **Sponsor SSN** field in the Patient Search dialog box.

To perform a family member search:

- 1. Click the **Patient Search** icon **Q** at the top of the portal page. The Patient Search dialog box opens
- 2. Enter the SSN in the **Sponsor SSN** field. The **Last Name** or **DOB** of the patient must also be entered in the appropriate fields  $(Figure 48)$  $(Figure 48)$
- 3. Click **Search**. If the required patient identifiers are not provided, hover text appears indicating the information necessary to complete the patient search

4. The search results are displayed in the lower third of the dialog box, under the **Search Results** tab [\(Figure](#page-54-0) 48)

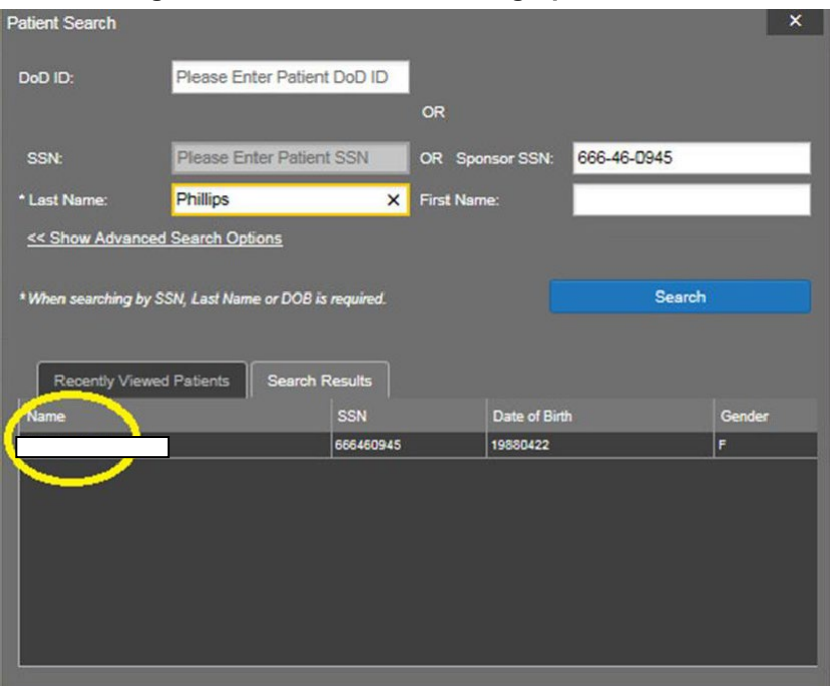

<span id="page-54-0"></span>**Figure 48: Patient Search Using Sponsor SSN**

- 5. Click a name in the **Search Results** list. The **Family Members** dialog opens [\(Figure 49\)](#page-55-0). The sponsor's identifiers and a list of dependents are displayed in the dialog
- 6. Click a name in the list of family members to open the associated record
- 7. After selecting a patient, the **Patient Portal** displays the selected patient's data

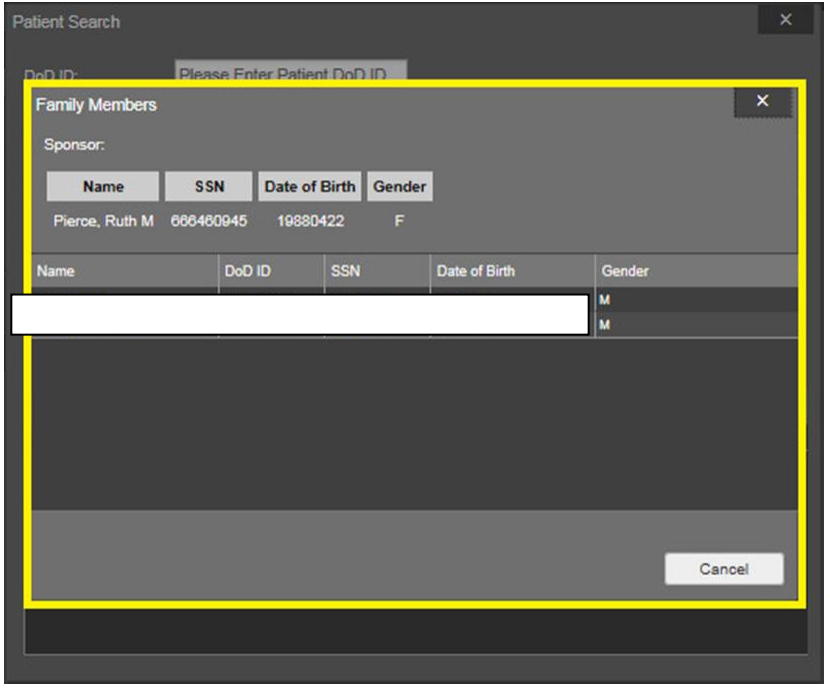

#### <span id="page-55-0"></span>**Figure 49: Family Members Dialog**

# **4.4.7. Recently Viewed Patients List**

Users who have previously logged into JLV, searched for a patient, and viewed that patient's records, can see and access a list of recently viewed patients. A recent patient is defined as a patient whose record has been viewed (opened) by the user.

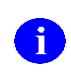

**NOTE:** The **Recently Viewed Patients** list does not include search history or recent search results, only a list of patients whose data was accessed/viewed. The list is limited to ten (10) patients.

To open the list of recently viewed patients:

- 1. Click the **Patient Search** icon  $\mathbf{Q}$  at the top of the portal page. The Patient Search dialog opens
- 2. Click the **Recently Viewed Patients** tab in the lower third of the Patient Search dialog
- 3. A list of recently viewed patients is displayed [\(Figure 50\)](#page-56-0). The Name, DoD ID, SSN, DOB, and Gender columns in the results list provide information to assist with patient identification
- 4. Click a patient's name in the **Recently Viewed Patients** list to open the associated record
- 5. After selecting a patient, the **Patient Portal** displays the selected patient's data

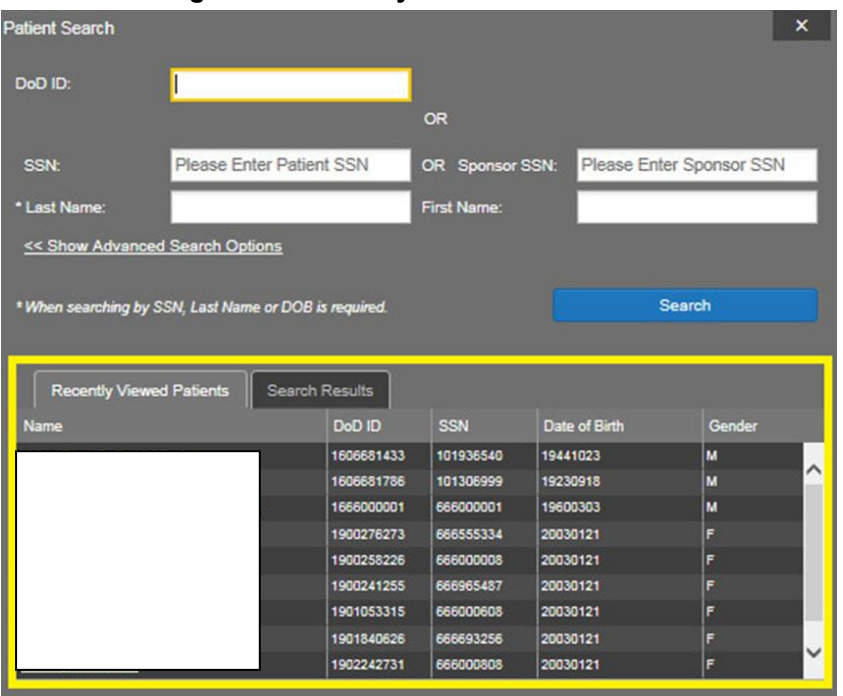

#### <span id="page-56-0"></span>**Figure 50: Recently Viewed Patients List**

# **4.5. Widget Functionality**

The following subsections detail the functionality in a sampling of the widgets available in JLV.

# **4.5.1. Patient Demographics**

The **Patient Demographics** widget displays a summary of the patient's non-clinical or personal data. The widget appears in the upper left section of the Patient Portal [\(Figure 51\)](#page-57-0). The tabs above the patient's name provide the patient's demographics summary for each site (VA, DoD, or VLER) the patient has visited.

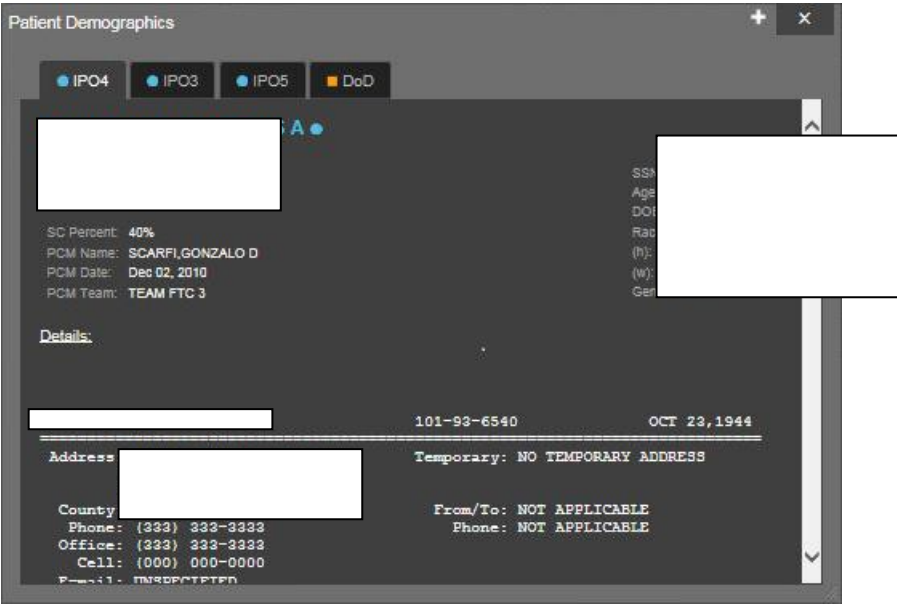

<span id="page-57-0"></span>**Figure 51: Patient Demographics on the Patient Portal**

The **Demographics** widget provides additional functionality and displays:

- Clicking the patient's name opens patient demographics details in a separate window
- Clicking an **Interface Status** icon  $\bigoplus$   $\bigoplus$  opens the interface status details in a separate window
- Clicking the **Flags** icon above the tabs in the widget opens clinical flag details in a separate window

## **4.5.1.1. Race Data Terminology Normalization**

Race data from DoD and VA sources appearing in the **Demographics** widget is normalized. Hovering over the **Race** field will display the standardized name and code for the race classification, normalized to the Centers for Disease Control (CDC) standard.

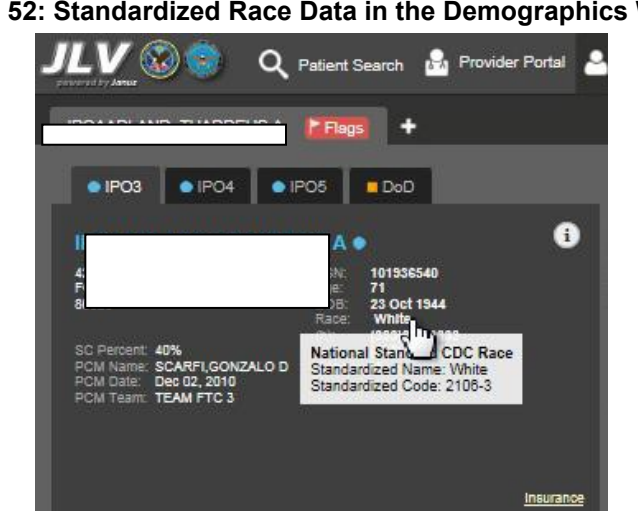

**Figure 52: Standardized Race Data in the Demographics Widget**

### **4.5.1.2. Demographics from Community Partners**

When users enable the **Include Community Data** setting and VLER patient data is returned to JLV, the **Demographics** widget displays color-coded information.

- The blue circle represents data retrieved from a VA system
- The orange square represents data retrieved from a DoD system
- The purple hexagon represents data retrieved from VLER sources

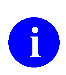

When insurance data is provided by a community partner, an **Insurance** link for that partner is provided in the patient demographics window. The link opens a new window with insurance information.

### **4.5.1.3. Viewing Third-Party Insurance Information**

Third-party payers and additional insurance information are available from the **Demographics**  widget. Click **Insurance** in the **Demographics** widget. A new window [\(Figure 53\)](#page-59-0) opens with the following insurance information:

- Health Plan Type
- Health Plan Name
- Standardized Insurance Type
- Plan Effective Date
- Plan Expiration Date
- Site
- Group Number
- Member ID
- Subscriber ID
- Subscriber Date of Birth
- Subscriber's Relationship to Insurer
- Health Plan Mailing Address
- Health Plan Contact Information

| Insurance Information (7)              |                        |                                                                   |                     |                      |               | $0$ $0$ $\oplus$ $0$ $\oplus$ $C$ $ C$ $\times$ |               |
|----------------------------------------|------------------------|-------------------------------------------------------------------|---------------------|----------------------|---------------|-------------------------------------------------|---------------|
| Health Plan Type                       | Health Plan Name       | Standardized<br><b>Insurance Type</b>                             | Plan Effective Date | Plan Expiration Date | Site          | Group Number                                    | Member ID     |
| <b>COMPREHENSIVE MAJ</b><br>OR MEDICAL | UNITED HEALTHCARE      | Private Health Insuranc Jan 19, 2015<br>e - Indemnity             |                     |                      | $P$ IPO3      | <b>GRP NUM 14533</b>                            |               |
| <b>MEDICARE (M)</b>                    | <b>MEDICARE (WNR)</b>  | Medicare                                                          | Sep 01, 2009        |                      | $e$ IPO4      | <b>GRP NUM 9232</b>                             |               |
| <b>MEDICARE (M)</b>                    | <b>MEDICARE (WNR)</b>  | Medicare                                                          | Sep 01, 2009        |                      | $e$ IPO4      | <b>GRP NUM 9303</b>                             |               |
| <b>MEDIGAP PLAN C</b>                  | <b>MUTUAL OF OMAHA</b> | Medicare Supplemental Sep 01, 2009<br>policy (as second paye      |                     |                      | <b>CIPO4</b>  | <b>GRP NUM 13129</b>                            |               |
| <b>MEDICARE (M)</b>                    | MEDICARE (WNR)         | <b>Medicare</b>                                                   | Sep 01, 2009        |                      | @ IPO3        | <b>GRP NUM 9232</b>                             |               |
| <b>MEDICARE (M)</b>                    | <b>MEDICARE (WNR)</b>  | Medicare                                                          | Sep 01, 2009        |                      | <b>O</b> IPO3 | <b>GRP NUM 9303</b>                             |               |
| <b>MEDIGAP PLAN C</b>                  | MUTUAL OF OMAHA        | Medicare Supplemental Sep 01, 2009<br>policy (as second paye<br>n |                     |                      | @ IPO3        | <b>GRP NUM 13129</b>                            |               |
|                                        |                        |                                                                   |                     |                      |               |                                                 |               |
| $\left\langle \right\rangle$           |                        |                                                                   |                     |                      |               |                                                 | $\rightarrow$ |
| Displaying 1-7 of 7                    |                        |                                                                   |                     |                      |               |                                                 |               |

<span id="page-59-0"></span>**Figure 53: Insurance Information**

Use the scroll bar in the window to view additional columns not seen within the default window size.

The data in the **Standardized Insurance Type** column is normalized to the X12 Health Insurance Type standard. Hovering over entries in this column display the standardized name and code for the insurance type.

# **4.5.2. Allergies**

The **Allergies**  $\bullet$  widget displays a patient's allergy information (*Figure 54*). There is no allergy information available from TMDS at this time, as seen in the red banner display across the widget.

| Allergies Expanded (109) |                                                                        |                                                                     |                |          | $0$ $0$ $0$ $0$ $0$ $0$ $0$ $0$ $ 0$ $x$ |                        |
|--------------------------|------------------------------------------------------------------------|---------------------------------------------------------------------|----------------|----------|------------------------------------------|------------------------|
|                          |                                                                        | Allergies from Theater Data Sources are not displayed at this time. |                |          |                                          |                        |
| Date Recorded            | Allergen<br>◚                                                          | <b>Standardized Allergen</b>                                        | Reaction       | Severity | <b>Comments</b>                          | Site                   |
| Oct 07, 2013             | A LIPOIC<br><b>ACID/ENZYMES/B</b><br>(A LIPOIC)<br><b>ACID/ENZYMES</b> |                                                                     | <b>Unknown</b> |          |                                          | <b>DoD</b><br>$\wedge$ |
| Jan 17, 2014             | <b>ACETASOL</b>                                                        |                                                                     | <b>Unknown</b> |          |                                          | <b>DoD</b>             |
| Jan 17, 2014             | <b>ACETASOL</b>                                                        |                                                                     | <b>Unknown</b> |          |                                          | DoD                    |
| Jan 17, 2014             | <b>ACETASOL</b>                                                        |                                                                     | <b>Unknown</b> |          |                                          | DoD                    |
| Jan 17, 2014             | ACETATE SALT                                                           |                                                                     | <b>Unknown</b> |          |                                          | DoD                    |
| Jan 17, 2014             | <b>ACETIC ACID</b>                                                     |                                                                     | <b>Unknown</b> |          |                                          | <b>DoD</b>             |
| Jan 17, 2014             | <b>ACETIC ACID</b><br><b>GLACIAL AR</b>                                |                                                                     | <b>Unknown</b> |          |                                          | <b>DoD</b>             |
| Jan 17, 2014             | <b>ADHESIVE</b><br><b>BANDAGE/TAPE/E</b>                               |                                                                     | <b>Unknown</b> |          |                                          | <b>DoD</b>             |
| Jan 17, 2014             | <b>ALPROSTADIL</b>                                                     |                                                                     | <b>Unknown</b> |          |                                          | <b>DoD</b>             |
| Jan 17, 2014             | <b>ALPROSTADIL</b>                                                     |                                                                     | <b>Unknown</b> |          |                                          | <b>DoD</b>             |
| Jan 17, 2014             | <b>ALUMINUM</b>                                                        |                                                                     | <b>Unknown</b> |          |                                          | DoD                    |
| Jan 17, 2014             | <b>ALUMINUM</b>                                                        |                                                                     | <b>Unknown</b> |          |                                          | DoD                    |
| Jan 17, 2014             | <b>ALUMINUM</b>                                                        |                                                                     | <b>Unknown</b> |          |                                          | <b>DoD</b>             |
| Dec 11, 2013             | <b>ALUMINUM (DO</b><br>NOT USE, NOT<br>SCREENED)                       |                                                                     | Rash           |          |                                          | DoD<br>$\checkmark$    |
| $2 \t3 \t4$<br>п         | 5.                                                                     | Displaying 1-25 of 109                                              |                |          |                                          | Show All               |

<span id="page-60-0"></span>**Figure 54: Allergies Widget**

## **4.5.2.1. Allergies Widget Data**

Information in the minimized view of the Allergies widget [\(Figure 55\)](#page-61-0) includes:

- Date Recorded
- Allergen
- Site

Click a column title to sort records by that column. If sorting is used on a column that appears in both the minimized and expanded views of the widget, the sort will be saved in the user profile and will be seen in the next JLV session. If sorting is used on a column that is only available in the expanded view of the widget, the next JLV session will restore the default widget sort, unless or the last sort saved to the user profile.

<span id="page-61-0"></span>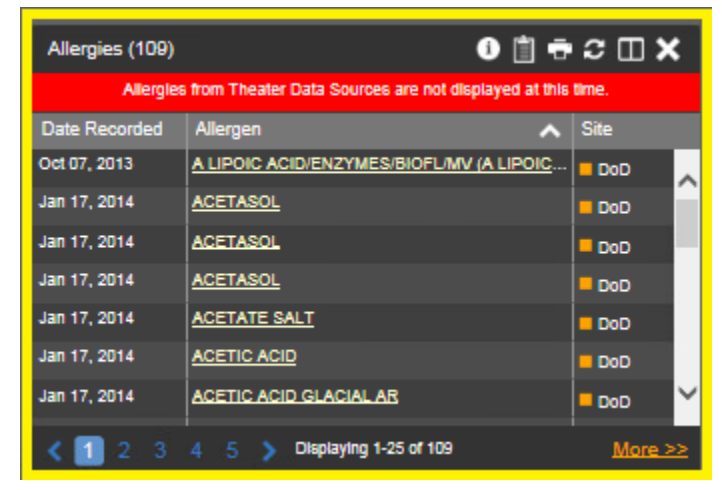

**Figure 55: Allergies Widget, Minimized View**

Click **More >>** in the minimized view of the **Allergies** widget to open the expanded view. Information in the expanded view includes:

- Date Recorded
- Allergen
- Standardized Allergen
- Reaction
- Severity
- Comments
- Site

## **4.5.2.2. Viewing Allergy Details**

Clicking a hyperlinked entry in the **Allergen** column in either the minimized or expanded view of the **Allergies** widget opens a separate window that displays the details of the allergy record. The presentation of data within the secondary window differs slightly, depending on whether the record is a VA or DoD record.

[Figure 56](#page-61-1) presents the details view for a DoD record.

| <b>ACID/ENZYMES</b> |              | Allergy Details ~ DoD A LIPOIC ACID/ENZYMES/BIOFL/MV (A LIPOIC |
|---------------------|--------------|----------------------------------------------------------------|
|                     |              |                                                                |
| Onset Date:         | Oct 07, 2013 |                                                                |
| Severity:           | Moderate     |                                                                |
| Comments:           | Reaction     |                                                                |

<span id="page-61-1"></span>**Figure 56: Allergy Details View**

## **4.5.2.3. Terminology Normalization**

Terminology normalization is provided in the Allergies widget through the following GUI elements:

The **Allergen** column displays allergy information contained in the patient's record. Hovering over an entry in this column displays the terminology normalization for the clinical domain (RxNorm), the standardized allergen name, and the standardized RxNorm code for that allergen.

The **Standardized Allergen** column displays the standardized name for the corresponding entry in the **Allergen** column, mapped to the RxNorm standard. In addition to the standardized name, hovering over an entry in this column displays the terminology normalization for the clinical domain (RxNorm), and the RxNorm code for that allergen.

[Figure 57](#page-62-0) highlights an allergen mapped to the RxNorm standard. The standardized name and standardized code are displayed in the hover text over the record in the **Standardized Allergen**  column.

|                                                          |                              | Q Patient Search 12 Provider Portal & Patient Portal X             |                                             |                     |                                                                                 |                            |             |                                                                                              |            | System Status <b>WELLY,USERA SOLE O</b> |                  |                     |
|----------------------------------------------------------|------------------------------|--------------------------------------------------------------------|---------------------------------------------|---------------------|---------------------------------------------------------------------------------|----------------------------|-------------|----------------------------------------------------------------------------------------------|------------|-----------------------------------------|------------------|---------------------|
|                                                          |                              | ٠                                                                  |                                             |                     |                                                                                 |                            |             |                                                                                              |            |                                         |                  |                     |
| · IPO3<br>$\bullet$ IPO4                                 | POS<br>■□                    | Allergies Expanded (109)                                           |                                             |                     |                                                                                 |                            |             | $0$ $0$ $\overline{0}$ $\overline{0}$ $\overline{0}$ $\overline{c}$ $ \overline{c}$ $\times$ |            | y (13)                                  | 自立CIX            | 시                   |
|                                                          |                              | Allergies from Theater Data Sources are not displayed at this time |                                             |                     |                                                                                 |                            |             |                                                                                              | Reminder   | Site                                    |                  |                     |
|                                                          |                              | <b>Date Recorded</b>                                               | Allergen                                    | ∼                   | <b>Standardized Allergen</b>                                                    | Reaction                   | Severity    | Comments                                                                                     | Site       | <b>VERA Vesting Exam Needed</b>         | <b>O</b> IPOS    | $\hat{\phantom{a}}$ |
| 4206 NEW HAMPTON CT<br>FORT COLLINS, COLORADO            | SSN:<br>101<br>71<br>Age:    | Oct 07, 2013                                                       | <b>Tetracyclines</b>                        |                     |                                                                                 | Rash                       |             |                                                                                              | DoD        | Tobacco Use Screening                   | <b>O</b> IPOS    |                     |
| 80525                                                    | DOB:<br>Race:<br>wn          | 23 Coct 07, 2013                                                   | <b>TICAR</b><br><b>TICARCILLIN</b>          |                     |                                                                                 | <b>Unknown</b>             |             |                                                                                              | DoD        | Primary Care Provider Search            | POS              |                     |
| SC Percent: 40%                                          | (33)<br>(h):<br>133.<br>(W): |                                                                    | <b>DISODIUM)</b>                            |                     |                                                                                 |                            |             |                                                                                              |            | My HealtheVet Education                 | · IPO5           |                     |
| PCM Name: SCARFI.GONZALO D<br>PCM Date: Dec 02, 2010     |                              | Gender: M Dec 02, 2014                                             | <b>TYLENOL</b>                              |                     | Acetaminophen                                                                   | <b>RASH</b><br><b>MILD</b> |             | Entered By:<br><b>FOSTER SHELLI on</b><br>2014-12-02 Comment:<br>testafsofas                 | · IPOS     | <b>MST Screening</b>                    | <b>E</b> IPOS    |                     |
| PCM Team: TEAM FTC 3                                     |                              |                                                                    |                                             |                     |                                                                                 |                            |             |                                                                                              |            | <b>Lipid Screening (M)</b>              | <b>O</b> IPOS    |                     |
|                                                          |                              | Jan 17, 2014                                                       | <b>VASOLATE</b>                             |                     |                                                                                 | <b>Inknown</b>             |             | dafadfadfaadaf                                                                               |            | Inpatient Medication Reconciliation     | · IPOS           |                     |
|                                                          |                              |                                                                    |                                             |                     | <b>National Library of Medicine</b><br><b>RxNorm Concept Unique Identifiers</b> |                            |             |                                                                                              | <b>DoD</b> | Influenza Vaccine                       | · IPOS           |                     |
|                                                          |                              | Jan 17, 2014                                                       | <b>VASOLATE</b>                             |                     | Standardized Name: Acetaminophen                                                | <b>Inknown</b>             |             |                                                                                              | <b>DoD</b> |                                         | More >>          |                     |
|                                                          |                              | Jan 17, 2014                                                       | <b>VASOLATE</b>                             |                     | Standardized Code: 161                                                          | nknown                     |             |                                                                                              | DoD        |                                         |                  |                     |
| Admissions (4)<br>Filtered date range: 8/11/13 - 8/11/16 |                              | * Jan 17, 2014                                                     | <b>VINEGAR &amp;</b><br><b>WATER DOUCHE</b> |                     |                                                                                 | <b>Unknown</b>             |             |                                                                                              | <b>DoD</b> |                                         | $x \times$       |                     |
| Discharge Date<br>Adm Date                               | <b>Diagnosis</b>             | Jan 17, 2014                                                       | <b>VOSOL</b>                                |                     |                                                                                 | <b>Unknown</b>             |             |                                                                                              | DoD        | ago                                     |                  |                     |
| Jun 12, 2015   Jun 14, 2015                              | test                         | Jan 17, 2014                                                       | <b>VOSOL</b>                                |                     |                                                                                 | <b>Unknown</b>             |             |                                                                                              | DoD        | <b>Available Documents</b>              |                  |                     |
| Jun 09, 2015 Jun 09, 2015                                | 125.2                        |                                                                    |                                             |                     |                                                                                 |                            |             |                                                                                              |            | $\mathbf{0}$                            |                  |                     |
| Jun 05, 2014                                             | Acute thoracl.               |                                                                    |                                             |                     |                                                                                 |                            |             |                                                                                              |            | $\mathbf{0}$                            |                  |                     |
| Jun 03, 2014 Jun 03, 2014                                |                              |                                                                    |                                             |                     |                                                                                 |                            |             |                                                                                              |            | $\mathbf{0}$                            |                  |                     |
|                                                          |                              |                                                                    |                                             |                     |                                                                                 |                            |             |                                                                                              |            |                                         |                  |                     |
|                                                          |                              |                                                                    |                                             |                     |                                                                                 |                            |             |                                                                                              |            |                                         |                  |                     |
|                                                          |                              | (1 2 3 4 5)                                                        |                                             |                     | Displaying 101-109 of 109                                                       |                            |             |                                                                                              | Show All   |                                         |                  |                     |
|                                                          |                              |                                                                    |                                             |                     |                                                                                 |                            |             |                                                                                              |            |                                         |                  |                     |
| Displaying 1-4 of 4                                      |                              |                                                                    | More $\geq$                                 | Displaying 1-7 of 7 |                                                                                 |                            | More $\geq$ |                                                                                              |            |                                         | More $\geq$      | $\checkmark$        |
|                                                          |                              |                                                                    |                                             |                     |                                                                                 |                            |             |                                                                                              |            |                                         | Open Widget Tray |                     |

<span id="page-62-0"></span>**Figure 57: Terminology Normalization – Allergies Widget**

# **4.5.3. Community Health Summaries and Documents – VA**

The Community Health Summaries and Documents -  $VA \equiv$  widget displays the patient's VA VLER community partner information, including Continuity of Care Documents (CCDs) in C32 and C62 formats, and Health Level 7 (HL7) Consolidated-Clinical Document (C-CDA) structured documents that are available for the patient. The information in this widget is sorted by the title of the entry listed in the **Document** column.

## **4.5.3.1. Community Health Summaries and Documents – VA Widget Data**

Data displayed within the Community Health Summaries and Documents – VA widget includes:

- Date
- Document
- Source

The purple hexagon beside entries in the **Source** column denotes the source of that data is outside the VA.

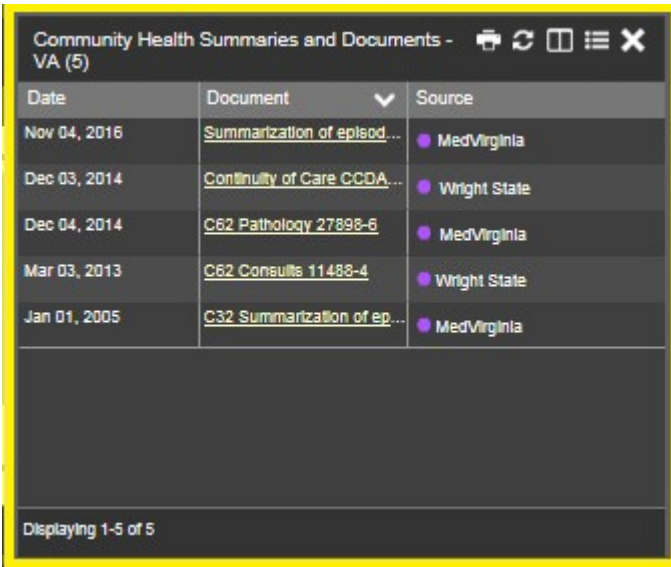

<span id="page-63-0"></span>**Figure 58: Community Health Summaries and Documents – VA, Minimized View**

The Site List  $\overline{\text{con}}$  on the toolbar in the **Community Health Summaries and Documents** -**VA** widget [\(Figure 58\)](#page-63-0) is used to view only the list of community sites where the patient has been seen.

After clicking the **Site List** icon, the widget refreshes and displays the full list of community sites where the patient was seen, gathered from the **Source** column. Community sites listed in the record where the patient was seen, but no document was generated for the visit, will also be displayed. Click **Close Site List** to remove the full site list from the widget display.

## **4.5.3.2. Viewing VA Community Health Summary Documents**

[Figure 58](#page-63-0) shows health summary records available from the **Document** column in the **Community Health Summaries and Documents - VA** widget. Clicking a hyperlinked entry in the **Document** column opens the document in a separate browser tab [\(Figure 59\)](#page-64-0).

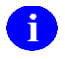

Multiple documents can be opened in separate browser tabs for viewing simultaneously.

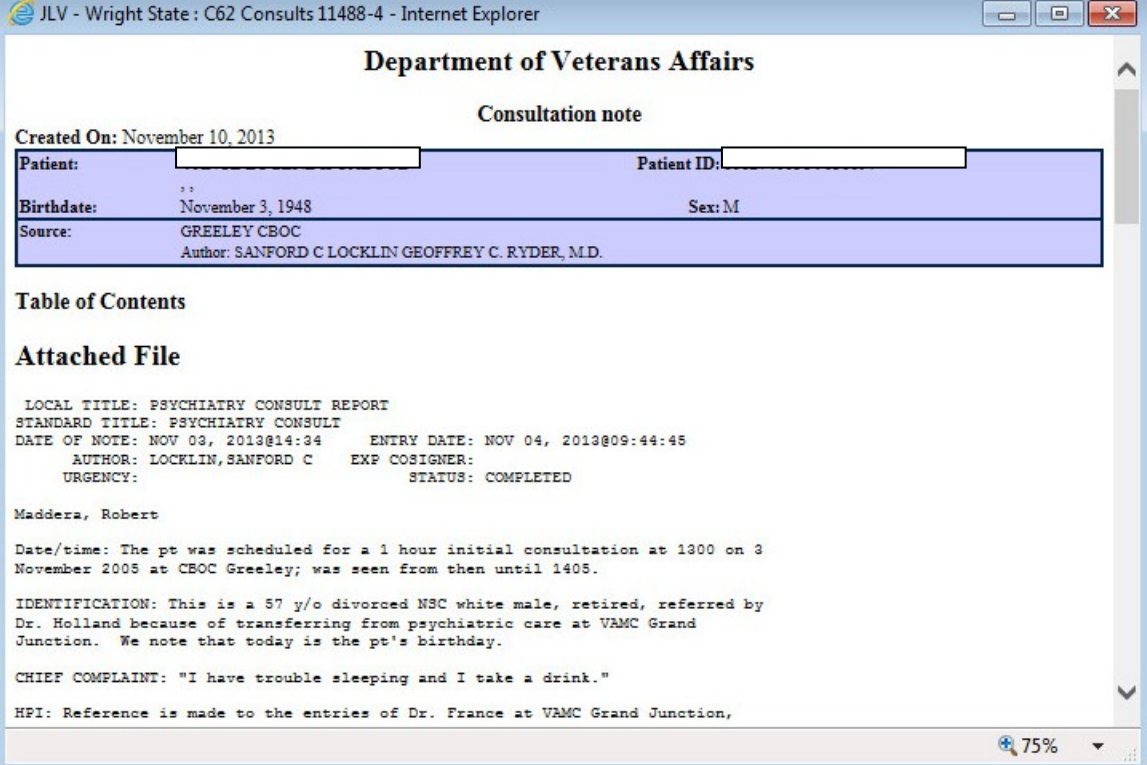

#### <span id="page-64-0"></span>**Figure 59: Community Health Document**

## **4.5.4. Documents**

The **Documents** in widget [\(Figure 60\)](#page-65-0) includes documents from multiple clinical domains, including radiology reports (exams), progress notes, outpatient encounters, consult encounters, discharge summaries (inpatient notes), questionnaires, and Health Artifact and Image Management Solution (HAIMS) records. HAIMS records retrieved by JLV include scanned paper records, imported paper records, scanned non-radiology images, and imported nonradiology images, displayed in chronological order by the document date.

|                                         | Filtered date range: 10/20/16 - 2/17/17  |                                                  |       |                 |
|-----------------------------------------|------------------------------------------|--------------------------------------------------|-------|-----------------|
| Date<br>v                               | Description                              | Provider                                         | Image | Site            |
| Feb 15, 2017<br>14:18<br><b>Details</b> | Diaper dermatitis                        | ABL, USER ON<br><b>EHUNDREDFO</b><br><b>RTYF</b> |       | <b>DoD</b>      |
|                                         | Dec 08, 2016 Discharge Summartzation Not | ABL, USER SE<br><b>VENTYNINE</b>                 |       | D00             |
|                                         | Nov 01, 2012 SmokeTest rea forms.dat     |                                                  |       | <b>Do</b> O     |
| Oct 30, 2012                            | SmokeTest rea forms.dat                  |                                                  |       | Do <sub>D</sub> |
|                                         | Oct 29, 2012 SmokeTest post forms.dat    |                                                  |       | <b>DoD</b>      |
|                                         | Aug 17, 2011 SmokeTest pre forms.dat     |                                                  |       | <b>DoD</b>      |
|                                         | Nov 09, 2009 SmokeTest post forms.dat    |                                                  |       | <b>DoD</b>      |

<span id="page-65-0"></span>**Figure 60: Documents Widget, Minimized View**

### **4.5.4.1. Documents Widget Data**

The minimized view of the **Documents** widget provides the following information:

- Date
- Description
- Provider
- Image
- Site

Outpatient encounter records displayed in the **Documents** widget may have a **Details** link enabled in the **Date** column. Where available, click the link to open a **Details** window for records of this type.

The **Description** column displays the document title, where available. Click a hyperlinked entry in the **Description** column in either the minimized or expanded view of the widget to open the document.

A **camera** icon  $\bullet$  in the **Image** column of the **Documents** widget indicates that one or more images are associated with that record. Clicking the **camera** icon opens the VistA Imaging Viewer in a standalone window, and displays the associated image(s).

Click **More >>** in the minimized view of the **Documents** widget to open the expanded view [\(Figure 61\)](#page-66-0). Information in expanded view includes:

- Date
- Description
- Standardized Description
- Provider Specialty
- Location
- **Status**

• Provider

• Site

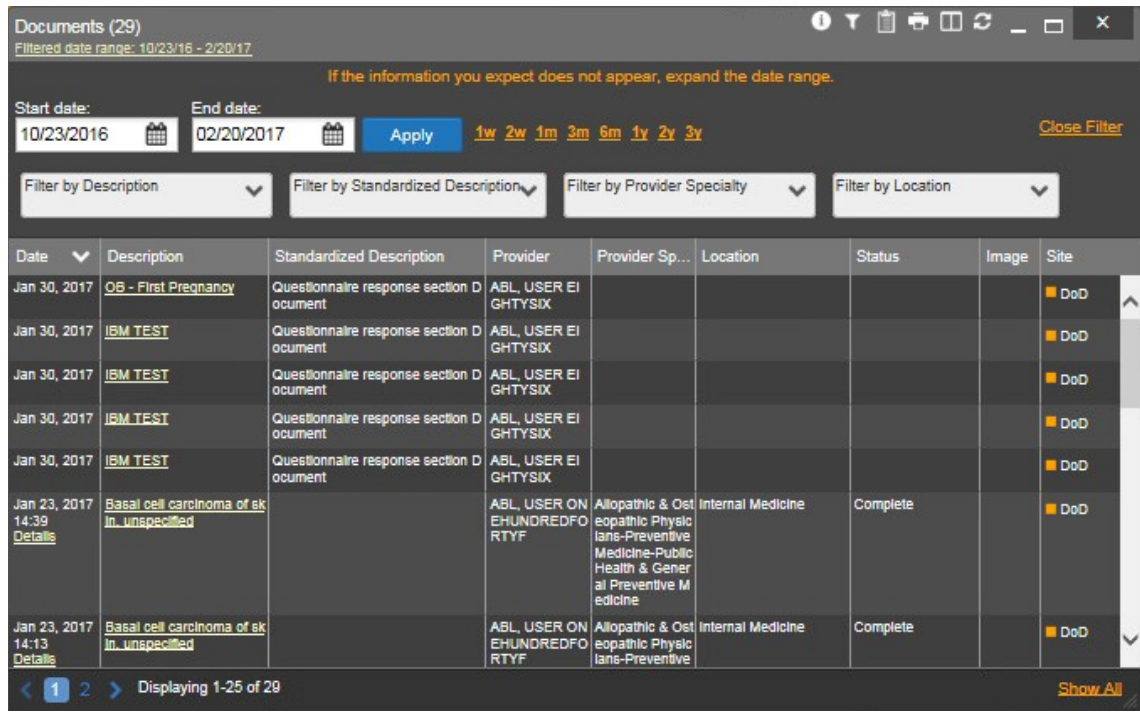

#### <span id="page-66-0"></span>**Figure 61: Documents Widget, Expanded View**

### **4.5.4.2. Viewing Documents**

Click a hyperlinked entry in the **Description** column in either the minimized or expanded views of the **Documents** widget to access additional information for a listed record. Depending on the record type, the additional information may open in either a details window or a separate browser window. [Figure 62](#page-66-1) displays outpatient encounters details, accessed through the **Documents**  widget.

<span id="page-66-1"></span>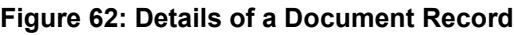

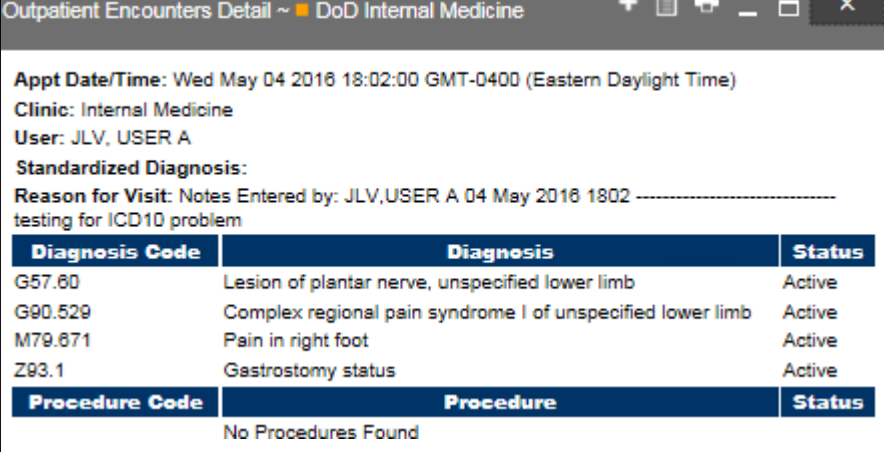

## **4.5.4.3. Viewing DoD Sensitive Data**

JLV masks the display of sensitive records in the **Documents** widget. The record is masked with the tag **\*\* Sensitive\*\***. A user may view the data, but the action is audited (recorded) each time a sensitive DoD record is viewed.

After clicking the hyperlink in the **Description** column for a sensitive record, JLV notifies the user that they will be audited [\(Figure 35\)](#page-41-1). This message is triggered each time a user clicks a sensitive record. After the user selects the purpose of viewing the record and agrees to be audited, the sensitive data appears in the **Details** view, but the record remains masked in the minimized and expanded views of the widget.

## **4.5.4.4. Display and Filter Options**

Display and filter options within the **Documents** widget include:

- Click a column title to sort records by that column. If a user sorts on a column that appears in both minimized and expanded views of the widget, the sort will be saved in the user profile and will appear in the next JLV session. If a user sorts on a column that is only in the expanded view of the widget, the next JLV session will restore the default widget sort, or the last sort saved to the user profile.
- Use the **Quick Date Range Selector**, or the **Start Date** and **End Date** calendars to specify the date range of records to be displayed within the widget. If the information you expect does not appear in the widget display, use the **Start Date** and **End Date** filter options to expand the date range. When a date range filter is applied in an open widget, the date range is displayed in the widget header. Open or close the filter options by clicking the date range in the header.
- Click the **Column Settings** icon  $\Box$  in the widget toolbar to show or hide the columns within the widget. Check/uncheck the column names that appear in the pop-up dialog, then click **Apply**.
- Use the **Filter by Description** dropdown to re-draw the widget to show only the records for the selected description(s). Only available in expanded view.
- Use the **Filter by Standardized Description** dropdown to re-draw the widget to show only the records for the selected description(s). Only available in expanded view.
- Use the **Filter by Provider Specialty** dropdown to re-draw the widget to show only the records for the selected provider type(s). Only available in expanded view.
- Use the **Filter by Location** dropdown to re-draw the widget to show only the records for the selected location(s). Only available in expanded view.

## **4.5.4.5. Terminology Normalization**

Terminology normalization is provided in the **Documents** widget through the following GUI elements:

• The **Description** column displays the name of a note or document within the patient's record. Hovering over an entry in this column displays the standard used for terminology normalization for the clinical domain (Logical Observation Identifiers Names and Codes (LOINC)), and the standardized LOINC name and code for that document.

- The **Standardized Description** column displays the standardized name for the corresponding entry in the **Description** column, mapped to the LOINC standard. In addition to the standardized name, hovering over an entry in this column displays the standard used for terminology normalization for the clinical domain (LOINC), and the standardized code for that document.
- The data in the **Provider and Provider Specialty** columns, in both the minimized and expanded views of the widget, are normalized to the National Uniform Claim Committee Taxonomy (NUCC) standard. Hovering over entries in these columns displays the standardized name and code for the provider.

[Figure 63](#page-68-0) highlights a document mapped to the LOINC standard. The standardized name and code are displayed in the hover text over the record in the **Description** column.

<span id="page-68-0"></span>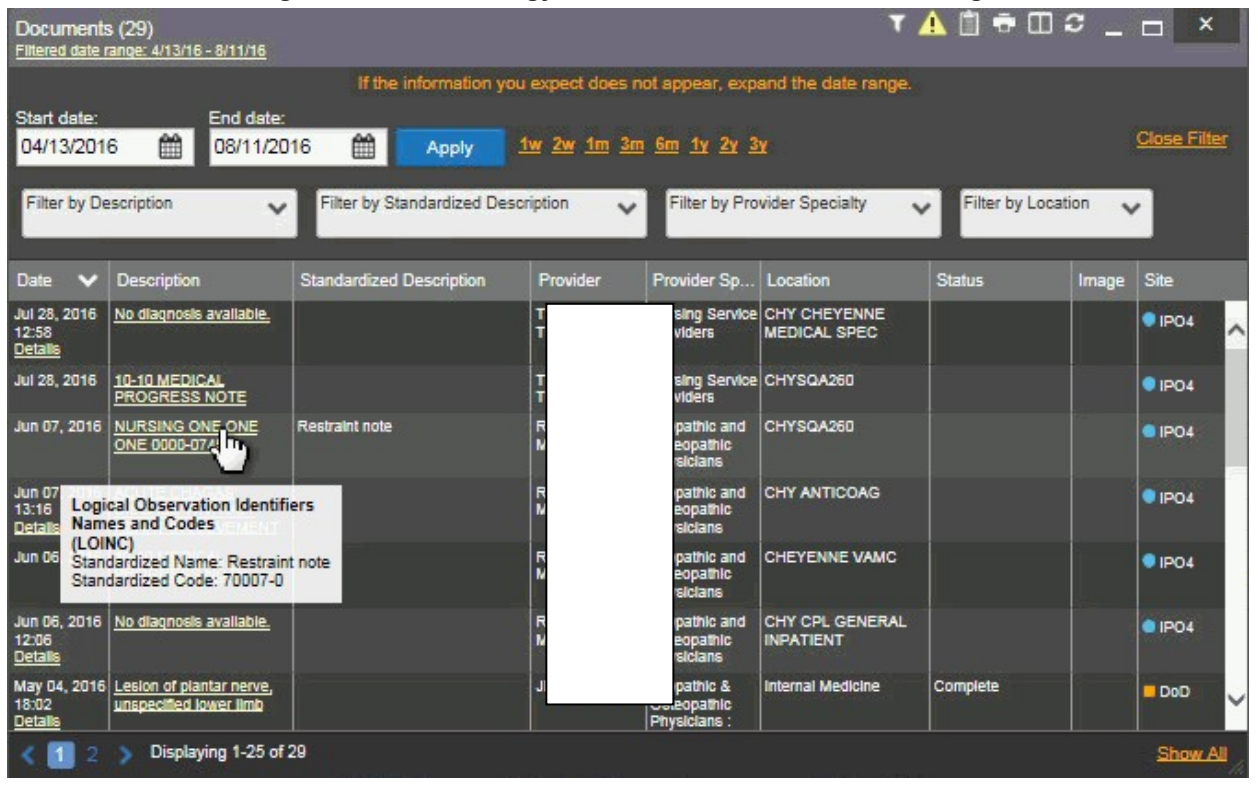

**Figure 63: Terminology Normalization – Documents Widget**

# **4.5.5. Military Health System (MHS) GENESIS**

The MHS GENESIS  $\blacksquare$  widget displays documents within the patient's record from MHS GENESIS. The information is displayed in reverse chronological order by date.

## **4.5.5.1. MHS GENESIS Widget Data**

In the minimized view of the MHS GENESIS widget, the orders information includes:

- Date
- Document Title

User Guide for Joint Legacy Viewer 2.5.2 61 61 April 2017

- Document Type
- **Site**

[Figure 64](#page-69-0) highlights the MHS GENESIS widget in minimized view.

Medical Continuity of Care documents (CCD), Dental CCD, and Aggregate CCDs with blank entries in the **Date** column for the record appear first in the widget by default.

<span id="page-69-0"></span>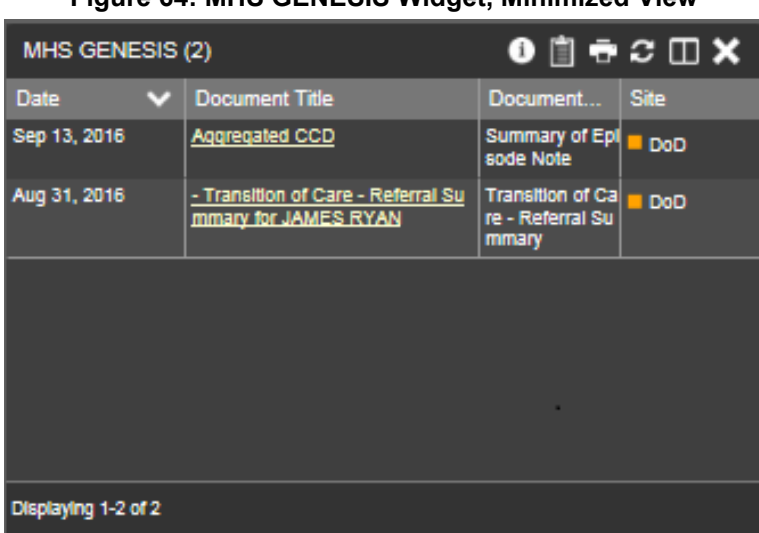

**Figure 64: MHS GENESIS Widget, Minimized View**

## **4.5.5.2. Viewing MHS GENESIS Documents**

Click a hyperlink in the **Document** column in either view of the MHS GENESIS widget to open a separate window that displays a Consolidated Clinical Document Architecture (CCDA) document [\(Figure 65\)](#page-70-0).

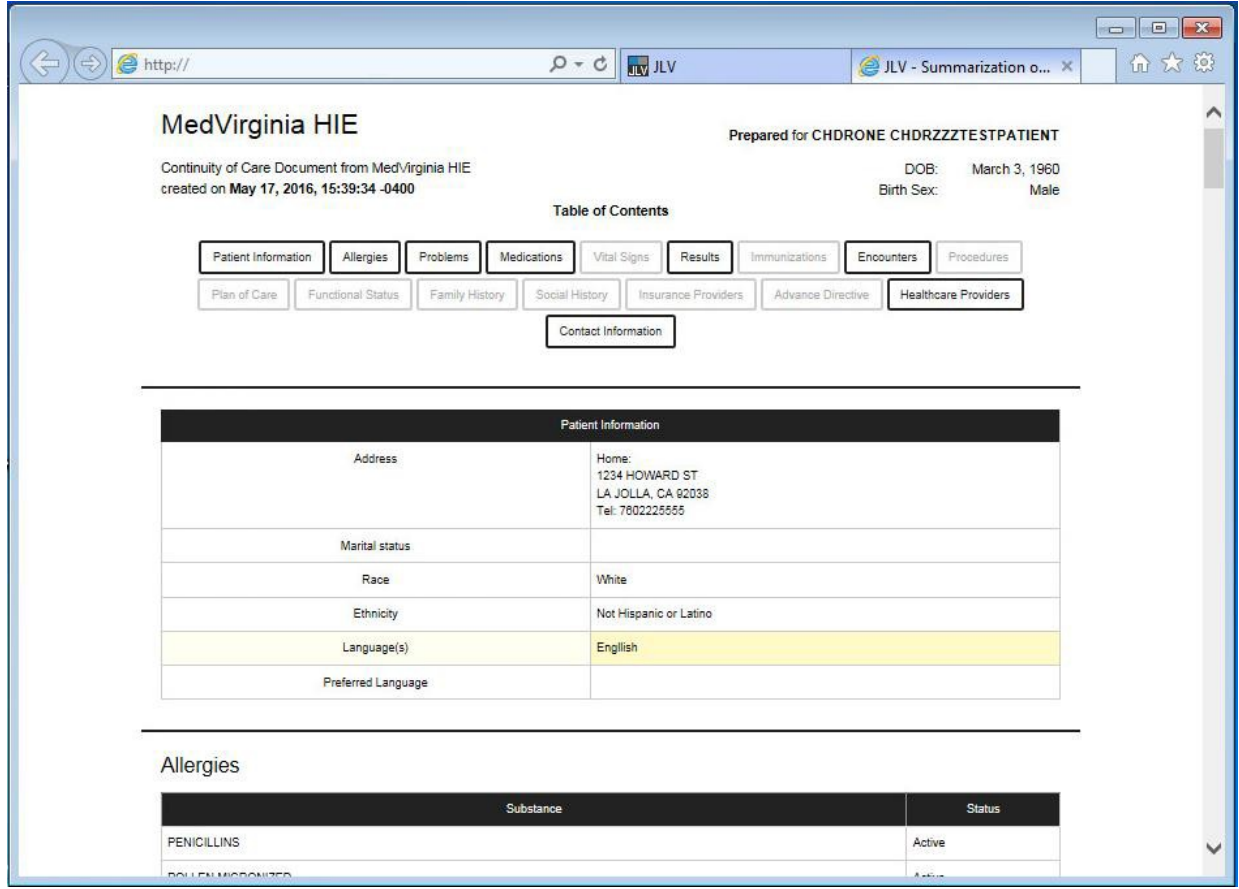

#### <span id="page-70-0"></span>**Figure 65: CCDA Document Display**

# **4.5.6. Outpatient Encounters**

The **Outpatient Encounters** widget [\(Figure 66\)](#page-71-0) includes clinical data for outpatient encounters.

## **4.5.6.1. Outpatient Encounters Widget Data**

Information in the minimized view of the Outpatient Encounters widget includes:

- Encounter Date
- Clinic
- Provider
- Diagnosis
- Image
- Site

Click **More >>** in the minimized view of the **Outpatient Encounters** widget to open the expanded view of the widget. In the expanded view, the outpatient encounter information includes:

- Encounter Date
- Clinic
- Status
- Type
- Provider
- Provider Specialty
- Reason
- Diagnosis
- Standardized Diagnosis
- Image
- Site

<span id="page-71-0"></span>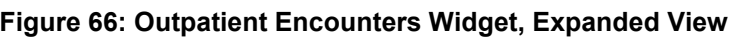

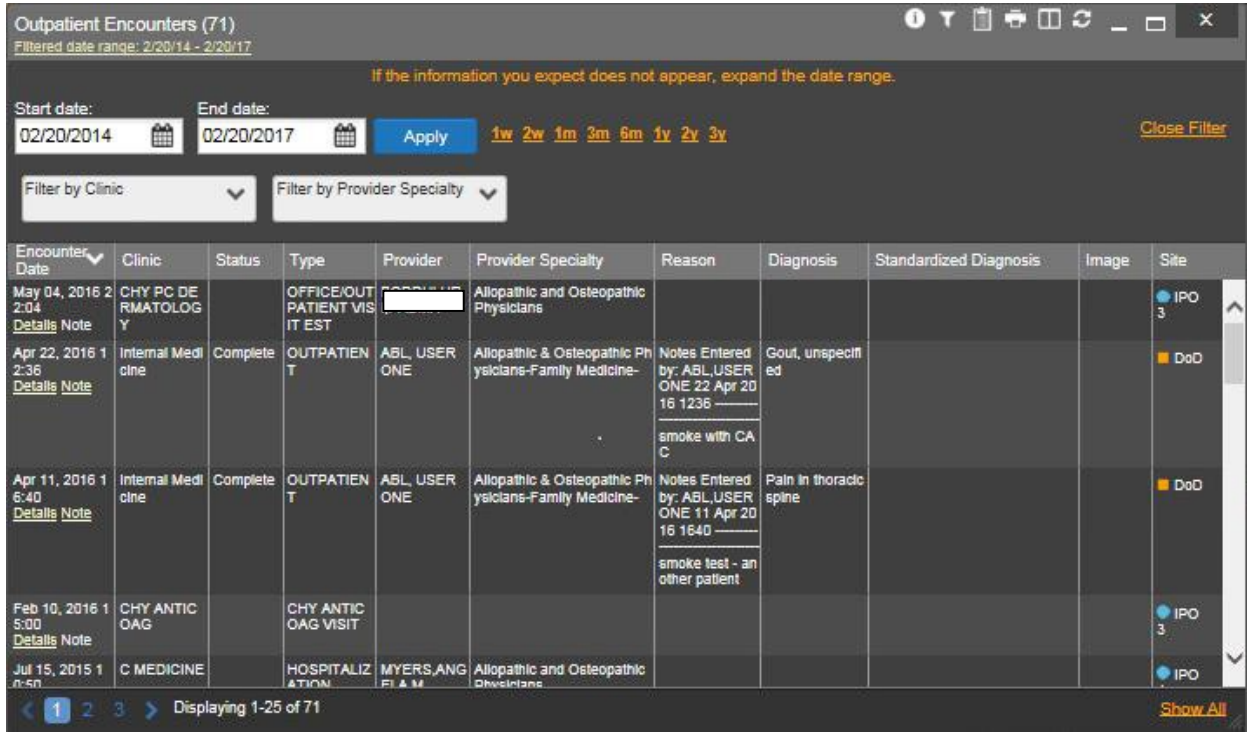

### **4.5.6.2. Viewing Outpatient Encounter Details**

Click the **Details** hyperlink, where available, in the **Encounter Date** column of either view of the **Outpatient Encounters** widget. A separate window opens, displaying the details of the encounter (*Figure 67*).

When a record contains one or more images, the **Details** view accessed from the widget displays a thumbnail in the top right corner of the window.
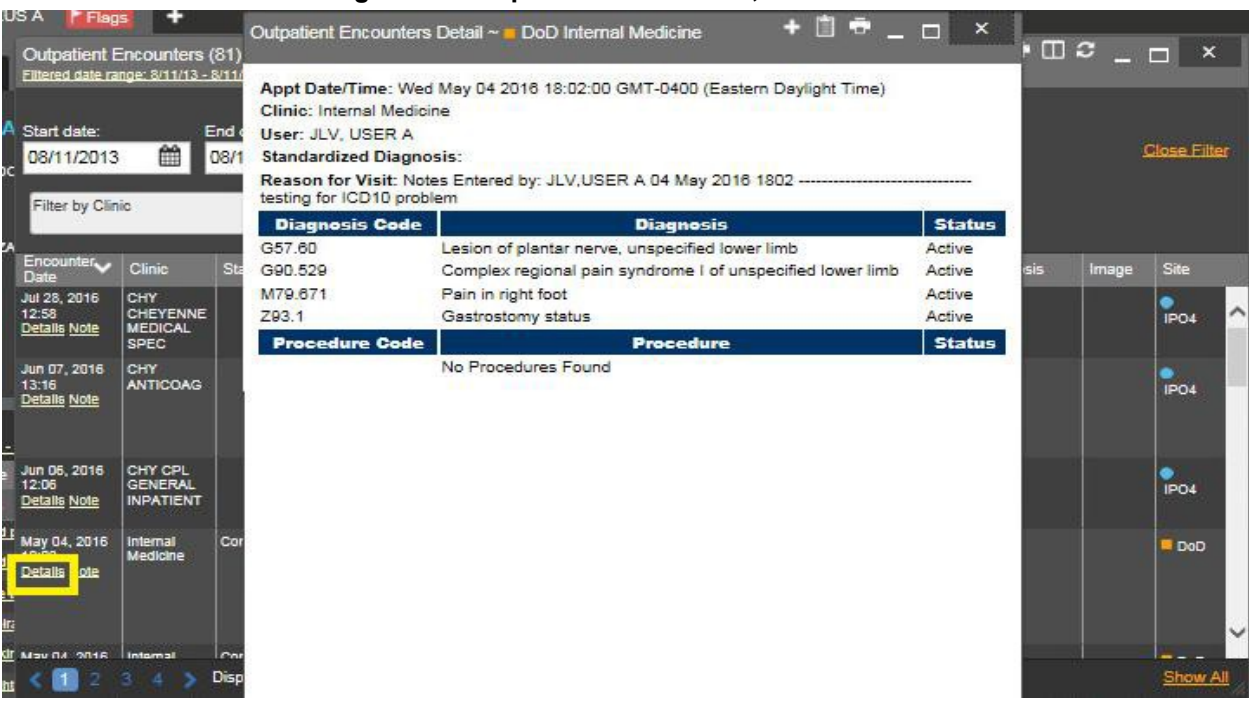

#### **Figure 67: Outpatient Encounters, Details View**

### **4.5.6.3. Viewing Outpatient Encounter Notes**

Where available, click a **Note** hyperlink in the **Encounter Date** column of either view of the **Outpatient Encounters** widget to view the note from the encounter [\(Figure 68\)](#page-72-0).

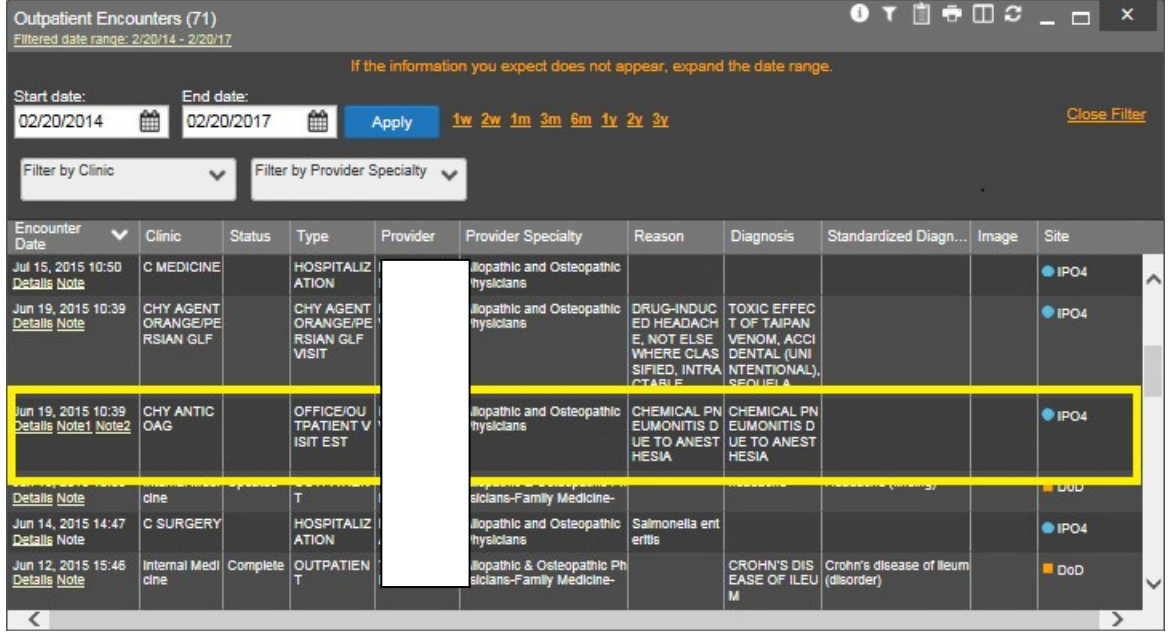

#### <span id="page-72-0"></span>**Figure 68: Outpatient Encounters, Encounter Note Link**

### **4.5.6.4. Viewing Sensitive Data in the Outpatient Encounters Widget**

Records marked **\*\*Sensitive\*\*** in the **Outpatient Encounters** widget [\(Figure 69\)](#page-73-0) can be viewed, but the action will be recorded each time the sensitive record is clicked.

After clicking a **Details** or **Note** hyperlink in the **Encounter Date** column for a sensitive record, JLV notifies the user that they will be audited [\(Figure 35\)](#page-41-0). This message is triggered each time a user clicks a sensitive record. After the user selects the purpose of viewing the record and agrees to be audited, sensitive data appears in the additional view, but the record remains masked in both the minimized and expanded views of the widget.

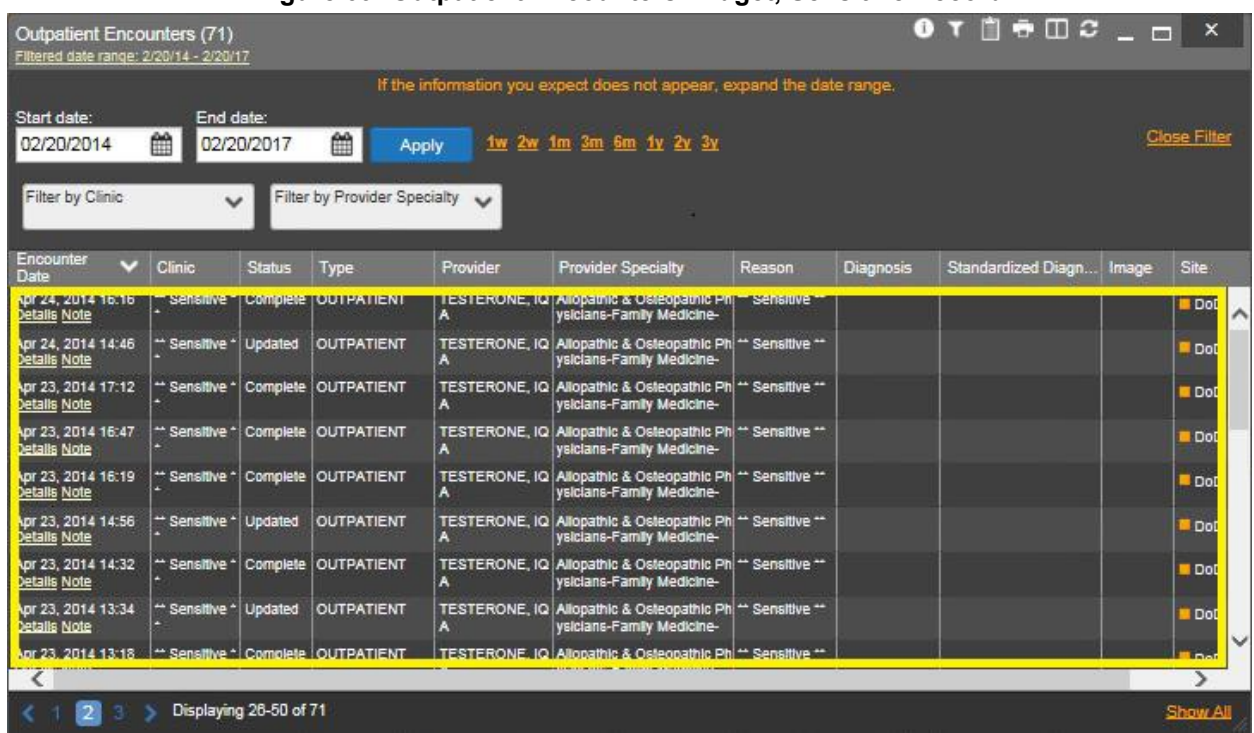

### <span id="page-73-0"></span>**Figure 69: Outpatient Encounters Widget, Sensitive Record**

### **4.5.6.5. Display and Filter Options**

Display and filter options within the **Outpatient Encounters** widget include:

- Click a column title to sort records by that column. If a user sorts by a column that appears in both the minimized and expanded views of the widget, the sort will be saved in the user profile, and will appear in the next JLV session. If a user sorts on a column that is only in the expanded view of the widget, the next JLV session will restore the default widget sort, or the last sort saved to the user profile.
- Click the **Column Settings** icon  $\Box$  on the widget toolbar to show or hide the columns within the widget. Check/uncheck the column names that appear in the pop-up box, then click **Apply**.
- Specify the date range of the displayed records by using the **Quick Date Range Selector**  or the **Start Date** and **End Date** calendars. If the expected information does not appear, use the **Start Date** and **End Date** filter options to expand the date range. When a date

range filter is applied, the date range is displayed in the widget header. Open or close the filter options by clicking the date range in the header.

- Use the **Filter by Clinic** dropdown to re-draw the widget to show only the records for the selected clinic(s). Only available in expanded view.
- Use the **Filter by Provider Specialty** dropdown box to re-draw the widget to show only the records for the selected provider type(s). Only available in expanded view.

### **4.5.6.6. Terminology Normalization**

Terminology normalization is provided in the **Outpatient Encounters** widget through the following GUI elements:

- The data in the **Provider** and **Provider Specialty** columns, in both the minimized and expanded views of the widget, are normalized to the NUCC standard. Hovering over entries in these columns displays the standardized name and code for the provider.
- The data in the **Diagnosis** and **Standardized Diagnosis** columns, in both the minimized and expanded views of the widget, are normalized to the Systematized Nomenclature of Medicine – Clinical Terms (SNOMED CT) standard. Hovering over entries in these columns displays the standardized name and code for the diagnosis.

[Figure 70](#page-74-0) highlights a diagnosis mapped to the SNOMED CT standard. The standardized name and code are displayed in the hover text over the record in the **Diagnosis** column.

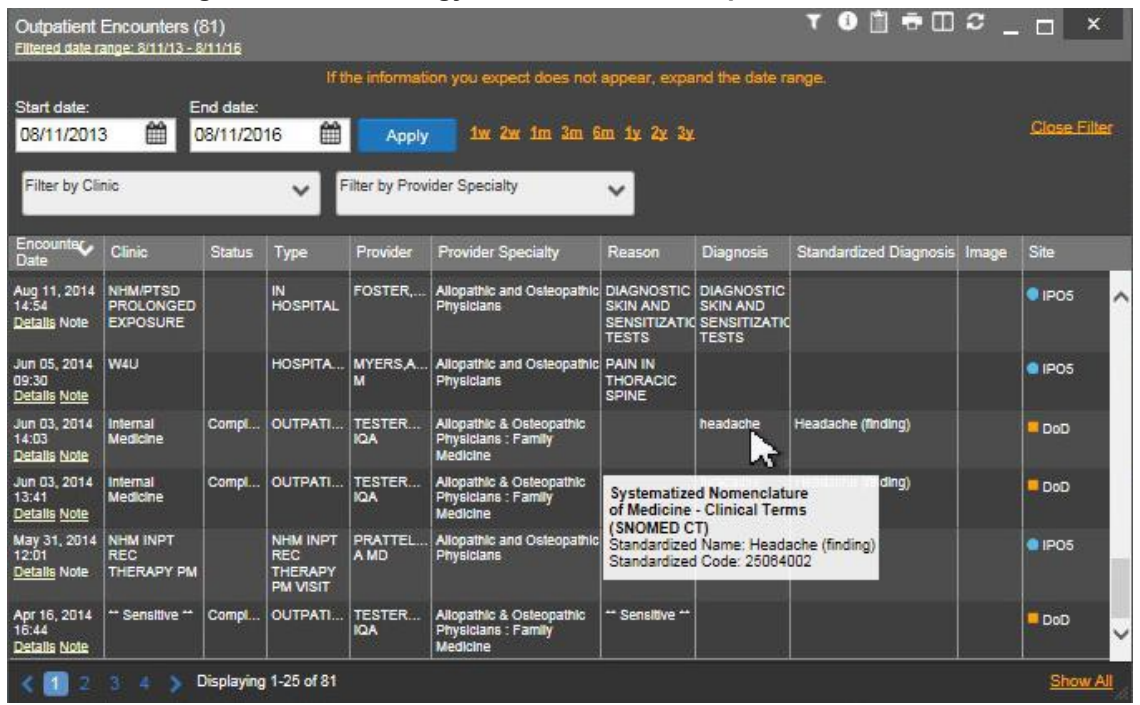

### <span id="page-74-0"></span>**Figure 70: Terminology Normalization – Outpatient Encounters**

# **5. Troubleshooting**

The following subsections provide information about troubleshooting the JLV system.

# **5.1. Special Instructions for Error Correction**

JLV utilizes access control and authentication services to limit access to registered, authorized users. When enabled, JLV validates a user against information retrieved from that user's SmartCard. If you are experiencing trouble logging in to JLV, and have used the correct URL for your agency, please review the following before contacting the ESD:

VHA users:

- Have accessed JLV using the VHA URL
- Have entered their existing CPRS access and verify codes correctly in the fields on the JLV Log in page
- Have selected a site from the **Site** dropdown list on the JLV Log in page. Most users must specify the individual facility name, or their parent healthcare system name

VBA users:

- Have accessed JLV using the VBA URL
- Have entered their existing CAPRI access and verify codes correctly in the fields on the JLV Log in page
- Have selected VBA from the Site dropdown list

# **5.1.1. Log In Page Error Messages**

Additional troubleshooting is provided in [Table 8.](#page-75-0)

<span id="page-75-0"></span>

| <b>Error Message</b>                                | <b>Resolution Steps</b>                                                                                                    |
|-----------------------------------------------------|----------------------------------------------------------------------------------------------------|
| Access denied. You<br>are not an authorized<br>user | <b>WHAT?</b> Error message indicating Access Denied. You are not an authorized<br>User.                                                                   |
|                                                     | <b>WHY?</b> PIV card processing problem or invalid security certificate chosen; no<br>access to JLV because user is not authorized.                       |
|                                                     | <b>FIX IT:</b>                                                                                                    |
|                                                     | 1) Close browser window.                                                                                                    |
|                                                     | 2) Re-insert PIV card and re-launch JLV link.                                                                                                    |
|                                                     | 3) Select a certificate that is not expired and specifies Issued by: Veterans<br>Affairs CA B1.                                                           |
|                                                     | If this is unsuccessful, contact the ESD.                                                                                                    |
| Could not save User<br>Profile                      | <b>WHAT?</b> Error message indicating Could not save User Profile.                                                                                        |
|                                                     | <b>WHY?</b> Error occurred during PIV authentication for VA users - typically a PIV<br>card processing problem or an invalid security certificate chosen. |
|                                                     | <b>FIX IT:</b>                                                                                                    |
|                                                     | (1) Close your browser window.                                                                                                    |
|                                                     | (2) Re-insert PIV card and re-launch the JLV link.                                                                                                    |

**Table 8: Error Messages and Resolution Steps**

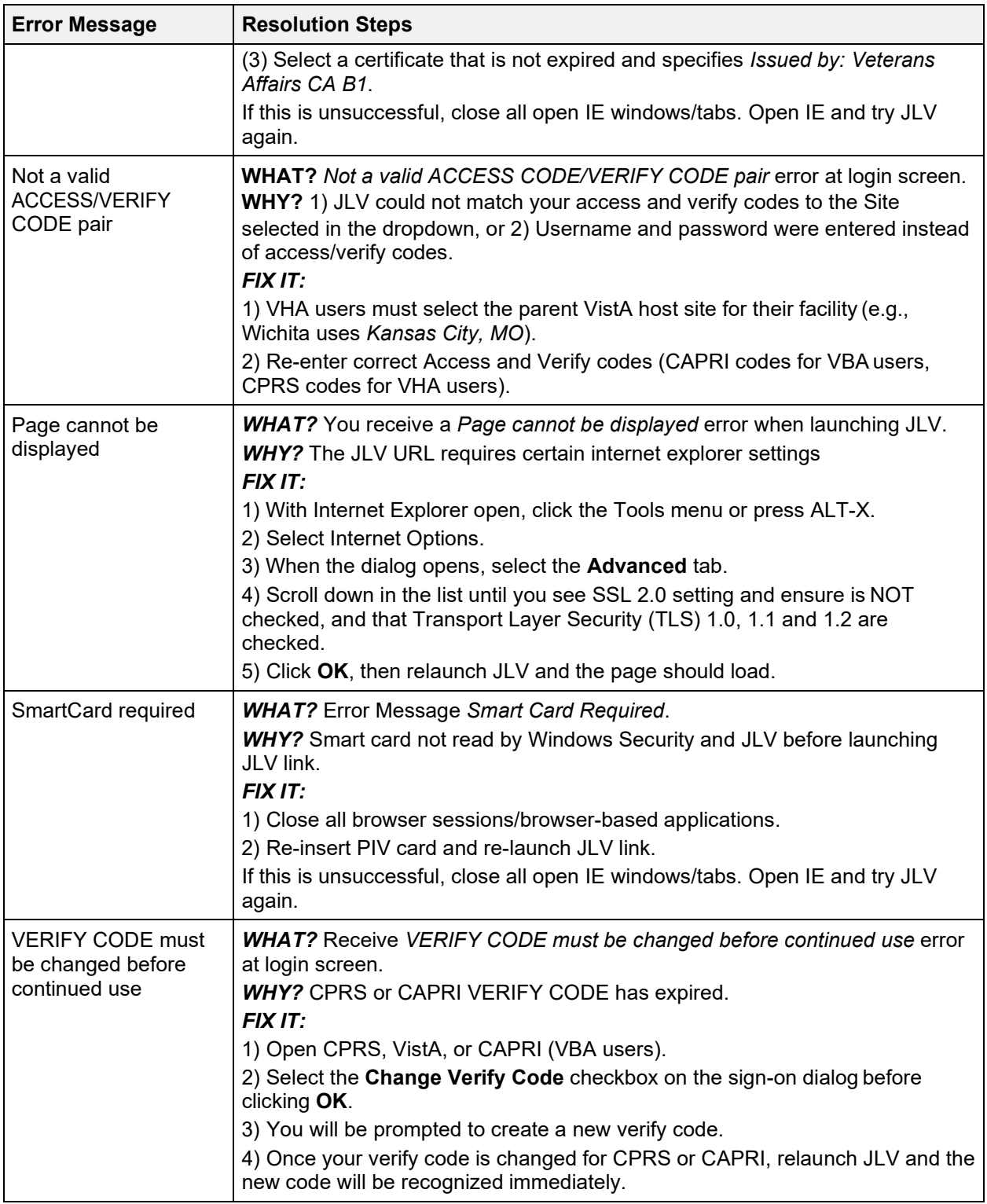

# **5.1.2. VistA Imaging Viewer Integration Error**

When VistA Data Service or VistA Imaging Exchange interfaces are stopped or offline, JLV is unable to retrieve a context URL, and displays the following message: *Warning: An error occurred while attempting to retrieve VistA Imaging Viewer URL*.

When this message appears, JLV is unable to retrieve the necessary data object to launch a VistA Imaging Viewer instance from within JLV. This could indicate that either VistA Data Service or VistA Imaging Exchange is offline.

# **5.1.3. 'Cannot View Patients' Error**

When access to patients is restricted for a VHA VA user, JLV will display a list of restricted patients in the **Patient List** window, immediately upon login. VHA users will only be able to select a patient from the list of pre-populated patients in the **Patient List** window. The prepopulated list represents the only patients the user is authorized to view. JLV will also replace the **Patient Search** link on the portal with a link to the restricted patient list.

## **5.1.4. System Error Messages**

[Table 9](#page-77-0) summarizes system messages that may be presented to JLV users.

<span id="page-77-0"></span>

| <b>Message</b>                                                                                                    | <b>Description</b>                                                                                                    |
|----------------------------------------------------------------------------------------------------|----------------------------------------------------------------------------------------------------|
| Warning: An error occurred while attempting<br>to retrieve VistA Imaging Viewer URL.                                                             | JLV will display this message when either VistA Data<br>Service or VistA Imaging Exchange is offline and JLV is<br>unable to retrieve the necessary data object to launch a<br>VistA Imaging Viewer instance from within JLV.                                                                                                    |
| MVI Message: There are no patients found<br>using the current parameters.                                                                        | No patient records were found using the information<br>entered in the Patient Search dialog box. Re-enter patient<br>identifiers in the Patient Search dialog box fields.                                                                                                    |
| MVI Error: Patient not found with search<br>elements entered, please provide additional<br>patient identifying information and search<br>again.  | This message is presented to the user when a patient<br>search is performed and the patient is not found with the<br>identifiers used. Click OK in the dialog box presented to<br>return to the Patient Search window and search for the<br>patient again using additional search criteria or other<br>patient identifiers.         |
| MVI Error: Your query yields too many<br>results. Please modify your search<br>parameters to narrow the search.                                  | JLV adheres to VA guidelines and blocks the search<br>results when the search request yields more than 10<br>patients. Modify the information entered into the Patient<br>Search dialog box to reduce the number of results by<br>using additional search criteria, or other patient<br>identifiers.                                |
| MVI Error: Application Reject. There was an<br>error attempting to process your query.<br>Please modify your search parameters and<br>try again. | There may be one or more errors in the information<br>entered into the Patient Search dialog fields. Please<br>validate your patient identifiers and try the search again.<br>If problems persist, there may be an error in the query<br>from MVI to DEERS (external process to JLV) or an<br>error occurred between MVI and DEERS. |
| You do not have authorization to view this<br>record. Security regulations prohibit<br>computer access to your own medical<br>record.            | Following VA security regulations, JLV does not allow<br>access to a user's own medical records.                                                                                                    |

**Table 9: System Error Messages**

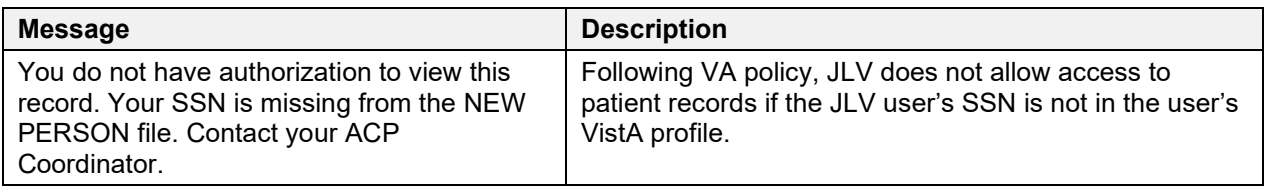

# **5.1.5. VA VLER Server Error Message**

[Table 10](#page-78-0) summarizes an error that may be presented to JLV users, related to the display of VA VLER data.

**Table 10: Community Health Summaries and Documents – VA Widget Error Message**

<span id="page-78-0"></span>

| <b>Message</b>                                                                     | <b>Description</b>                                                                                                    |
|------------------------------------------------------------------------------------|----------------------------------------------------------------------------------------------------|
| Error displayed in widget:<br>Something went wrong: Internal<br>Server Error (500) | This message will appear in the Community Health Summaries<br>and Documents - VA widget when the VA VLER service is not<br>available. If this message persists after 5 minutes, contact the<br>ESD to report the connection error. |

## **5.1.6. eHX Error Message**

[Figure 71](#page-78-1) will appear in a new browser tab when eHX does not return a document to JLV when a user tries to access/print a VLER record through the Report Builder, or tries to access a document in the Community Health Summaries – VA widget.

<span id="page-78-1"></span>**Figure 71: eHX Error Message**

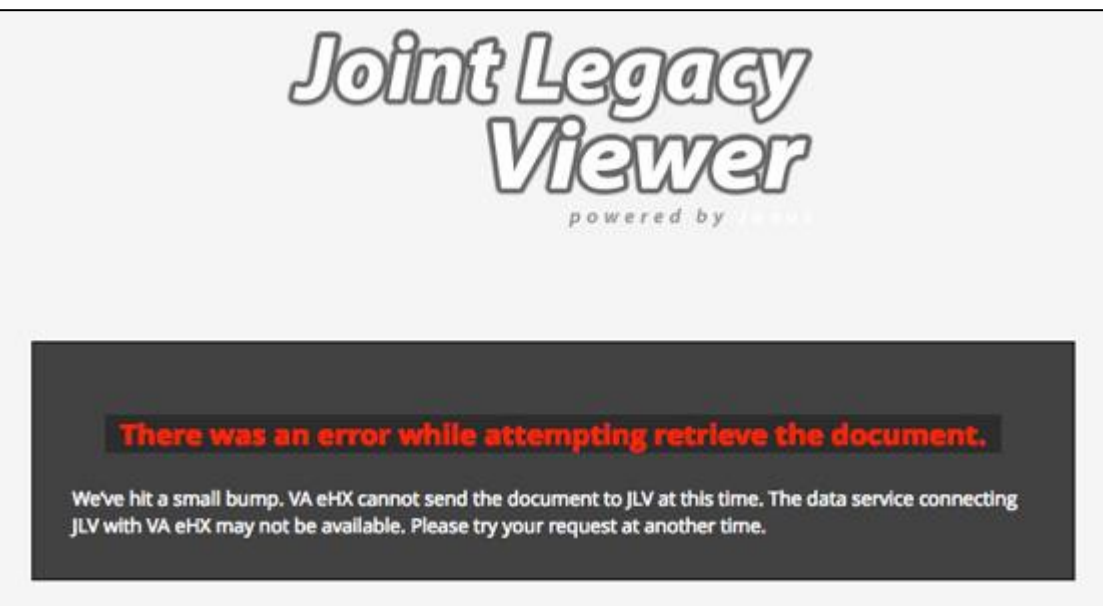

# **6. Acronyms and Abbreviations**

[Table 11](#page-79-0) lists the acronyms and abbreviations used throughout this document, and their descriptions.

<span id="page-79-0"></span>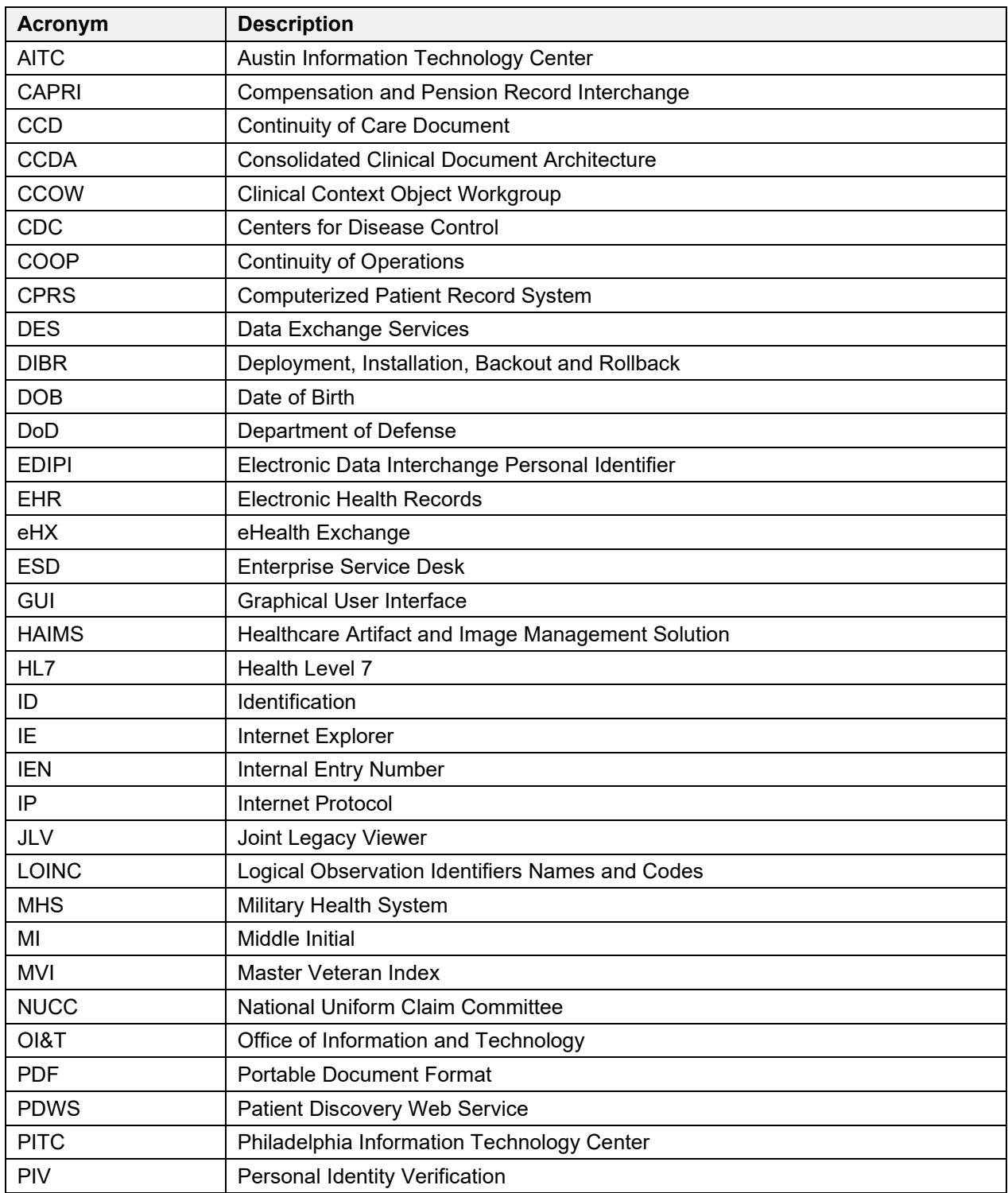

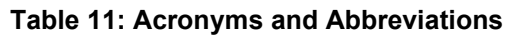

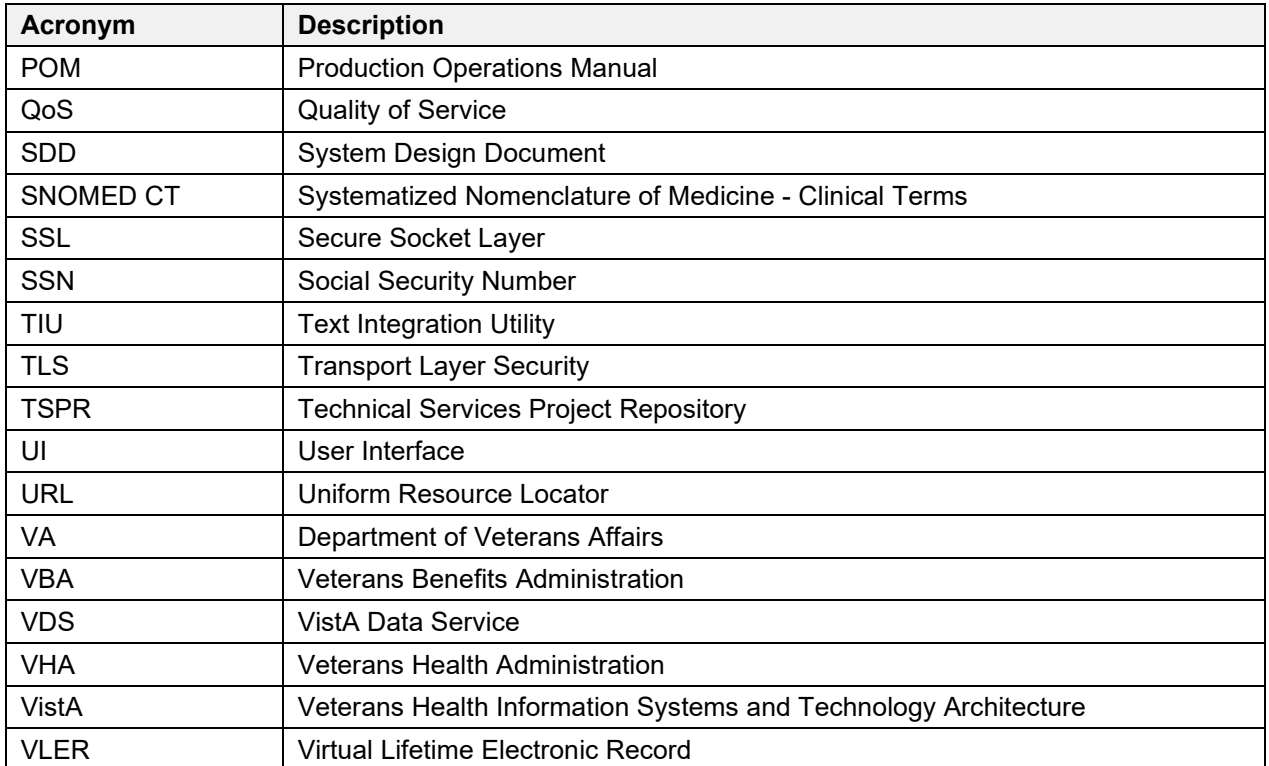